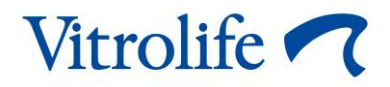

# **EmbryoScope™ Flex inkübatör Kullanım kılavuzu**

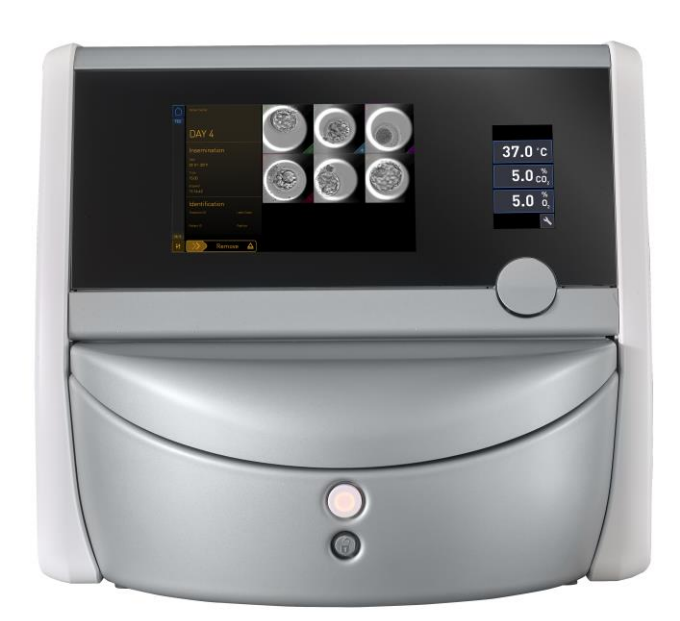

EmbryoScope Flex inkübatör, yazılım sürümü 7.9 Kullanıcı kılavuzu, birinci basım 2022.10.03 Türkçe (Turkish)

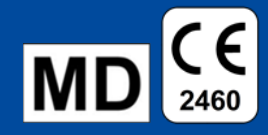

## İçindekiler

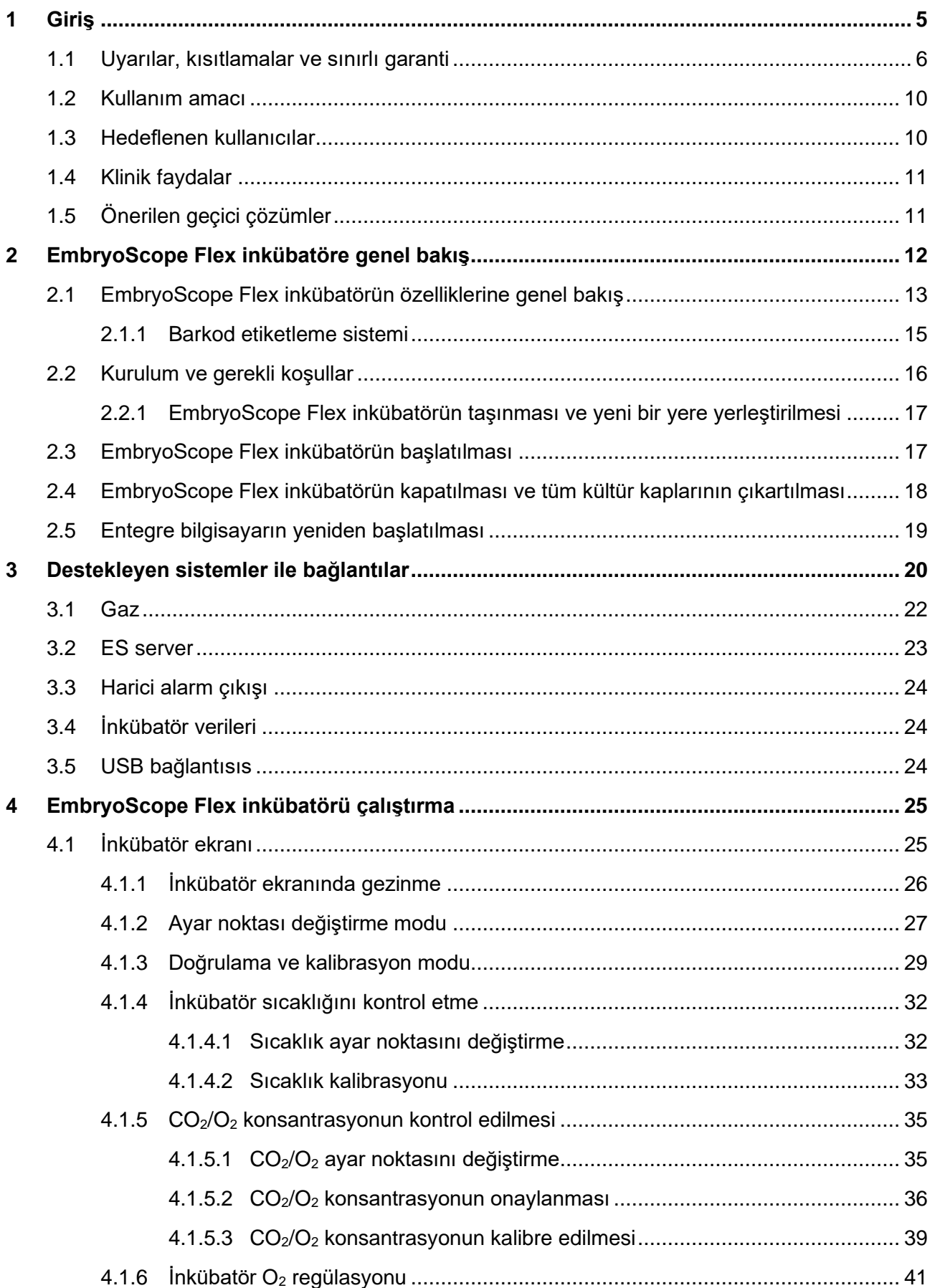

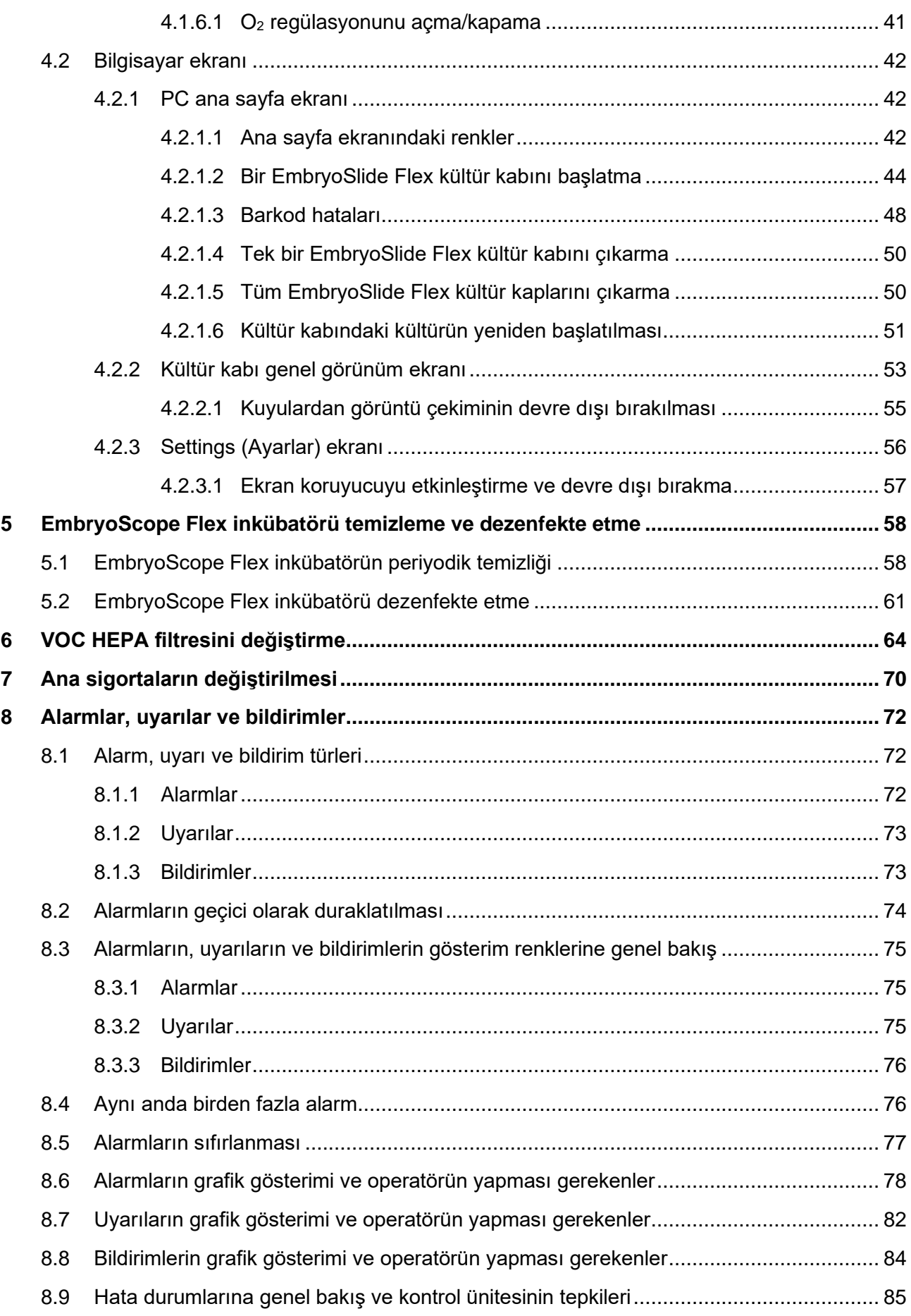

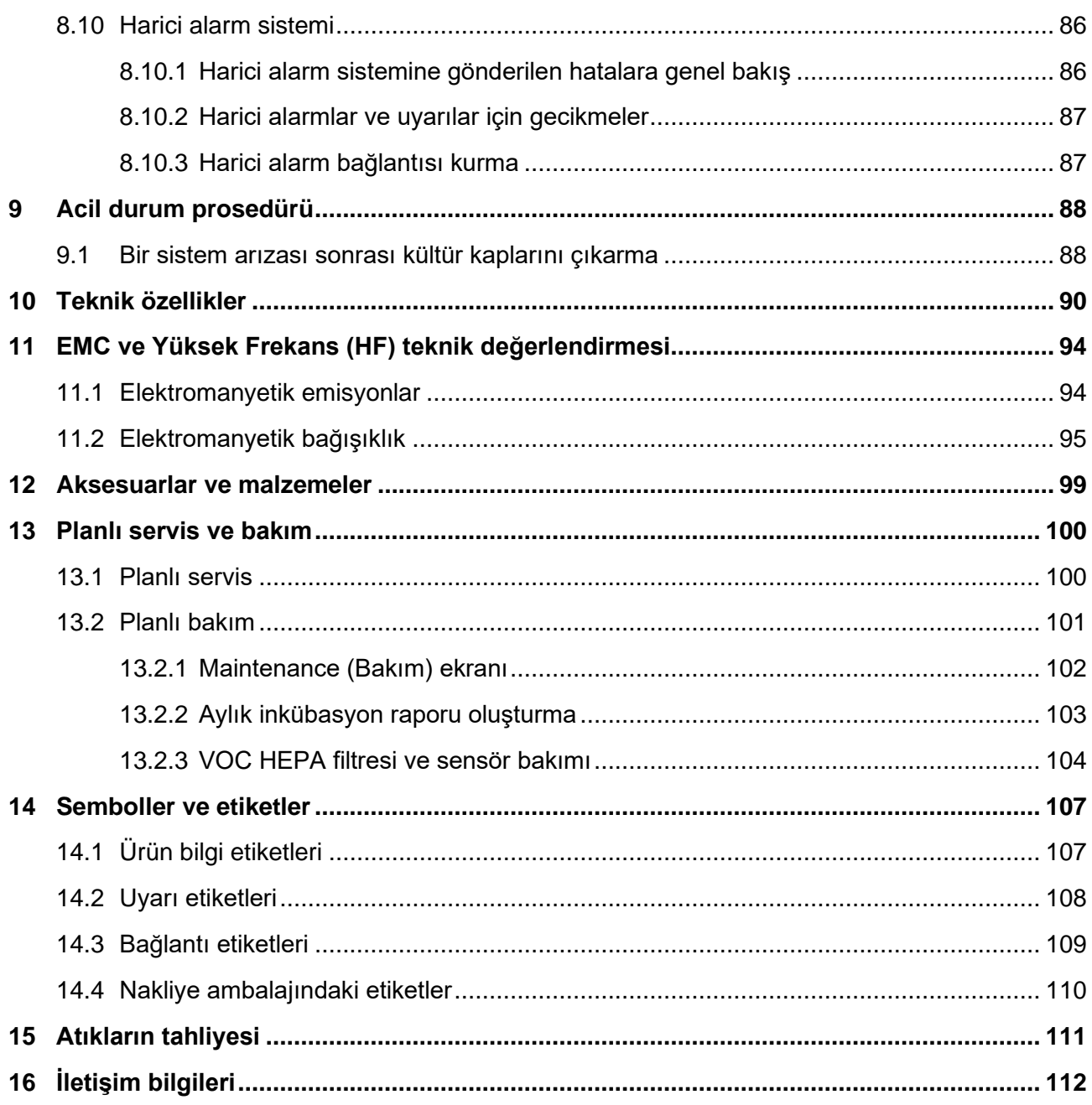

CohortView, CulturePro, EmbryoScope, EmbryoSlide, EmbryoViewer, Guided Annotation, iDAScore ve KIDScore, Vitrolife Group'a ait ticari markalar veya tescilli ticari markalardır.

©2022 Vitrolife A/S. Tüm hakları saklıdır.

## <span id="page-4-0"></span>**1 Giriş**

Bu kullanım kılavuzu, EmbryoScope Flex inkübatörün nasıl kullanılacağıyla ilgili bilgiler sağlamaktadır.

İnkübatörün hatasız kullanımı için, son kullanıcının *Planlı servis ve bakım* başlıklı bölümde belirtilen programa dikkatle uyması şiddetle tavsiye edilmektedir.

EmbryoScope Flex inkübatör, eğitimli bir personel tarafından bu kullanım kılavuzunda bulunan talimatlara göre çalıştırılması gereken medikal bir cihazdır. Kullanıcıların cihazı çalıştırabilecek ve cihaz kullanımıyla ilgili prosedürleri yerel yeterlilik standartlarına uygun olarak gerçekleştirebilecek nitelikte olmaları gerekmektedir.

Ürün, UL 60601-1 sürüm 1, IEC 60601-1:2012 ve 61010-2-081 standartları; sınıf I, tip B eş değeri gerekliliklerine uygundur. EmbryoScope Flex inkübatör, kesintisiz çalışma için uygundur.

- EmbryoScope Flex inkübatör ve ilişkili aksesuarlar sınıf IIa olarak sınıflandırılan medikal cihazlar ile ilişkili 2017/745 AB Mevzuatı gerekliliklerine uygundur.
- ANSI/AAMI ES  $60601 1:2005 + A1 + A2$  ile uyumludur.
- IEC 61010-2-081:2001 + A1:2003 ile uyumludur.
- CAN/CSA C22.2 No. 60601-1:R2013 ekine göre onaylanmıştır.

## <span id="page-5-0"></span>**1.1 Uyarılar, kısıtlamalar ve sınırlı garanti**

Kullanıcılar, inkübatörü çalıştırmadan önce bu kullanım kılavuzunu okumayı ve anlamayı, ve güvenlik talimatlarına uymayı kabul etmelidir.

### **KULLANIMA İLİŞKİN KISITLAMALAR**

- EmbryoScope Flex inkübatör, yalnızca Vitrolife tarafından onaylanan bir kişi tarafından kullanımı konusunda eğitilmiş kişiler tarafından kullanılabilir.
- EmbryoScope Flex inkübatör, yalnızca Vitrolife tarafından üretilen ve satılan tek kullanımlık steril EmbryoSlide Flex kültür kapları ile kullanılabilir.
- EmbryoSlide Flex kültür kapları tekrar kullanılamaz.
- EmbryoSlide Flex kültür kapları, EmbryoScope Flex inkübatöre yerleştirilmeden önce steril kapaklarla kapatılmalıdır.
- EmbryoScope Flex inkübatör ıslak ortamlarda kullanılamaz. İnkübatörün içinde ya da yakınında kültür medyumu ve yağı ve bu kullanıcı kılavuzunda belirtilen temizlik maddeleri dışında hiçbir sıvı kullanılamaz.
- İnkübatörün aşırı ısınmasına neden olabileceğinden, cihazın arkasındaki havalandırma deliklerini kısmen ya da tamamen kesinlikle kapatmayın.
- Kullanıcıların, EmbryoScope Flex inkübatörün çalıştırılmasından kaynaklanan tüm olayları ve/veya hasta, operatör veya bakım çalışanı yaralanmalarını rapor etmek için derhal Vitrolife ile iletişime geçmesi gerekir. İnkübatör ile ilgili olarak meydana gelen tüm ciddi olaylar, kullanıcının yer aldığı Üye Devlet'in yetkili makamına bildirilmelidir.
- EmbryoScope Flex inkübatör cihazını kullanırken bir kaza meydana gelirse Vitrolife tarafından yetkilendirilmiş bir kişi tarafından kontrol edilene kadar inkübatörü kullanmayın.

### **UYARI**

- EmbryoScope Flex inkübatörde emniyetli durdurma elemanlarına sahip hareket eden parçalar vardır. Güvenlik sensörlerini engellemeye çalışmayın. Güvenlik sensörleri engellenirse, inkübatör açıkken bir parmağın ya da elin içine sokulması tehlikelidir ve yaralanmalara neden olabilir.
- Elektrik şoku riskini önlemek için bu inkübatör sadece koruyucu topraklaması olan bir şebeke kaynağına bağlanmalıdır.
- Yeterli değerlere sahip olmayan, çıkarılabilir ana elektrik kabloları kullanılmamalıdır. Elektrik kaynağı değerleri için bkz. bölüm [10.](#page-89-0)
- İnkübatör, operatörün inkübatörün arkasındaki ana güç anahtarını açık/kapalı duruma getirmesine izin verecek şekilde yerleştirilmelidir.
- Taşınabilir ve mobil RF iletişim cihazı, EmbryoScope Flex inkübatörünü etkileyebilir.
- İnkübatör, Vitrolife tarafından belirtilen şekilde kullanılmazsa tehlikelere karşı koruma seviyesi azalabilir.
- EmbryoScope Flex inkübatör, hava, oksijen veya azot oksit ile yanıcı bir anestezik karışımının mevcut olduğu yerlerde kullanım için uygun değildir.
- $\bullet$  Her iki haftada bir sıcaklık ve CO<sub>2</sub> ve O<sub>2</sub>\* seviyeleri ölçümü yoluyla düzenli kalite kontrol denetimleri yaparak EmbryoScope Flex inkübatörün performansını doğrulamak kullanıcının sorumluluğundadır.

 $*$  Yalnızca klinik düşük O<sub>2</sub> konsantrasyonu ile inkübasyon yapıyorsa geçerlidir.

• İlk çalıştırma sırasında ve inkübatörün kapatılmasından sonra her zaman bu kullanım kılavuzunda belirtilen kalibre edilmiş, harici doğrulama cihazlarını kullanarak gaz ve sıcaklık seviyelerini doğrulayın. Sadece inkübatör ekranında gösterilen değerlere GÜVENMEYİN.

### **KURULUM VE SERVİS**

- EmbryoScope Flex inkübatörün kurulumu ve servisi sadece yetkili bir Vitrolife çalışanı tarafından yapılmalıdır. EmbryoScope Flex inkübatör, kurulumunun gerçekleştirildiği yerde durmalıdır. Vitrolife tarafından yetkilendirilen bir çalışanın gözetimi olmadan EmbryoScope Flex inkübatörün bağlantısı kesilirse ve/veya cihaz hareket ettirilirse inkübatör artık klinik kullanım için onaylı değildir ve garantisi geçersiz sayılabilir.
- EmbryoScope Flex inkübatör veya parçaları modifiye edilirse güvenli kullanımın devam ettiğinden emin olmak için Vitrolife tarafından yetkilendirilmiş bir kişi tarafından uygun denetim ve test gerçekleştirilmelidir.
- EmbryoScope Flex inkübatörü temizlerken ve dezenfekte ederken, her zaman için bu kullanım kılavuzunun [5.](#page-57-0) bölümünde listelenen kimyasal maddeleri, belirtildiği gibi kullanın.

### **EMBRYOSCOPE FLEX İNKÜBATÖRÜN TAŞINMASI VE YENİ BİR YERE YERLEŞTİRİLMESİ**

- EmbryoScope Flex inkübatör hala nakliye kutuları içindeyken sadece bir forklift ya da palet kaldırıcı kullanılarak taşınmalıdır. Vitrolife tarafından yetkilendirilmiş bir kişi olmadan nakliye kutularını AÇMAYIN.
- EmbryoScope Flex inkübatör ambalajından çıkartıldığında, sadece iki kişi tarafından, bu kullanım kılavuzunda belirtilen talimatlara uygun şekilde inkübatörü destekleyerek ve sadece Vitrolife tarafından yetkilendirilmiş bir kişinin gözetimi altında taşınmalıdır (bkz. bölüm [2.2.1\)](#page-16-0).

### **HARİCİ EKİPMAN İLE BAĞLANTI**

### **(EN 60601-1 MEDİKAL ELEKTRİKLİ EKİPMANLAR - BÖLÜM 1)**

- Sinyal girişi, sinyal çıkışı veya diğer konnektörlerle bağlantı kurmaya yönelik harici cihaz ilgili IEC standardı (yani medikal elektrikli ekipmanlar için EN 60601-1:2006 – Bölüm 1) ile uyumlu olmalıdır. Ayrıca, tüm bu kombinasyonlar (sistemler) EN 60601-1:2015 – Bölüm 2, Temel güvenlik ve gerekli performans için genel gereklilikler standardı ile uyumlu olmalıdır. EN 60601-1:2006 – Bölüm 1 ile uyumlu olmayan ekipmanın hastanın yakınında tutulmaması gerekir, örneğin; hasta veya hasta desteğinden en az 1,5 m uzaklıkta tutulmalıdır.
- Sinyal girişi, sinyal çıkışı veya diğer konnektörlere harici ekipman bağlayan herkes bir sistem oluşturmuştur ve bu nedenle sistemin EN 60601-1:2006 – Bölüm 1 gereklilikleri ile uyumlu olmasını sağlamakla yükümlüdür. Eğer kuşkulu bir durum mevcutsa, yetkili bir medikal teknisyen veya yerel temsilciniz ile iletişime geçin.

### **ELEKTROMANYETİK UYUMLULUK**

• EmbryoScope Flex inkübatör, test edilmiştir ve elektromanyetik uyumluluk açısından IEC 60601-1-2 baskı 4.0'daki medikal cihazlara dair sınırlar ile uyumlu olduğu görülmüştür. Bu sınırlar, tipik bir medikal kurulumda zararlı enterferansa karşı tam koruma sağlaması için tasarlanmıştır.

IEC 60601-1-2 Edisyon 4.0 standardına uygunluk, EmbryoScope Flex inkübatör yakındaki cihazlarla arasında minimum mesafe kalacak şekilde yerleştirildiğinde uyumluluk sağlar. EmbryoScope Flex inkübatör diğer cihazlara yakın biçimde yerleştirilirse tüm cihazların performansının bundan etkilenip etkilenmediğinin gözlemlenmesi gerekmektedir.

EmbryoScope Flex inkübatör, radyo frekans enerjisi üretir, kullanır ve yayabilir; eğer talimatlar uyarınca kurulmazsa ve kullanılmazsa etrafta bulunan diğer cihazlarda zararlı enterferansa neden olabilir. Ancak, belirli bir kurulumda enterferans oluşmayacağına dair bir garanti mevcut değildir. İnkübatör diğer cihazlarda, inkübatörün açılıp kapanması ile anlaşılabilecek zararlı enterferansa neden olursa, kullanıcının aşağıdaki önlemlerden bir ya da birkaçını alarak bu durumu düzeltmeye çalışması gerekmektedir:

- a) Alıcı cihazı yeniden yönlendirin veya konumlandırın;
- b) Cihazlar arasındaki mesafeyi artırın;
- c) İnkübatörü, diğer cihazların bağlı olduğu devreden farklı bir devre üzerinde bulunan bir prize bağlayın.

Yardım için üretici, temsilci veya bayiye başvurun.

### **UYARI**

- Sistem üreticisi tarafından iç bileşenlerin yedek parçaları olarak satılan transdüktörler ve kablolar istisna olmak üzere belirtilenler dışında aksesuarların, transdüktörlerin ve kabloların kullanılması emisyonların artmasına ya da cihaz veya sistemin bağışıklığının azalmasına neden olabilir.
- EmbryoScope Flex inkübatör diğer cihazlarla bitişik ya da üst üste yerleştirilerek kullanılmamalıdır. Eğer bitişik ya da üst üste yerleştirilerek kullanılması gerekiyorsa, inkübatörün, kullanılacağı yapılandırmada normal çalıştığının kontrol edilmesi gerekmektedir.

### **GİZLİLİK**

• Bu kılavuzda sunulan tüm kimlik numaraları, adlar ve tedavi verileri kurgusaldır.

### **SINIRLI GARANTİ**

• Vitrolife, ilk kurulum tarihinden itibaren bir (1) yıllık süre içerisinde EmbryoScope Flex inkübatörün malzeme ve işçilik hatalarına karşı garanti altında olduğunu beyan eder.

İnkübatörün kurulumu, bakımı, onarımı veya yer değişimi Vitrolife tarafından onaylı personel dışında herhangi biri tarafından gerçekleştirilirse bu sınırlı garanti derhal geçerliliğini yitirir.

Sınırlı garanti aşağıdaki durumlardan kaynaklanan zararları kapsamaz:

- a) rutin bakımın bu kullanım kılavuzuna uygun şekilde gerçekleştirilmemesi;
- b) kazalar, inkübatör cihazının kötüye kullanılması, hatalı kullanılması ya da yanlış uygulama yapılması;
- c) bu kullanım kılavuzunda açıklanan talimatlara uymayan kullanım veya çalıştırma durumu; veya
- d) normal eskime ve aşınma.

### **GENEL SİBER GÜVENLİK TAVSİYELERİ**

- Kullanıcıların, cihazın amaçlanan kullanıcı ortamında, tasarlandığı şekilde çalışmasını sağlamak için siber güvenlik riskini azaltmak üzere aşağıdaki önlemleri almaları önerilir:
	- $\circ$  Personelin siber güvenlik bilinci konusunda düzgün şekilde eğitildiğinden emin olun
	- o Yetkisiz kullanıcılar tarafından cihaza fiziksel erişimi önleyin.
- Kullanıcıların, herhangi bir siber güvenlik açığı durumundan veya güvenlikle ilgili şüpheli olaylardan haberdar olduklarında herhangi bir gecikme olmadan Vitrolife A/S'yi bilgilendirmeleri gerekmektedir.
- Siber güvenlik riskinin azaltılmasına ilişkin daha fazla bilgi için lütfen Vitrolife'ın bu konuda hazırladığı özel kılavuza bakın.

## <span id="page-9-0"></span>**1.2 Kullanım amacı**

EmbryoScope Flex inkübatörün kullanım amacı, gamet ve/veya embriyo kültürü için kontrollü sıcaklık ve gaz konsantrasyonlarına (CO<sub>2</sub> ve isteğe bağlı O<sub>2</sub>) sahip bir ortam sağlamak ve inkübasyon sırasında bunların görüntülerinin almaktır.

## <span id="page-9-1"></span>**1.3 Hedeflenen kullanıcılar**

Vitrolife A/S sertifikalı eğitmenler tarafından eğitilmiş IVF kliniklerinde embriyologlar, diğer laboratuvar personeli ve klinik personeli.

## <span id="page-10-0"></span>**1.4 Klinik faydalar**

- Artan embriyo gelişimi
- Artan implantasyon/gebelik oranı
- Azalan gebelik kaybı oranı.

## <span id="page-10-1"></span>**1.5 Önerilen geçici çözümler**

Yazılımdaki ve önerilen geçici çözümlerdeki bilinen tüm anormallikler ve kısıtlamalar hakkında ayrıntılar için Vitrolife tarafından verilen ayrı broşüre bakın.

## <span id="page-11-0"></span>**2 EmbryoScope Flex inkübatöre genel bakış**

EmbryoScope Flex inkübatör, gelişimleri sırasında her bir embriyo üzerinde bir dizi gözetimsiz ölçüm gerçekleştiren üç gazlı bir inkübatördür. Ölçümler şunları içerir: çoklu odak düzlemlerinde time-lapse mikroskopi ve inkübasyon koşullarının kaydedilmesi. Ayrı işlemci birimleri, güvenli ve güvenilir bir çalışma sağlamak için inkübasyon ortamını ve veri toplamayı kontrol eder.

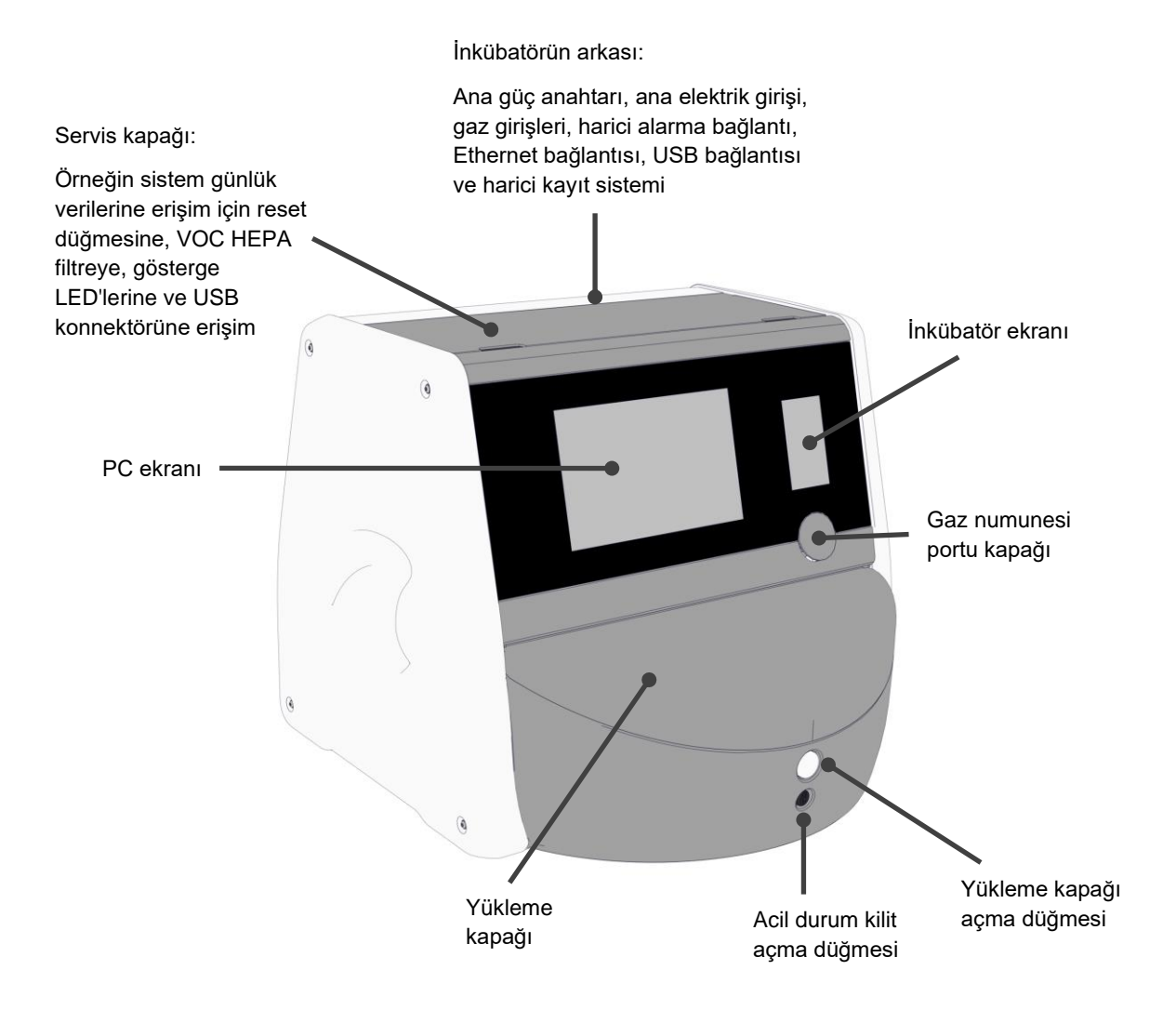

## <span id="page-12-0"></span>**2.1 EmbryoScope Flex inkübatörün özelliklerine genel bakış**

EmbryoScope Flex inkübatör, görüntü çekimini kontrol eden bir bilgisayar ve mikroskopi sistemi ve inkübasyon koşullarını kontrol eden bir gaz ve sıcaklık sisteminden oluşur.

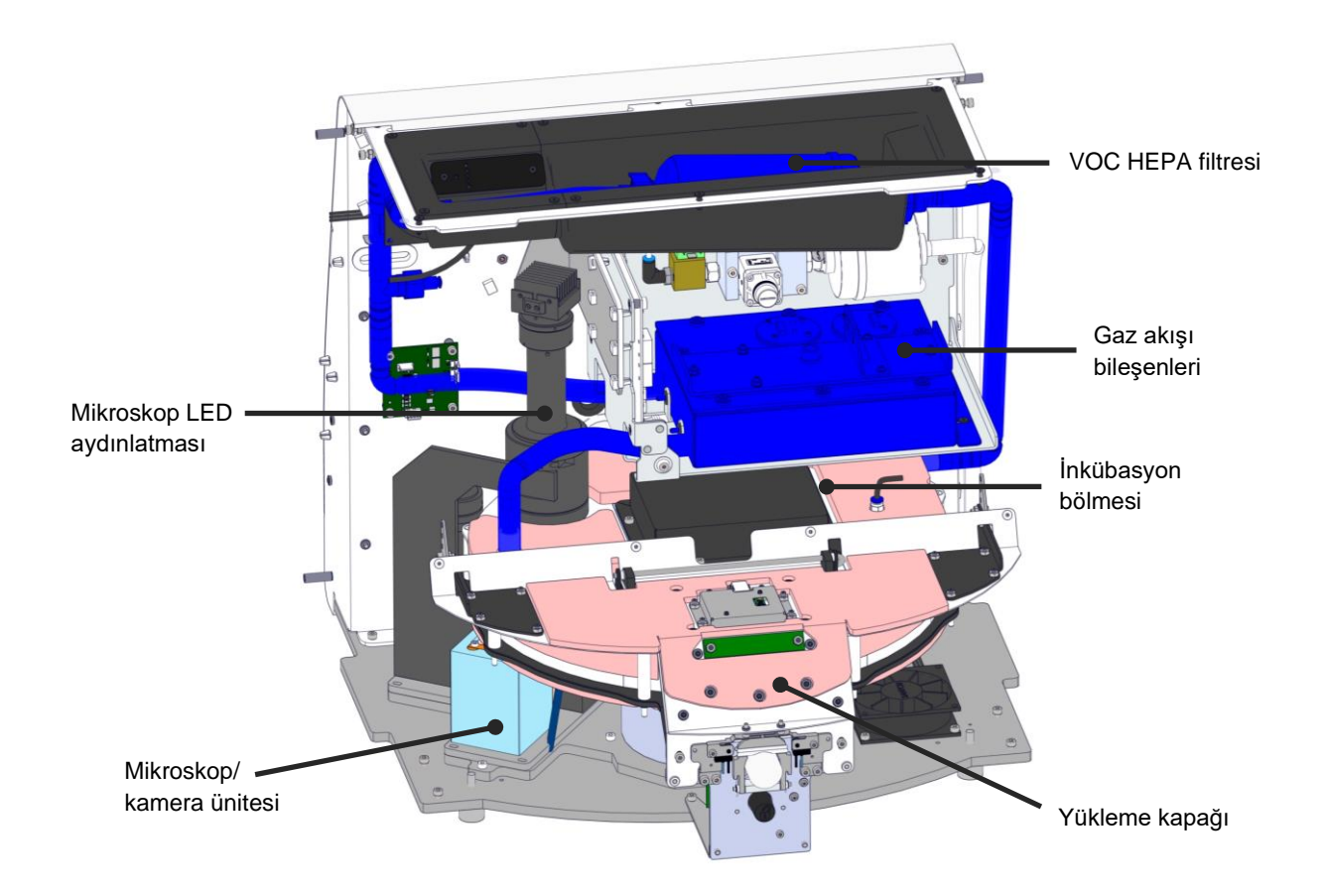

Yukarıdaki resimde bulunan mavi bileşenler, inkübatörün gaz ve sıcaklık sistemini göstermektedir. Bu bileşenler, inkübasyon bölmesinde istenen gaz konsantrasyonlarının korunmasını sağlar. Gaz, inkübasyon bölmesine girmeden önce bir VOC HEPA filtresinden geçirilir. Aynı sistem, inkübasyon bölmesindeki sıcaklık koşullarını da kontrol eder.

İnkübe edilen embriyolar, inkübasyon bölmesindeki EmbryoSlide Flex kültür kabında bulunur. İnkübasyon bölmesindeki kültür kabı tutucusu disk şeklindedir ve maksimum 24 EmbryoSlide Flex kültür kabı kapasitesine sahiptir.

Entegre mikroskop, inkübasyon bölmesinin dışına yerleştirilen ayrı bir ünitedir. Mikroskop, bir LED aydınlatma ünitesi ve mikroskop/kamera ünitesinden oluşur. Kurulum, yukarıdan aydınlatmalı ve incelenen embriyoların alt kısmına yerleştirilen bir objektif aracılığıyla yapılan gözlem gibi özelliklere sahip bir normal inverted mikroskoba karşılık gelmektedir.

Görüntü çekimi sırasında kültür kabı tutucusunda bulunan her kültür kabı, mikroskopi sistemine doğru döndürülür ve her kültür kabındaki tüm embriyolar için ayrı ayrı görüntü dizileri çekilir. Bu işlem sırasında tüm embriyolar, rahatsız edilmeyen bir inkübasyon ortamında kalırlar.

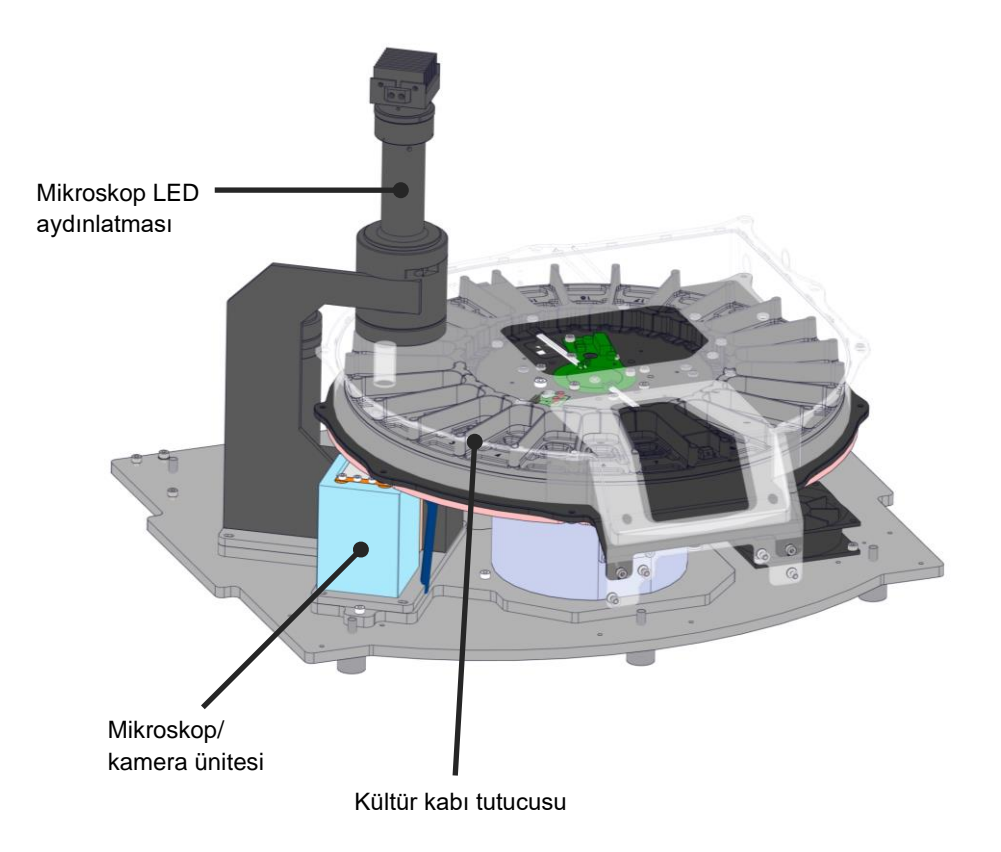

Kültür kapları, EmbryoScope Flex inkübatör'deki kültür kabı tutucusuna yerleştirilir. Kültür kabı tutucusu, bir termostatla kontrol edilen bir sandviç yapıdır. Tutucu, EmbryoSlide Flex kültür kaplarına doğrudan ısı transferi sağlar ve time-lapse görüntüleme sırasında kültür kaplarını otomatik olarak yükleme konumundan kamera konumuna hareket ettirir.

İnkübasyon bölmesindeki inkübasyon koşulları, yükleme kapağının açılmasından etkilenmez. Yükleme konumunda kültür kabının etrafındaki çıkarılabilir çerçeve ile kültür kapları arasındaki sabit bölmeler, inkübatör içindeki kapları dışarıdaki atmosferik koşullardan korur.

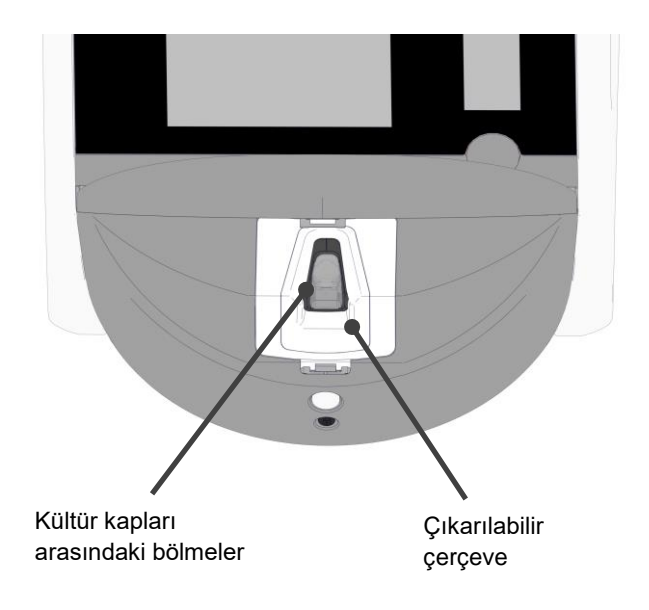

### <span id="page-14-0"></span>**2.1.1 Barkod etiketleme sistemi**

Barkod etiketlerini kullanmak için operatörün EmbryoViewer'ı kullanarak etiketleri yazdırması ve kültür kabı üzerinde belirlenmiş alana yapıştırması gerekmektedir (bkz. EmbryoSlide Flex kültür kapları kullanım kılavuzu).

Barkodda yer alan bilgiler, yeni bir kültür kabı yerleştirildiğinde PC ekranının **Identification** (Tanımlama) alanında gösterilir:

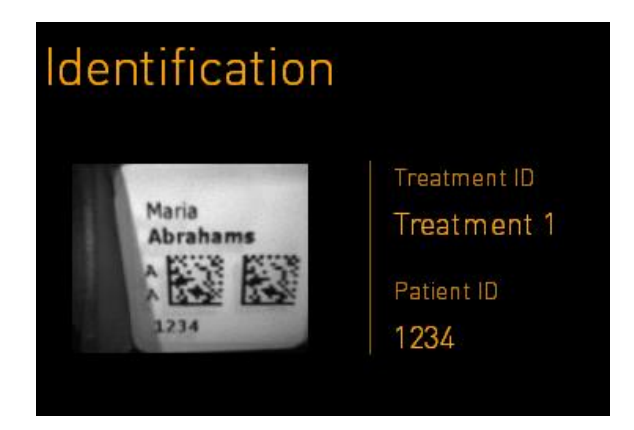

## <span id="page-15-0"></span>**2.2 Kurulum ve gerekli koşullar**

İnkübatör, kurulum kontrol listesine göre kurulmalıdır. İnkübatörün, Vitrolife tarafından onaylı olmayan kişiler tarafından taşınmaması ya da bağlantısının kesilmemesi gerekmektedir (inkübatör taşınacağıyla ilgili bilgi için bölüm [2.2.1'](#page-16-0)e bakın).

Kurulum gereklilikleri:

- 20 °C ila 28 °C arasında sabit sıcaklığa sahip temiz bir oda.
- Sağlam bir masa. Cihazın taban oturum alanı yaklaşık 0,6 m x 0,6 m ölçülerindedir. Laboratuvar tezgahı için cihazın oturum alanına ek olarak bakım işlemlerinin yapılabilmesi için cihazın her iki tarafında en az 22,5 cm'lik mesafe bırakılması gerekmektedir. Ayrıca, EmbryoScope Flex inkübatör ile aynı tezgahta yer alan diğer cihazlar arasında en az 22,5 cm mesafe bırakılması gerekmektedir.
- Bağlantı fişi, topraklama kutupludur ve yerel gereklilikleri karşılar.
- $\bullet$  Ortamın 0,6 bar ila 1 bar üzerinde basınçta sabit CO<sub>2</sub> çıkışı sağlayan basınç regülatörüne sahip CO<sub>2</sub> gaz kaynağı.
- Ortam basıncından 0,6 bar ila 1 bar daha yüksek basınçta sabit  $N_2$  çıkışı sağlayan basınç regülatörüne sahip N<sub>2</sub> gaz kaynağı (yalnızca kliniğin düşük O<sub>2</sub> konsantrasyonu ile inkübasyon yapmak istemesi durumunda gereklidir).
- Medikal elektrikli ekipman, elektromanyetik uyumluluk (EMC) ile ilişkili özel önlemler gerektirir ve sağlanan EMC bilgileri doğrultusunda kurulup hizmete alınması gerekir.

### **NOT**

- İnkübasyon bölmesinde soğutma olanakları bulunmamaktadır. İnkübasyon sıcaklığı, her zaman ortam sıcaklığından daha yüksek olacaktır. Eğer sıcaklık, belirtilen limitlerin üzerine çıkarsa inkübatör bölmesi içindeki sıcaklık, ayar noktasını aşabilir.
- Bir gereklilik olmasa bile, elektrik kesintisi durumunda kararlı çalışma koşullarını sağlamak için inkübatöre bir kesintisiz güç kaynağı (UPS) bağlanması kesinlikle önerilir. EmbryoScope Flex inkübatöre bağlanacak herhangi bir UPS'in, aşağıdaki yönetmelikler ve uyumlaştırılmış standartlara uygun olması gerekmektedir:
	- o Düşük Voltaj Yönetmeliği 2014/35/AB
	- o Elektromanyetik Uyumluluk Yönetmeliği 2014/30/AB
	- o EN 62040-1:2009 Kesintisiz güç sistemleri (UPS) Bölüm 1: UPS'ler için genel ve güvenlik gereklilikleri
	- o EN 62040-2:2006 Kesintisiz güç sistemleri (UPS) Bölüm 2: Elektromanyetik uyumluluk (EMC) gereklilikleri.

İnkübatörün nasıl kurulacağıyla ilgili daha fazla bilgi için lütfen *Planned service and maintenance*  (Planlı servis ve bakım) başlıklı kılavuza bakın (sadece İngilizce dilinde).

### <span id="page-16-0"></span>**2.2.1 EmbryoScope Flex inkübatörün taşınması ve yeni bir yere yerleştirilmesi**

EmbryoScope Flex inkübatör, inkübatörün her iki yanında duracak iki kişi tarafından taşınmalıdır. Resimde gösterildiği şekilde bir elinizi inkübatörün yan tarafından alta, diğer elinizi de inkübatörün ön tarafını destekleyecek şekilde yerleştirin:

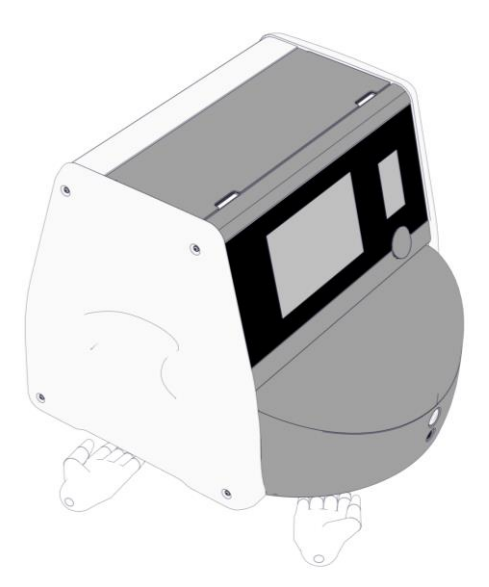

### **EMBRYOSCOPE FLEX İNKÜBATÖRÜN TAŞINMASI VE YENİ BİR YERE YERLEŞTİRİLMESİ**

- EmbryoScope Flex inkübatör hala nakliye kutuları içindeyken sadece bir forklift ya da palet kaldırıcı kullanılarak taşınmalıdır. Vitrolife tarafından yetkilendirilmiş bir kişi olmadan nakliye kutularını AÇMAYIN.
- EmbryoScope Flex inkübatör ambalajından çıkartıldığında, sadece iki kişi tarafından, bu kullanım kılavuzunda belirtilen talimatlara uygun şekilde inkübatörü destekleyerek ve sadece Vitrolife tarafından onaylı bir kişinin gözetimi altında taşınmalıdır.

## <span id="page-16-1"></span>**2.3 EmbryoScope Flex inkübatörün başlatılması**

EmbryoScope Flex inkübatörü başlatmak için (ör. servis ya da temizleme sonrası) inkübatörün arkasında bulunan yeşil renkteki ana güç anahtarına basarak inkübatörü açın. Bunu yaptığınızda inkübatör ve entegre bilgisayar otomatik olarak başlatılır.

Komple kapanma sonrası ve inkübatörün ilk kurulumu sırasında inkübatörün her tarafında sıcaklığın dengelendiğinden emin olmak için EmbryoScope Flex inkübatörün kullanımdan en az üç saat önce açılması gerekmektedir. EmbryoScope Flex inkübatörün güç konnektörü ile topraklandığından, gaz bağlantılarında kaçak olmadığından ve bağlı gaz tüplerinin dolu olduğundan emin olun.

Bağlı  $CO<sub>2</sub>$  ve N<sub>2</sub> gaz tüplerindeki basıncın ortam basıncından 0,6 bar ile 1,0 bar daha yüksek bir seviyeye azaltmak için bir gaz regülatörünün kullanılması gerekmektedir.

## <span id="page-17-0"></span>**2.4 EmbryoScope Flex inkübatörün kapatılması ve tüm kültür kaplarının çıkartılması**

#### **NOT**

• Acil bir durum söz konusuysa bölüm [9'](#page-87-0)de açıklanan prosedürü izleyin.

EmbryoScope Flex inkübatörü kapatmak ve tüm kapları çıkartmak için (ör. servis veya temizlik için), aşağıda açıklanan prosedürü izleyin.

- 1. PC ana sayfa ekranında ayarlar simgesine basın ve **Shutdown** (Kapat) seçeneğini seçin.
- 2. **Remove all culture dishes and shut down** (Tüm kültür kaplarını çıkart ve kapat) seçeneğini seçin ve **OK**'ye (Tamam) basın. İlk kültür kabı, kilidi açılmış olan yükleme kapağına doğru hareket eder.
- 3. Yükleme kapağını açın ve kültür kabını çıkartın.
- 4. Yükleme kapağını kapatın ve kültür kabını çıkarttığınızı onaylayın.
- 5. Tüm kültür kaplarını inkübatörden çıkartana kadar işleme devam edin.
- 6. **Shut down computer** (Bilgisayarı kapat) seçeneğini seçin.
- 7. İnkübatörü tamamen kapatmak için cihazın arkasında yer alan ana güç anahtarını kullanın.

## <span id="page-18-0"></span>**2.5 Entegre bilgisayarın yeniden başlatılması**

Kurtarılamaz bir hata meydana geldiğinde ekranda bir hata mesajı gösterilir ve **OK**'e (Tamam) tıkladığınızda entegre bilgisayar otomatik olarak tekrar başlatılır.

Bilgisayarı manuel olarak yeniden başlatmak için:

- 1. İnkübatörün üstündeki kapağı açın.
- 2. Bir kalem ya da tükenmez kalem gibi sivri uçlu bir nesne kullanarak servis kapağının altındaki küçük kırmızı düğmeye basın:

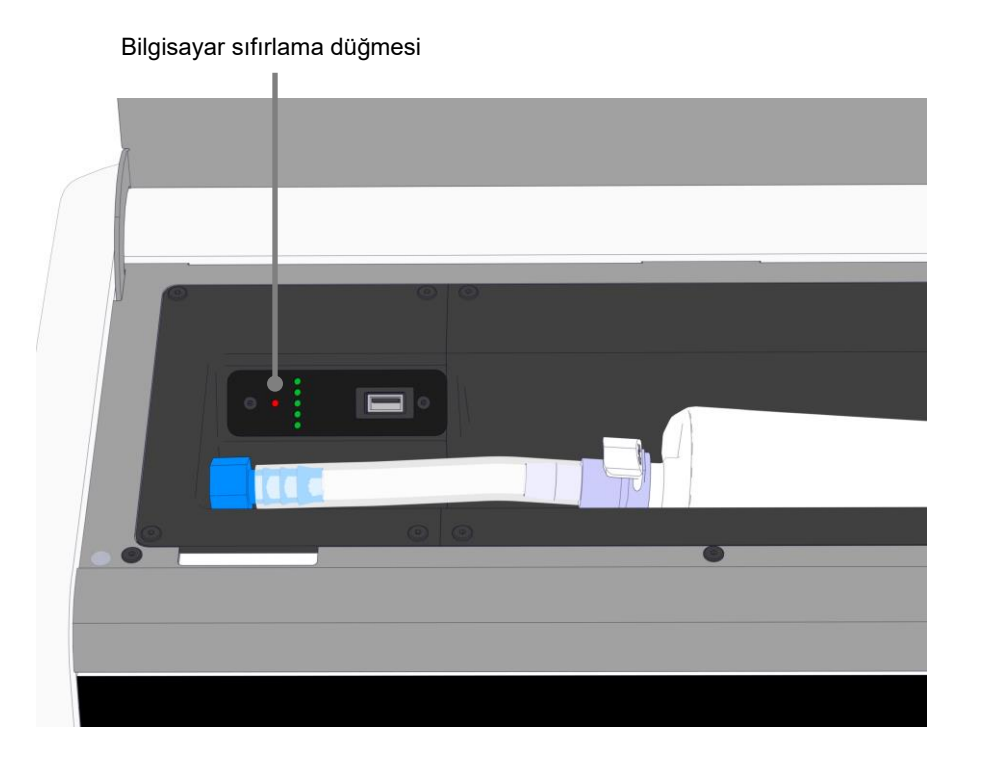

Bilgisayar şimdi kapanacaktır.

3. Bilgisayarı yeniden başlatmak için küçük kırmızı düğmeye tekrar basın.

## <span id="page-19-0"></span>**3 Destekleyen sistemler ile bağlantılar**

EmbryoScope Flex inkübatör cihazının arkasında bir dizi konnektör ve yuva bulunur. Bunlar, kurulum sırasında ilgili bağlantıları yapmak üzere sadece Vitrolife tarafından onaylı kişiler tarafından kullanılabilir. Operatörlerin gözetim olmadan herhangi bir boruyu/kabloyu kullanmaması ya da inkübatöre takmaması gerekmektedir.

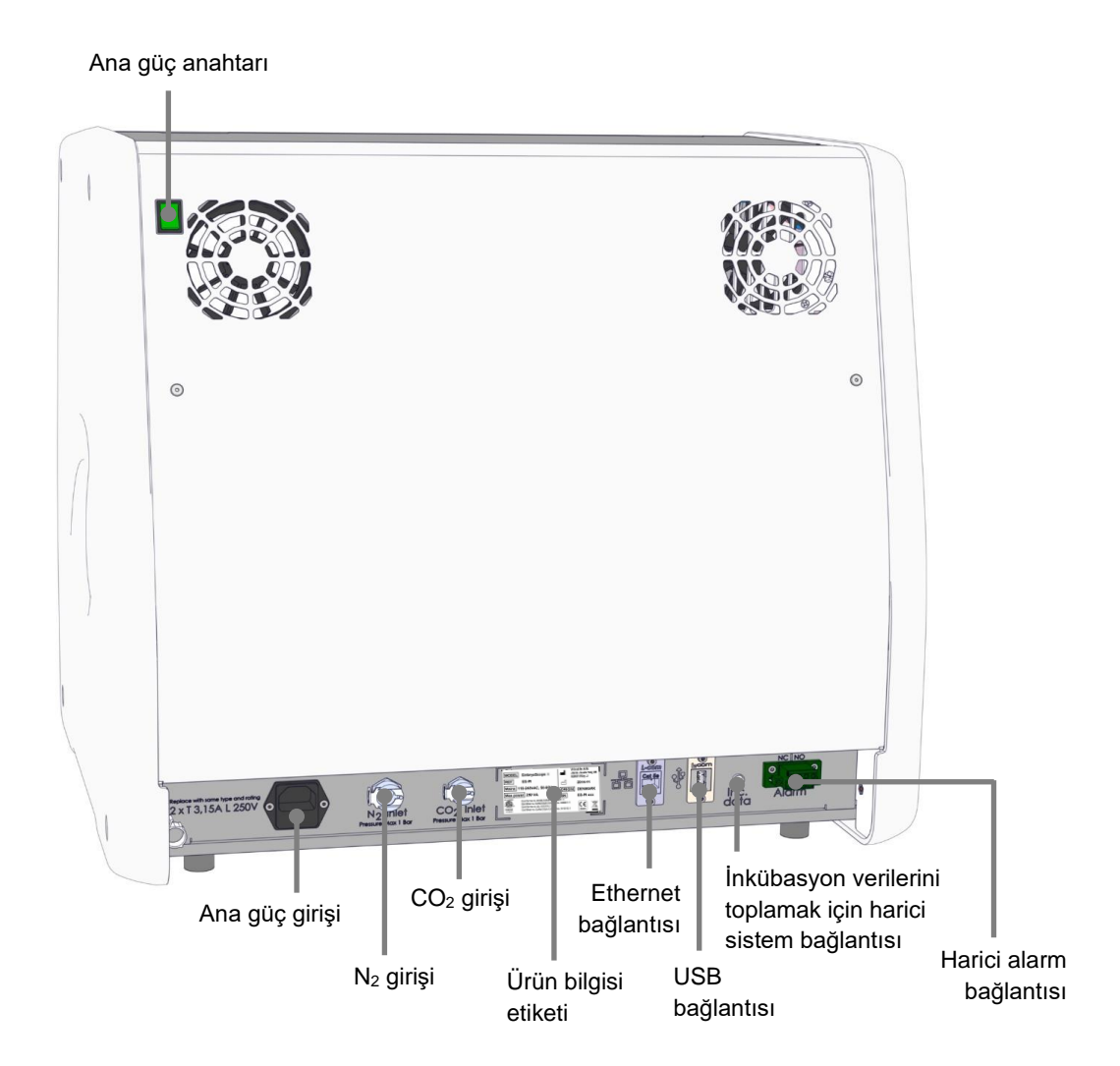

Ayrıca, inkübatörün üst kısmındaki servis kapağının altında aylık inkübasyon raporlarının çıkarılması için klinik tarafından kullanılabilen bir USB portu bulunur:

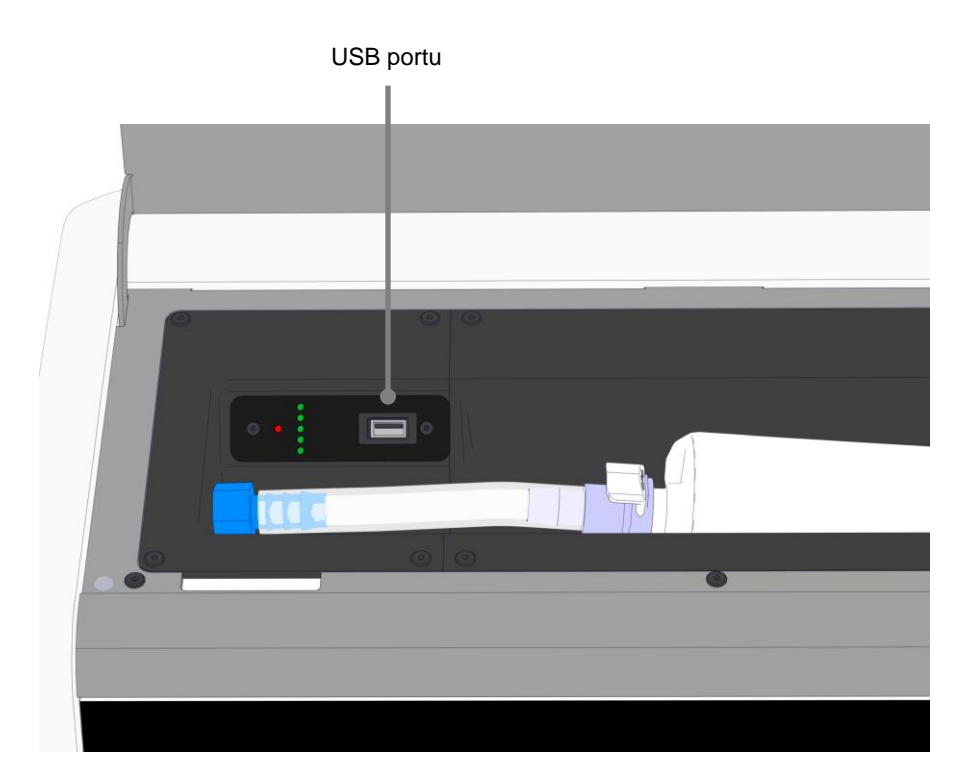

### <span id="page-21-0"></span>**3.1 Gaz**

CO<sup>2</sup> ve N2 beslemeleri Vitrolife tarafından yetkilendirilmiş bir kişi tarafından eklenmeli ve uygun ve etiketli girişler ile sabitlenmelidir.

Gaz konnektörü hortumlarında,  $CO<sub>2</sub>$  hortumunun ve N<sub>2</sub> hortumunun sadece doğru girişe takılmasını sağlayan hızlı bağlantı elemanları bulunur. Bağlantı elemanlarında, EmbryoScope Flex inkübatörün arkasındaki girişten çıkartılırken devreye giren bir otomatik kapatma valfi bulunmaktadır.

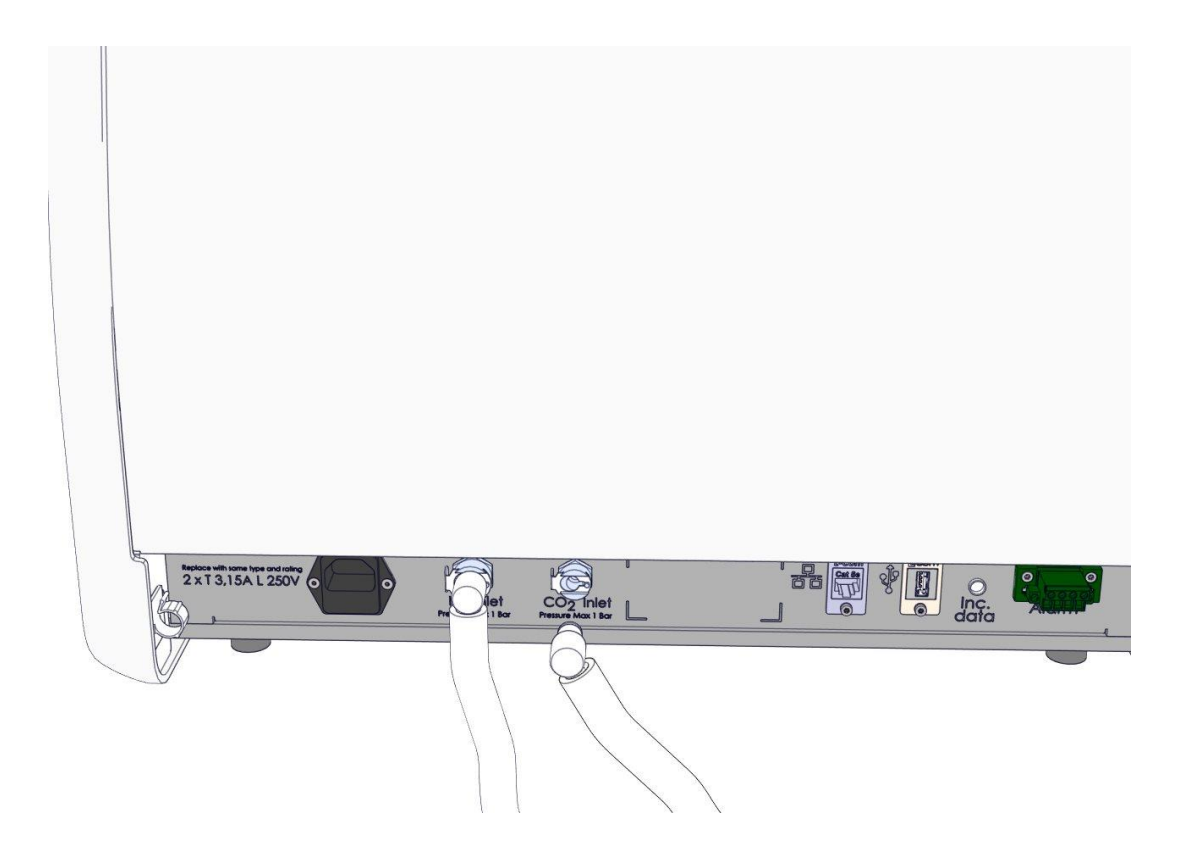

- **NOT**
- İki dahili HEPA filtre kartuşu, hassas EmbryoScope Flex inkübatörün içindeki hassas valfleri ve regülatörü, hava akışındaki parçacıklara karşı korur.

### <span id="page-22-0"></span>**3.2 ES server**

EmbryoScope Flex inkübatörün, ES server'a bağlanması gerekmektedir. Bağlantı Ethernet kablosu ile yapılır ve Vitrolife tarafından yetkilendirilmiş bir kişinin gerçekleştireceği özel bir kurulum gerektirir. İnkübatör, doğrudan bir internet ağ geçidine/ISP'ye bağlanmamalıdır.

Server bağlantısı kaybedilirse Settings (Ayarlar) ekranını açmak için ayarlar simgesine **basın.** Ardından **Server Connection** (Server bağlantısı) altında yer alan kırmızı çerçeveye basın.

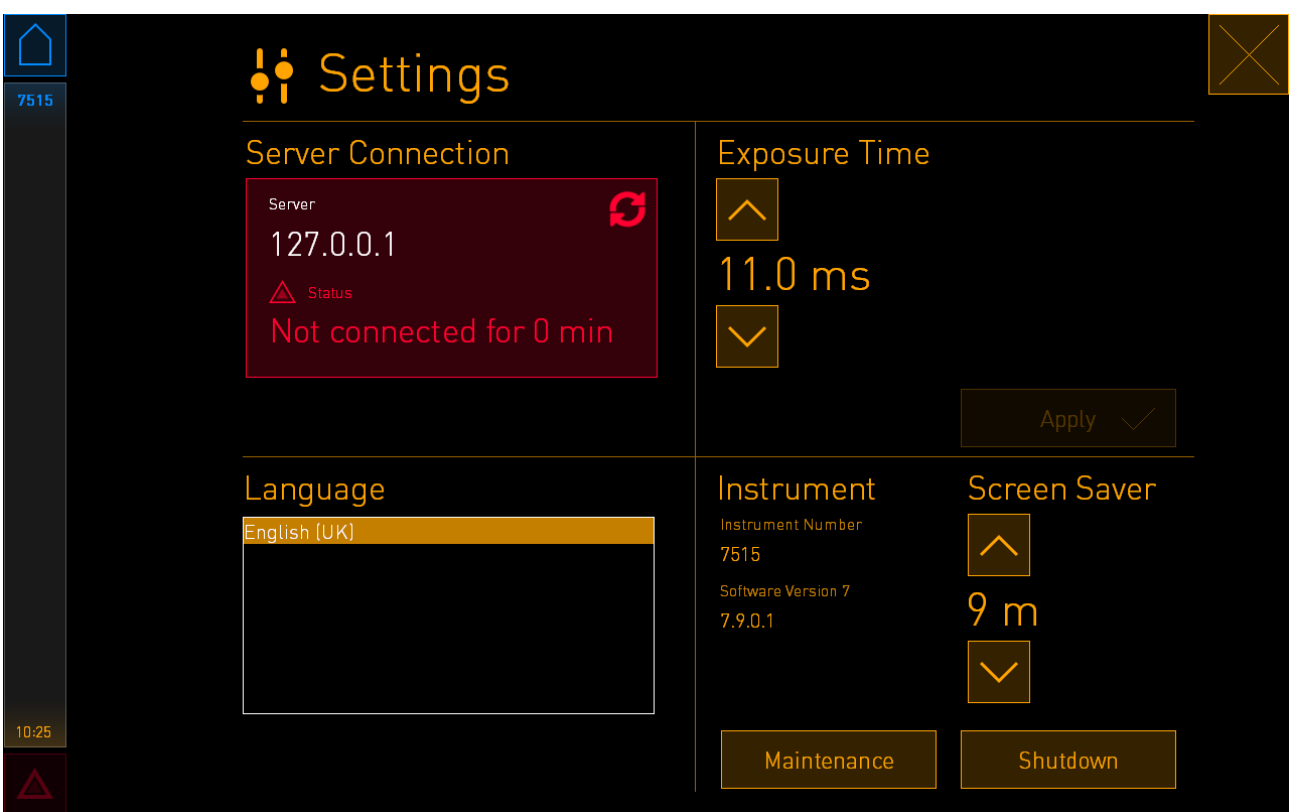

Sunucuyla bağlantı tekrar sağlandığında, kırmızı çerçeve yeşile dönecektir.

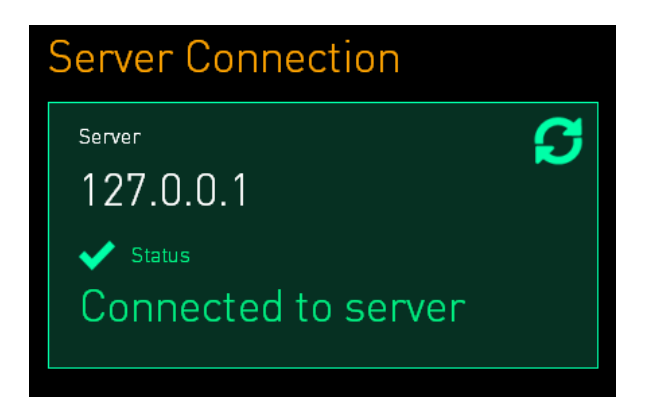

## <span id="page-23-0"></span>**3.3 Harici alarm çıkışı**

EmbryoScope Flex inkübatörü ile kliniğin dahili alarm sistemi arasında bir bağlantı kurulduğunda, bunun Vitrolife tarafından yetkilendirilmiş bir kişi tarafından denetlenmesi gerekmektedir. EmbryoScope Flex inkübatörden gelen tüm alarm sinyallerinin klinik alarm sistemi tarafından doğru şekilde kaydedildiğinden emin olmak için dahili alarm sistemlerini çalıştırmaya yetkili personel ile işbirliği içinde bağlantının dikkatlice test edilmesi gerekir.

Harici alarm sistemi ile nasıl bağlantı kurulacağıyla ilgili detaylı açıklama için bkz. bölüm [8.10.](#page-85-0)

## <span id="page-23-1"></span>**3.4 İnkübatör verileri**

EmbryoScope Flex inkübatör işlemini görüntüleyebilen harici bir kayıt sistemine bağlantı için hazırlanmıştır. İnkübatör tarafından kaydedilen inkübasyon durumları harici sisteme gönderilir.

## <span id="page-23-2"></span>**3.5 USB bağlantısıs**

Arka panel ve EmbryoScope Flex inkübatörün üst kısmındaki servis kapağının altında bulunan panelde birer USB portu bulunur.

Arka paneldeki USB portu yalnızca Vitrolife tarafından yetkilendirilmiş kişiler tarafından, ör. Vitrolife desteği için veri alma amacıyla kullanılabilir.

Servis kapağı altındaki USB portu aylık inkübasyon raporları almak için klinik tarafından kullanılabilir (bkz. bölüm [13.2.2\)](#page-102-0).

## <span id="page-24-0"></span>**4 EmbryoScope Flex inkübatörü çalıştırma**

EmbryoScope Flex inkübatörü iki ekranla kontrol edilir:

- Operatörün sıcaklık,  $CO<sub>2</sub>$  ve  $O<sub>2</sub>$  konsantrasyonları gibi inkübasyon koşullarını kontrol ettiği küçük inkübatör ekranı.
- Operatörün kültür kaplarını eklediği ve kaldırdığı, ve veri toplama işlevlerinin, motorların, kameranın vb. kontrol edildiği büyük PC ekranı.

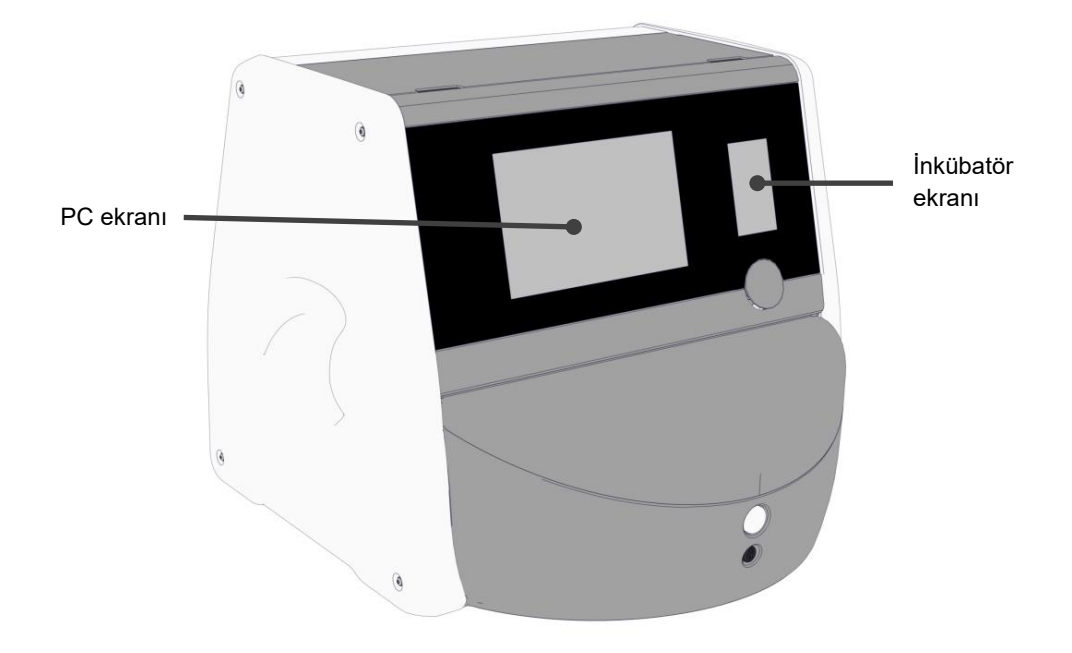

## <span id="page-24-1"></span>**4.1 İnkübatör ekranı**

Küçük inkübatör ekranı, inkübatörün içindeki inkübasyon koşullarını kontrol eder. İnkübatör ekranı aşağıdakiler için kullanılır:

- Bir dizi inkübasyon durumunun incelenmesi: güncel sıcaklık,  $CO<sub>2</sub>$  konsantrasyonu ve  $O<sub>2</sub>$ konsantrasyonu
- Her bir inkübasyon koşulunun ayar noktasının değiştirilmesi (bkz. bölüm [4.1.4.1](#page-31-1) ve [4.1.5.1\)](#page-34-1)
- Her bir inkübasyon koşulunun doğrulanması ve EmbryoScope Flex inkübatörün kalibre edilmesi (bkz. bölüm [4.1.4.2](#page-32-0) ve [4.1.5.3\)](#page-38-0)
- O<sup>2</sup> regülasyonunun açılması ya da kapatılması (bkz. bölüm [4.1.6.1\)](#page-40-1)
- EmbryoScope Flex inkübatör tarafından verilen sesli uyarı alarmlarının duraklatılması (bkz. bölüm [8](#page-71-0) ve [8.2\)](#page-73-0).

### <span id="page-25-0"></span>**4.1.1 İnkübatör ekranında gezinme**

İnkübatör normal çalışırken ana sayfa ekranı açıktır. Bu ekran, güncel inkübasyon durumunu görüntüler, ör. embriyo sıcaklığı,  $CO<sub>2</sub>$  konsantrasyonu ve  $O<sub>2</sub>$  konsantrasyonu:

### **Ana sayfa ekranı**

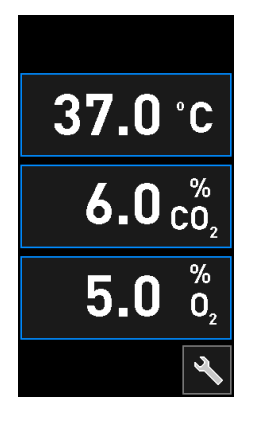

#### **NOT**

• İnkübatörü her zaman ana sayfa ekranı açık halde bırakın.

Mavi çerçeve ile çevrelenmiş düğmelere (örneğin; ana sayfa ekranında sıcaklık düğmesi) basarak inkübatör ekranında gezinebilirsiniz:

## 37.0 °C

**+** ve **-** düğmelerini kullanarak inkübasyon koşullarının ayar noktalarını değiştirebilir ya da dahili sensörleri kalibre edebilirsiniz:

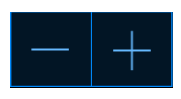

Onay düğmesine basarak tüm değişiklikleri onaylayın:

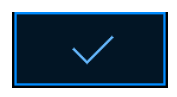

Bu düğmeler, ayar noktası değiştirme modunda ve kalibrasyon modunda kullanılabilir (bkz. bölüm [4.1.2](#page-26-0) ve [4.1.3\)](#page-28-0).

Kapat düğmesine basarak her zaman ana sayfa ekranına geri dönebilirsiniz:  $\boxed{\times}$ 

**+** ve **-** düğmelerini kullanarak ayar noktasını 0,1'lik adımlarla artırabilir ya da azaltabilirsiniz:

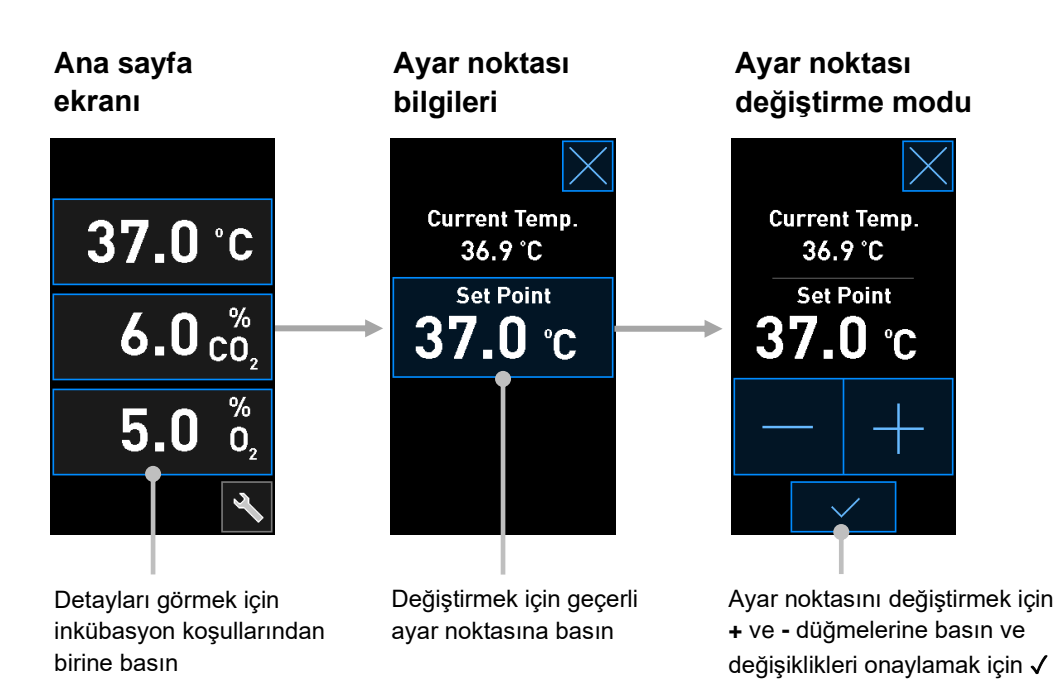

### <span id="page-26-0"></span>**4.1.2 Ayar noktası değiştirme modu**

İnkübasyon koşullarından birinin geçerli değerine bastığınızda parametreyle ilgili daha ileri detaylar gösterilir:

simgesine basın

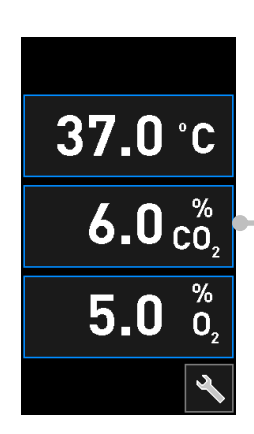

Örnek: Akış, basınç ve ayar noktası hakkında daha fazla bilgi için geçerli CO2'ye basın

Bunu yaptığınızda ayar noktası detayları ekranı gösterilir:

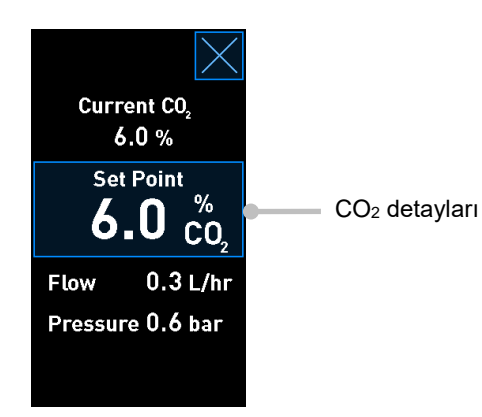

Detaylar ekranını açtığınızda, büyük bilgisayar ekranı, seçilen parametrenin belirli bir süre içinde nasıl geliştiğini gösteren bir grafik görüntüler. Aşağıdaki örnekte CO<sub>2</sub> konsantrasyonu grafiği gösterilmektedir:

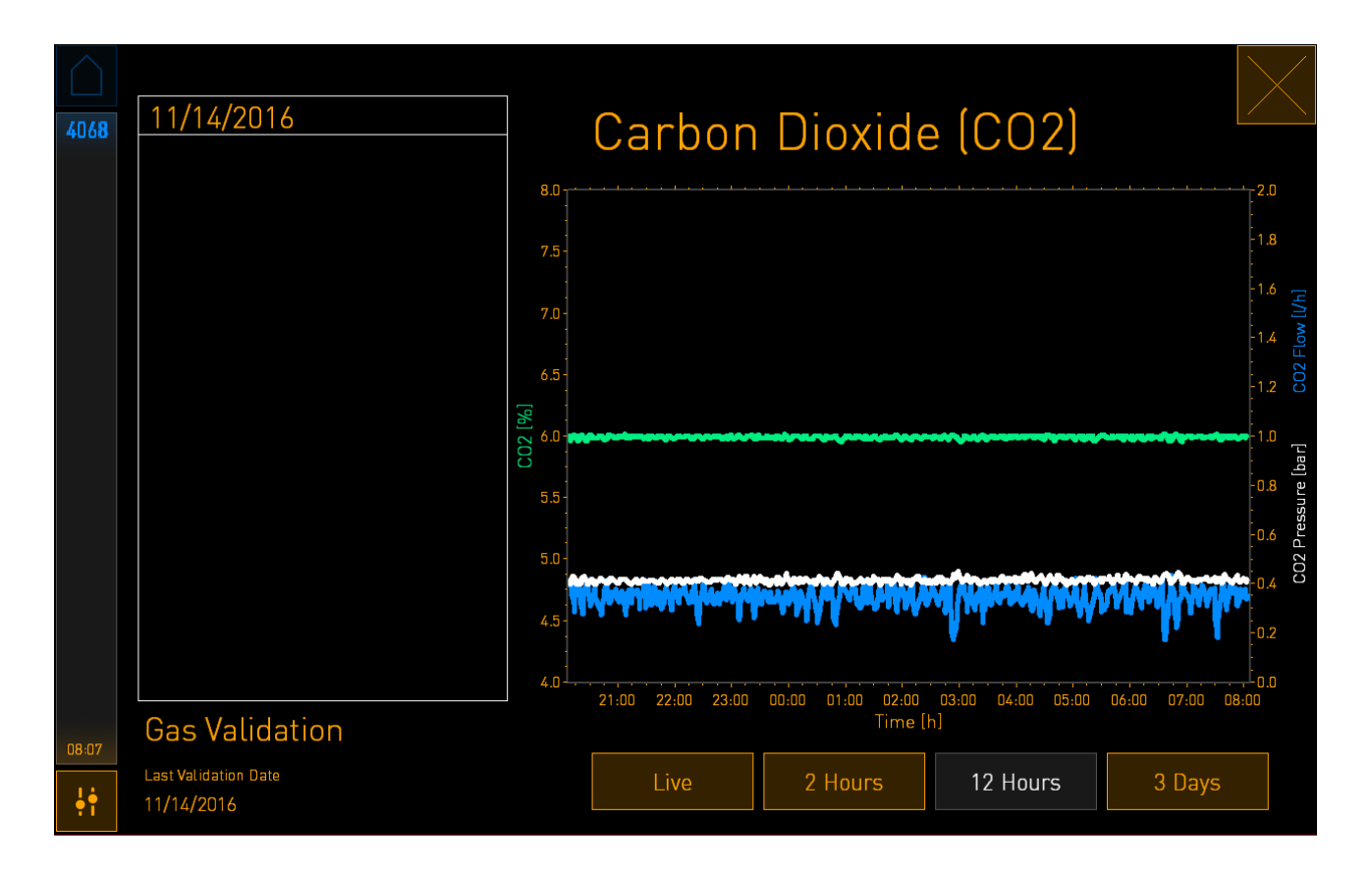

Noktalı yeşil çizgi geçerli ayar noktasını gösterir. Sürekli değişen yeşil grafiğin arkasında bulunabilir. Kalan grafikler belirli bir süre içindeki CO<sub>2</sub> konsantrasyonunu (değişken yeşil grafik), akışı (mavi grafik) ve basıncı (beyaz grafik) gösterir. Varsayılan süre 12 Hours (12 saat). Gecerli CO<sub>2</sub> konsantrasyonunun gerçek zamanlı olarak güncellemesini görmek için **Live**'a (Canlı) ya da, gösterilen süreyi değiştirmek için **2 Hours** (2 saat) ya da **3 Days**'e (3 gün) basın.

Detaylar ekranında mavi çerçeveli **Set Point** (Ayar noktası) düğmesine bastığınızda, ayar noktası değiştirme modu açılır ve ayar noktasını değiştirebilirsiniz:

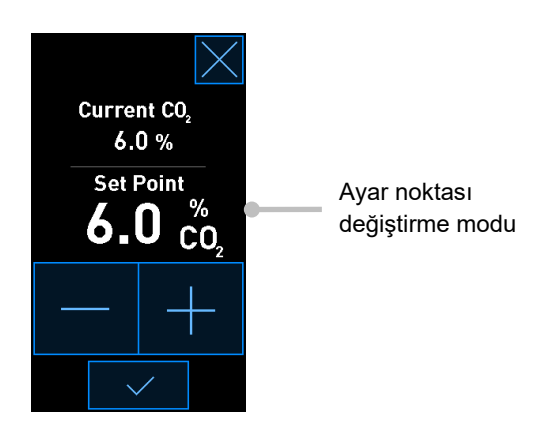

Ayar noktalarının nasıl değiştirileceğiyle ilgili daha fazla bilgi için [4.1.4.1](#page-31-1) ve [4.1.5.1](#page-34-1) bölümlerine bakın.

### <span id="page-28-0"></span>**4.1.3 Doğrulama ve kalibrasyon modu**

Doğrulama ve kalibrasyon modu, inkübasyon koşullarını doğrulamak ve daha sonra gerekiyorsa iç sensörleri kalibre etmek için kullanılır.

Doğrulama modu, araç düğmesine bastığınızda etkin hale gelir: **küçük inkübatör ana sayfa** ekranında:

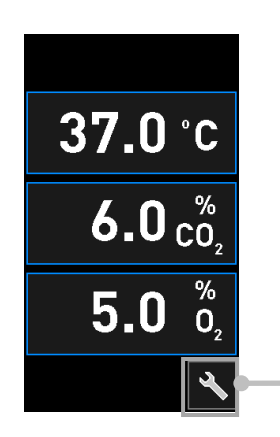

Doğrulama ve kalibrasyon ekranını açmak için araç düğmesine basın

Doğrulamayı **CO<sup>2</sup> and O<sup>2</sup>** (O<sup>2</sup> ve O2), **Temp. Sensor A** (Sıcaklık sensör A) tuşlarından herhangi birine basarak başlatabilirsiniz veya **Temp. Sensor B** (Sıcaklık sensör B) düğmelerine basın.

Aşağıdaki örnekte sıcaklık sensörü B doğrulanmaktadır.

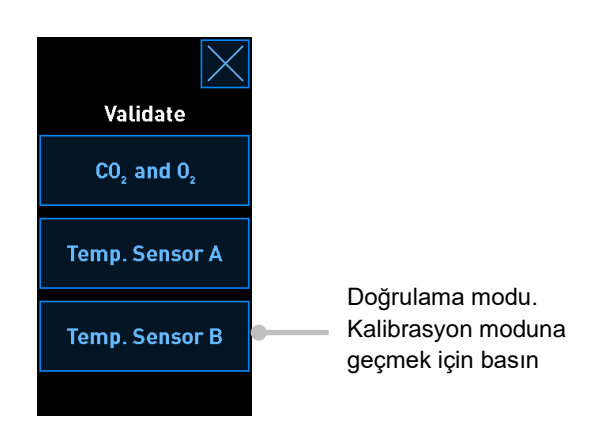

Doğrulama modu açıldığında büyük bilgisayar ekranında, seçilen parametrenin grafiği **Live** (Canlı) modda gösterilir. Bu grafik sürekli olarak güncellenerek sıcaklığın kararlı olup olmadığını doğrulamanızı sağlar:

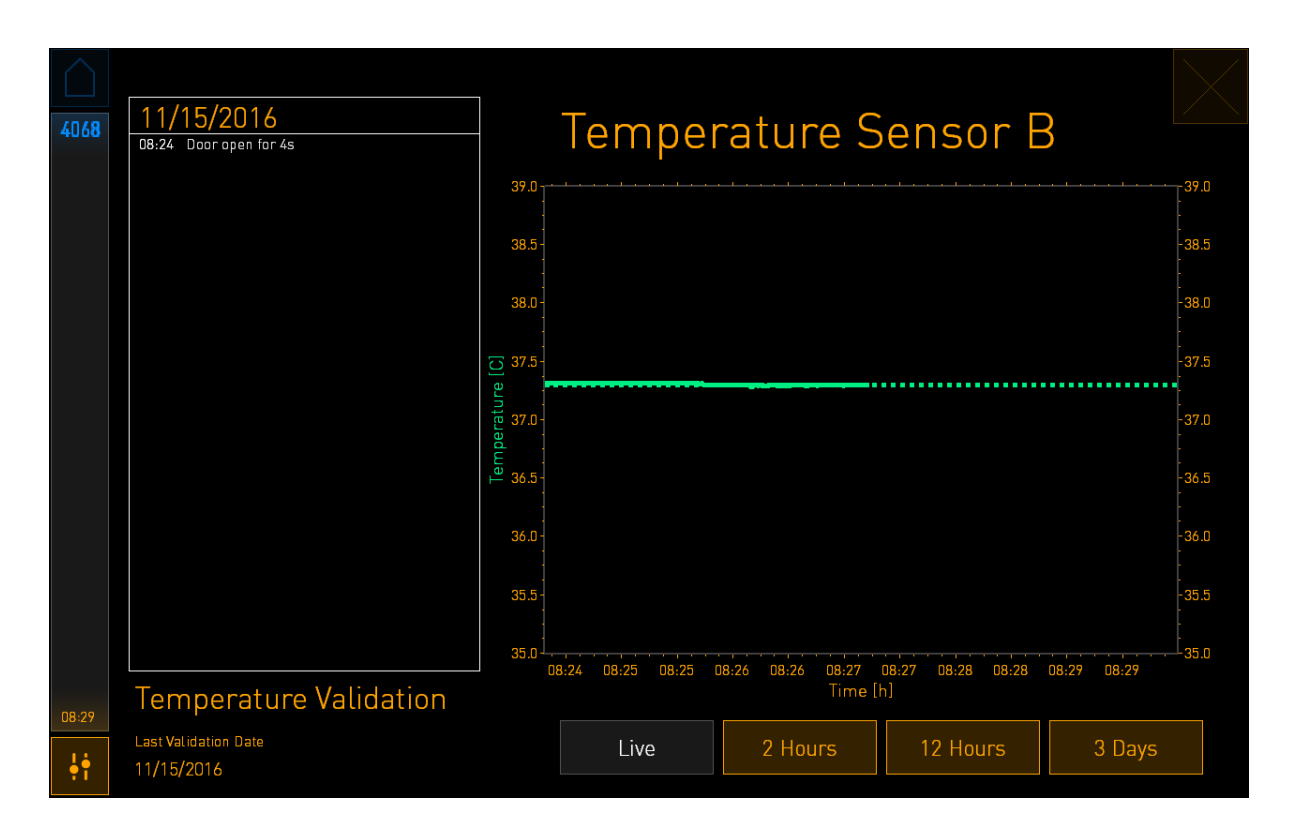

Noktalı yeşil çizgi, dahili sensörleri kalibre etmeniz gerektiğinde hedef olarak kullanılacak beklenen kap tutucusunu gösterir. Yukarıdaki örnekte, hedef sıcaklık 37,3 °C'dir. Ayar noktası 37,0 °C'dir. Kültür kabı tutucusu (güncel sıcaklığın ölçüldüğü) ve embriyo sıcaklığı arasında 0,3 °C sıcaklık farkı olduğundan kalibrasyonunuzun hedef sıcaklığı 37,3 °C'dir. Bu şekilde embriyo sıcaklığı ayar noktasına uyacaktır, ör. 37,0 °C.

Diğer yeşil çizgi, dahili yüksek hassasiyetli termometre tarafından ölçülen geçerli sıcaklığı gösterir.

İnkübatörü doğrularken, kap tutucusuna bir sıcaklık probu takın:

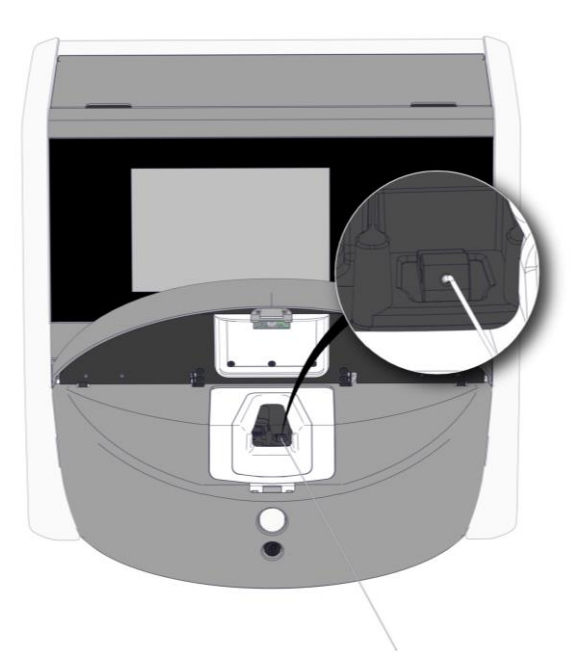

Bir sıcaklık probu takılması, küçük inkübatör ekranında gösterilen sıcaklığı, prob tarafından ölçülen sıcaklıkla karşılaştırmanızı sağlar.

Sıcaklık probu tarafından yapılan sıcaklık ölçümü, küçük inkübatör ekranında gösterilen geçerli iç değerden farklıysa sıcaklığın kalibre edilmesi gerekmektedir.

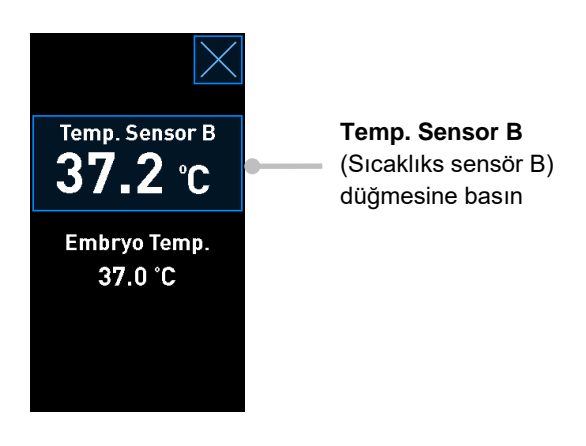

### **NOT**

- Sıcaklık probu taktıktan sonra, yükleme kapağını kapatırken, yükleme kapağının doğrudan probun üzerine kapanmasını önlemek için probu sağda tutun.
- Sıcaklık probunu kalibrasyondan/doğrulamadan sonra dikkatlice çıkartın.

Dahili sensörlerin nasıl kalibre edileceğiyle ilgili bilgi için [4.1.4.2.](#page-32-0) ve [4.1.5.3.](#page-38-0) bölümlerine bakın.

### <span id="page-31-0"></span>**4.1.4 İnkübatör sıcaklığını kontrol etme**

### <span id="page-31-1"></span>**4.1.4.1 Sıcaklık ayar noktasını değiştirme**

1. Ayar noktası detaylarını görüntülemek için geçerli sıcaklığa basın:

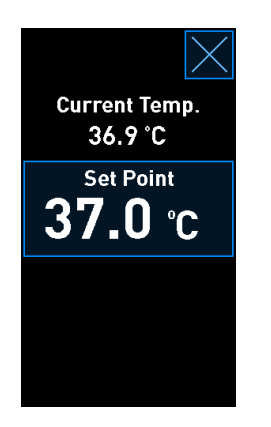

- 2. Mavi çerçeveli **Set Point** (Ayar noktası) düğmesine basın. Ayar noktası değiştirme modu açılır.
- 3. Sıcaklığı 0,1 °C adımlarla artırmak için **+** düğmesine ya da 0,1 °C'lik adımlarla azaltmak için **-** düğmesine basın:

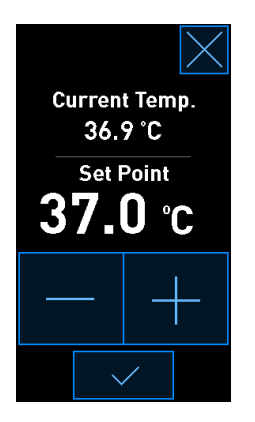

#### **NOT**

- Maksimum ayar noktası sıcaklığı 39,0 °C'dir.
- Minimum sıcaklık ayar noktası 36,0 °C'dir.
- 4. Onay düğmesine basarak yeni ayarı uygulayın:  $\overline{\phantom{a}}$

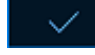

5. İnkübatörü ana sayfa ekranına geri döndürmek için kapatma düğmesine basın:  $\boxed{\times}$ 

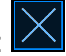

### <span id="page-32-0"></span>**4.1.4.2 Sıcaklık kalibrasyonu**

EmbryoScope Flex inkübatörün, sıcaklık kalibre edilmeden önce tam dengeye ulaşması için en az üç saat boyunca açık olması gerekir. Oda sıcaklığının normal laboratuvar sıcaklığına eşit olması gerekir.

Harici yüksek hassasiyetli termometre tarafından yapılan sıcaklık ölçümü, inkübatör ekranında gösterilen geçerli iç değerden farklıysa sıcaklığın kalibre edilmesi gerekmektedir.

### **UYARI**

• Kliniğin, sıcaklığı doğrulamak için en az iki haftada bir programlı doğrulama kontrolleri yapması gerekmektedir.

### **DİKKAT** • Sıcaklık doğrulaması sırasında tüm çalışan kültür kapları için görüntü çekimi duracaktır. Sıcaklık doğrulaması için bir probun kültür kabı tutucusuna yerleştirilmesi gerekmektedir. Dolayısıyla sistem, operatör tarafından sıcaklık probunun çıkarıldığı onaylanana kadar görüntü çekimini ve normal çalışmayı otomatik olarak devam ETTİREMEZ.

Bu örnekte, sıcaklık sensörü B'nin kalibrasyonu anlatılmaktadır.

Bu işlemleri gerçekleştirin:

1. Kalibrasyon modunu girmek için doğrulama modundan mavi **Temp. Sensor B** (Sıcaklık sensör B) düğmesine basın:

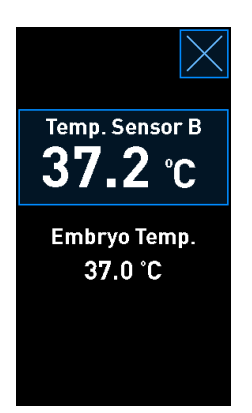

Kalibrasyon modu açılır:

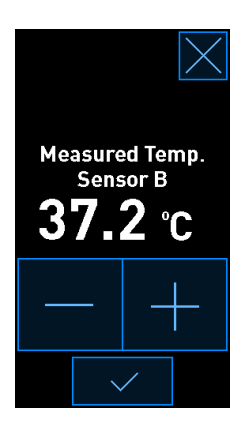

Bilgisayar ekranında, o andaki sıcaklığı gösteren bir grafik görüntülenir. Grafik **Live** (Canlı) modda gösterilir. Bu modda sıcaklık grafiği sürekli güncellenir:

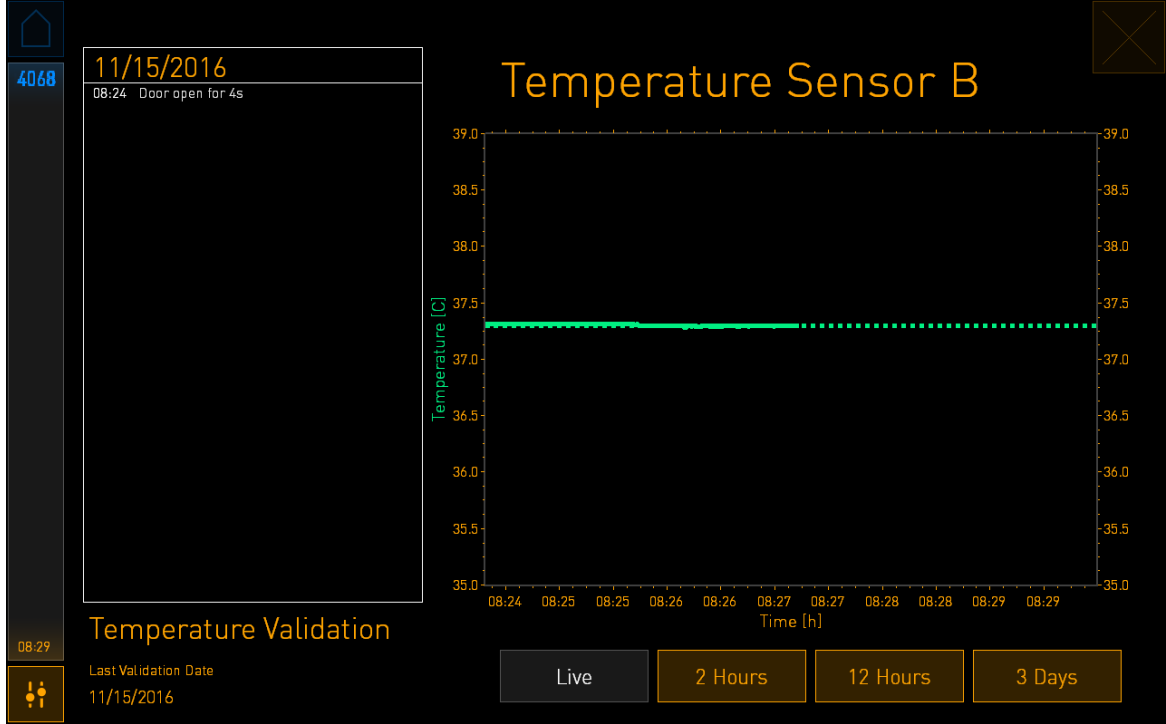

2. B sensörünün sıcaklığını 0,1 °C'lik adımlarla artırmak için küçük inkübatör ekranındaki **+** simgesine ya da gösterilen değer harici sıcaklık probunun okuması ile eşleşene kadar sıcaklığı 0,1 °C'lik adımlarla azaltmak için **-** simgesine basın.

Örneğin, harici sıcaklık probunun ölçtüğü sıcaklık 37,4 °C ve dahili sensör tarafından ölçülen sıcaklık 37,2 °C ise gösterilen sıcaklığın, harici sıcaklık probu tarafından ölçülen **Measured Temp. Sensor B** (Ölçülen sıcaklık sensörü B) değerini yansıtması için +0,2 °C artırılması gerekmektedir.

3. Onay düğmesine basın:  $\Box$ 

### **NOT**

- Yaptığınız değişiklikleri iptal etmek ve herhangi bir değişikliği uygulamadan inkübatör ana sayfa ekranına geri dönmek için önce onay düğmesine *basmadan*,  $\boxtimes$  düğmesine basın. Daha sonra gösterilen mesajda **No**'yu (Hayır) seçin.
- 4. Üç dakika sonra, bilgisayar ekranındaki grafik kararlı sıcaklık düzenlemesi gösterdiğinde, sıcaklık probunu kullanarak sıcaklığı doğrulayın.
	- a) Harici sıcaklık ölçüm değeri ile dahili sıcaklık ölçüm değeri artık aynıysa doğrulama modundan çıkmak için $\boxtimes$ ögesine basın. Sıcaklık probunu çıkartın ve gerçekten çıkarttığınızı onaylayın. Daha sonra inkübatörün ana sayfa ekranına geri dönün.
	- b) Sıcaklık probu tarafından ölçülen sıcaklık ile küçük inkübatör ekranında gösterilen dahili sıcaklık ölçüm değeri hala yanı değilse 1-3. adımları uygulayarak kalibrasyon işlemini tekrarlayın.

### **UYARI**

• Kalibrasyonun ardından her zaman inkübatör sıcaklığını doğrulayın.

### <span id="page-34-0"></span>**4.1.5 CO2/O<sup>2</sup> konsantrasyonun kontrol edilmesi**

#### <span id="page-34-1"></span>**4.1.5.1 CO2/O<sup>2</sup> ayar noktasını değiştirme**

1. Geçerli CO2/O2 konsantrasyonuna basarak ayar noktası detaylarını açın:

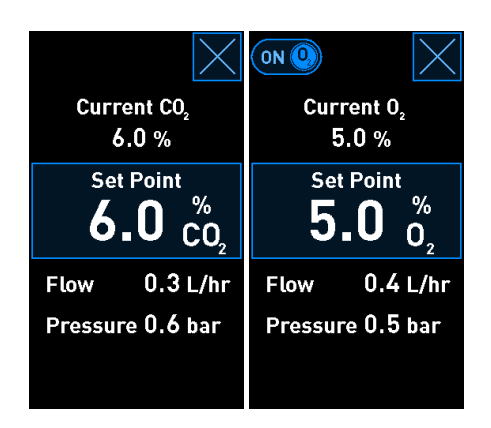

2. Mavi çerçeveli **Set Point** (Ayar noktası) düğmesine basın.

3. Gaz konsantrasyonunu %0,1'lik adımlarla artırmak için **+** %0,1'lik adımlarla azaltmak için  düğmesine basın:

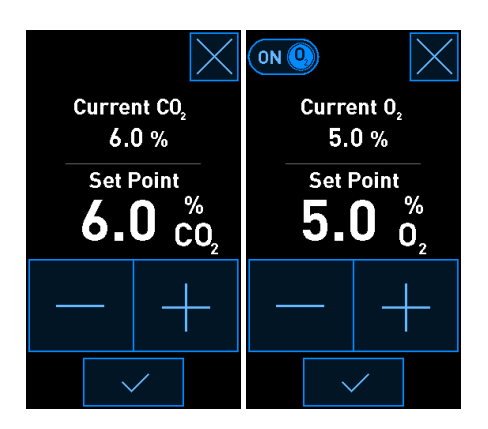

Bunlar minimum ve maksimum ayar noktalarıdır (ortam oksijeni kullanılırken geçerli değildir):

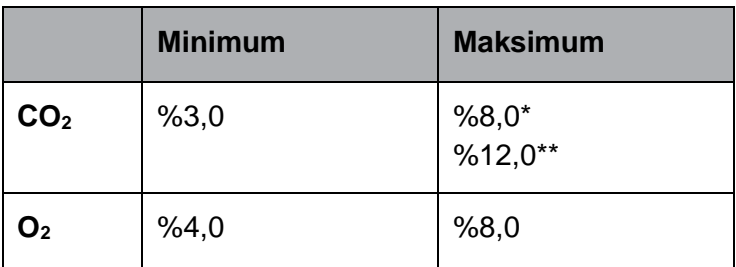

\* Seri numarası 4343'ten küçük inkübatörler. \*\* Seri numarası 4343 ve daha büyük inkübatörler.

- 4. Onay düğmesine basın:
- 5. İnkübatörü ana sayfa ekranına geri döndürmek için kapatma düğmesine basın:

### <span id="page-35-0"></span>**4.1.5.2 CO2/O<sup>2</sup> konsantrasyonun onaylanması**

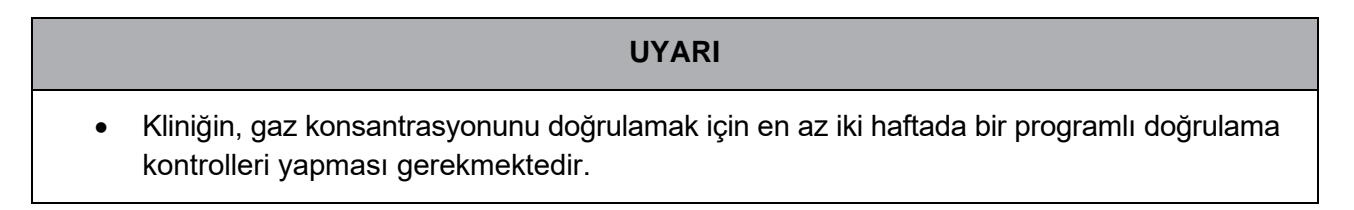

CO2/O<sup>2</sup> konsantrasyonunu doğrulamadan önce, tam dengenin sağlandığından emin olmak için EmbryoScope Flex inkübatörün ilgili gazlar bağlı olacak şekilde en az üç saat boyunca açık kalması gerekir. Oda sıcaklığının normal laboratuvar sıcaklığına eşit olması gerekir.

Başlamadan önce, gaz analiz cihazının üretici talimatlarına göre kalibre edildiğinden emin olun.

Gaz konsantrasyonunu doğrulamak için:

1. CO2/O<sup>2</sup> konsantrasyonunu ölçmek için kullanılan gaz analiz cihazını açın.
- 2. Araç düğmesine basın: **inkübatör ana sayfa ekranında**.
- 3. Doğrulamayı başlatmak için **Validate CO<sup>2</sup> and O<sup>2</sup>** (CO<sup>2</sup> ve O2'yi doğrula) seçeneğine basın. Bilgisayar ekranında Live (Canlı) modda CO<sub>2</sub>/O<sub>2</sub> grafiği gösterilecektir:

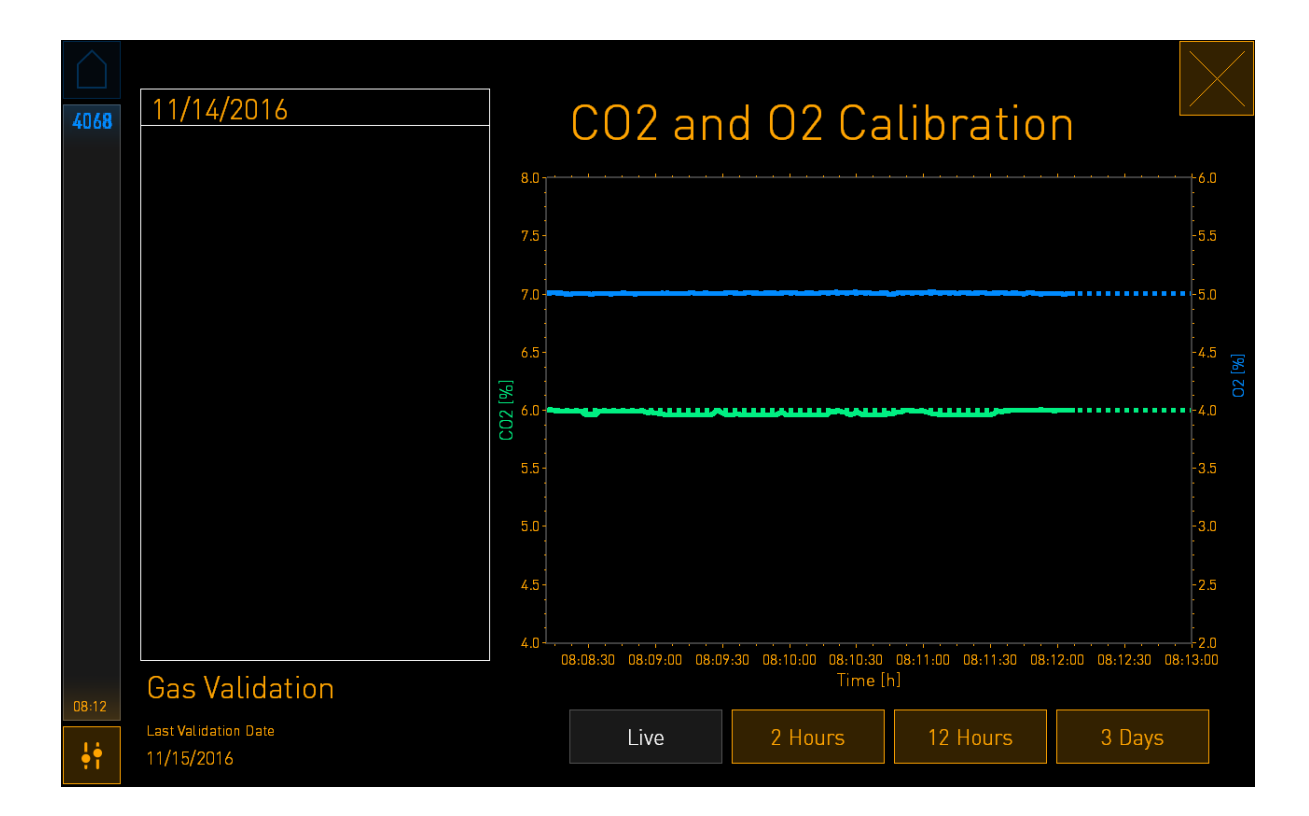

4. Gaz numunesi portunun kapağını çıkarın:

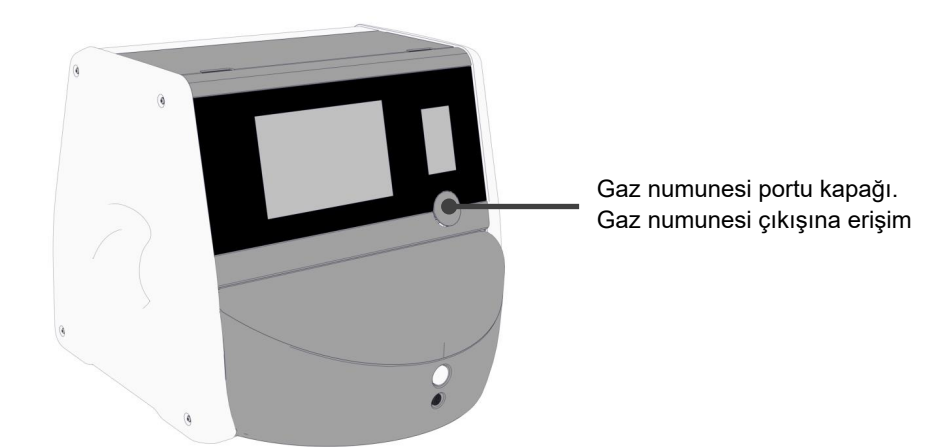

5. Gaz analiz cihazından gelen boruyu gaz numunesi çıkışına bağlayın:

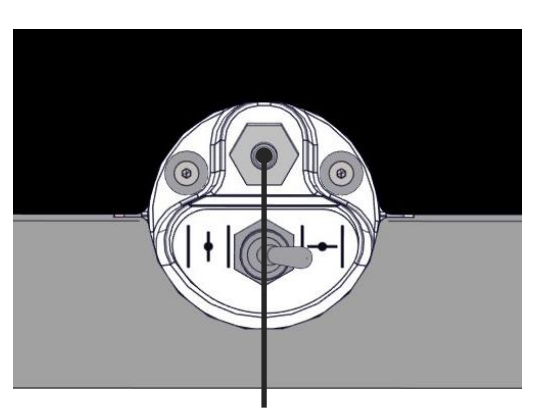

Gaz numunesi çıkışı

6. Numune almak için valfi açın. Anahtar sola dönük olduğunda valf açıktır:

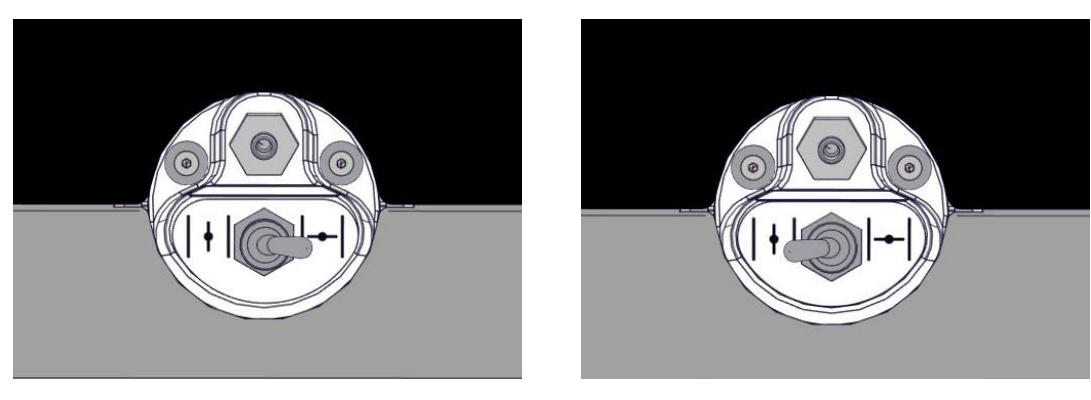

Kapalı valf Açık valf Açık valf Açık valf

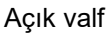

Ekranda geçerli CO<sub>2</sub>/O<sub>2</sub> değerleri gösterilir:

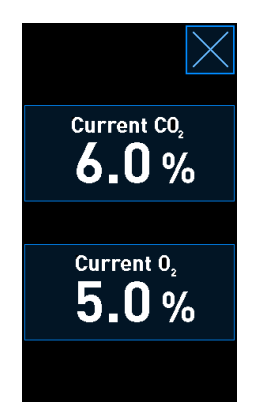

7. Harici gaz analiz cihazının ölçüm değerini, inkübatör ekranında gösterilen geçerli değerle karşılaştırın.

- 8. Gaz konsantrasyonunu kalibre edin ya da inkübatör ana sayfa ekranına geri dönün:
	- a) Harici gaz analiz cihazının ölçtüğü değer ile ekranda o sırada gösterilen dahili değer arasında %0,1'den fazla fark varsa gaz konsantrasyonunun kalibre edilmesi gerekmektedir. [4.1.5.3](#page-38-0) bölümde gaz konsantrasyonunun nasıl kalibre edileceğini görün.
	- b) Gaz konsantrasyonunu kalibre etmek gerekli değilse  $\boxtimes$  düğmesine basın.

### <span id="page-38-0"></span>**4.1.5.3 CO2/O<sup>2</sup> konsantrasyonun kalibre edilmesi**

EmbryoScope Flex inkübatörün, gaz konsantrasyonu kalibre edilmeden önce tam dengeye ulaşması için en az üç saat boyunca açık olması gerekir.

Harici gaz analiz cihazı tarafından yapılan ölçüm, ekranında gösterilen geçerli iç değerden farklıysa dahili gaz sensörlerinin kalibre edilmesi gerekmektedir.

Bu işlemleri gerçekleştirin:

- 1.  $4.1.5.2$  bölümde belirtilen şekilde  $CO<sub>2</sub>/O<sub>2</sub>$  konsantrasyonu doğrulayın.
- 2. Kalibrasyonu başlatmak için mavi çerçeve içindeki **Current CO2**/**Current O<sup>2</sup>** (Geçerli CO2/Geçerli O2) düğmesine basın:

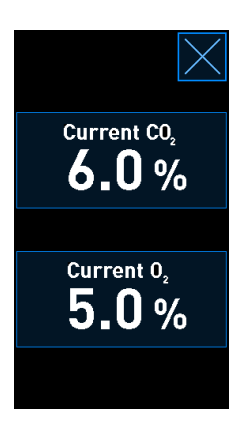

Bunu yaptığınızda kalibrasyon detayları ekranı açılır:

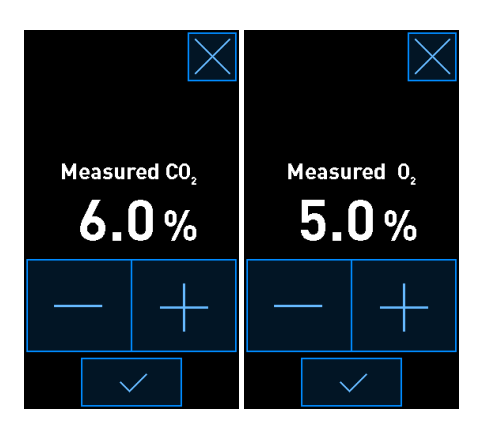

Bilgisayar ekranında, o andaki  $CO<sub>2</sub>/O<sub>2</sub>$  konsantrasyonunu gösteren bir grafik görüntülenir. Grafik **Live** (Canlı) modda gösterilir. Bu modda grafik sürekli olarak güncellenir:

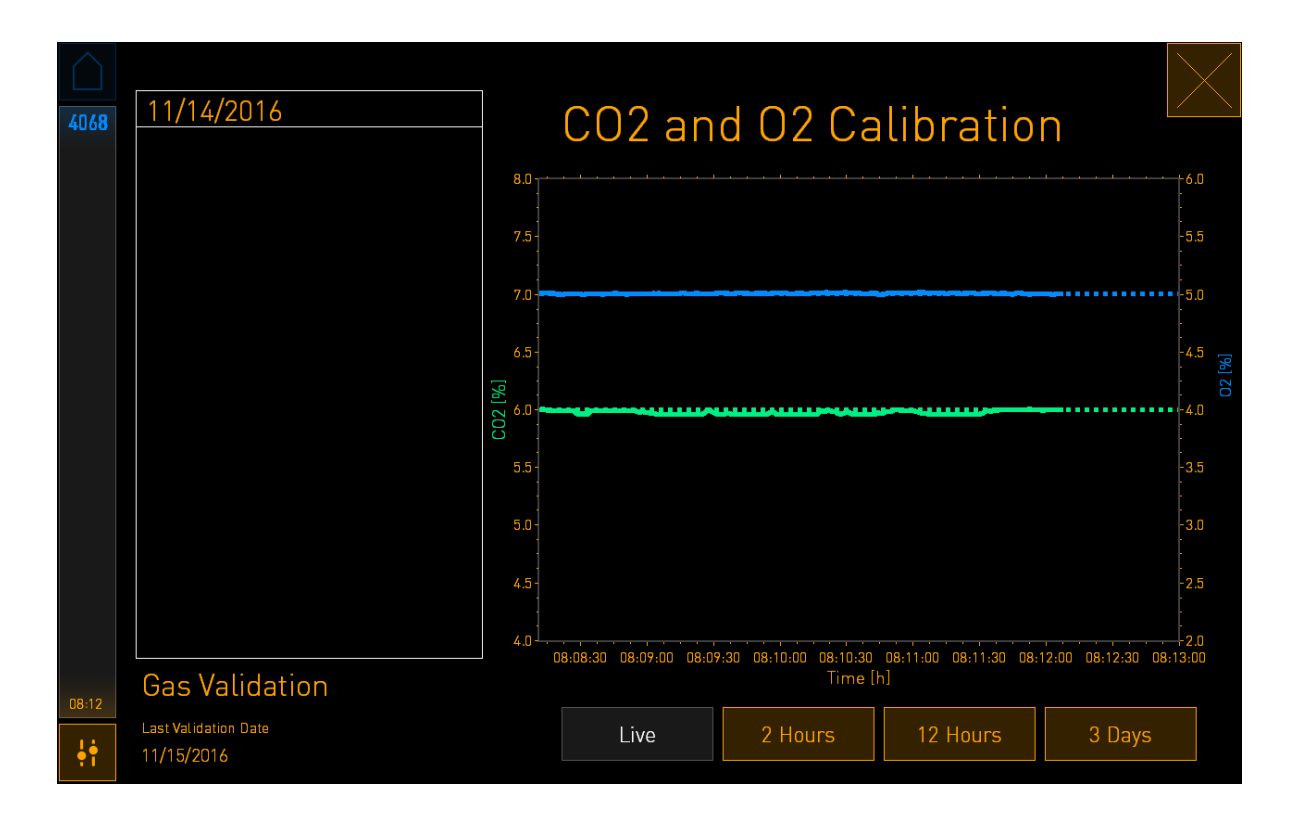

3. Gaz konsantrasyonunu %0,1'lik adımlarla artırmak için küçük inkübatör ekranında **+** simgesine veya harici gaz analiz cihazındaki değerlerle eşleştirme amacıyla gaz konsantrasyonunu %0,1'lik adımlarla azaltmak için **-** simgesine basın.

Örneğin harici gaz analiz cihazı tarafından ölçülen konsantrasyon %6,2 ise ve dahili sensör tarafından yapılan ölçüm %5,9 ise gösterilen konsantrasyonun, ölçülen %6,2'lik konsantrasyonu gösterecek şekilde +%0,3 şeklinde ayarlanması gerekir.

4. Onay düğmesine basın: .

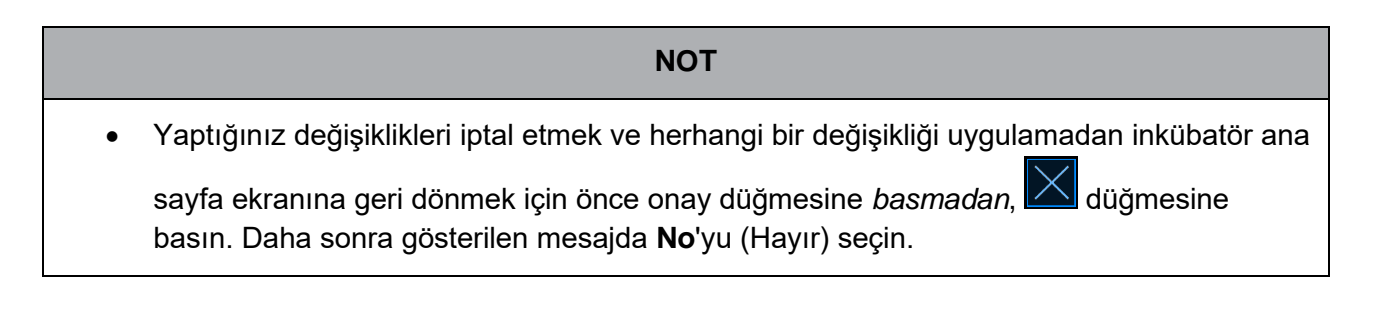

- 5. 10 dakika sonra bilgisayar ekranındaki grafikte kararlı gaz düzenlemesi gösterdiğinde, harici gaz analiz cihazı ile konsantrasyonu doğrulayın.
	- a) Harici ölçüm değeri ve gösterilen, dahili ölçüm değeri aynıysa ya da sadece %0,1

farklıysa doğrulama modundan çıkmak için $\boxtimes$  düğmesine basın. İnkübatör ana sayfa ekranına geri dönün.

b) Harici gaz analiz cihazı tarafından ölçülen değer ile küçük inkübatör ekranında gösterilen dahili değer %0,1'den daha fazla farklıysa 1-3. adımları uygulayarak kalibrasyon işlemini tekrarlayın.

### **UYARI**

• Kalibrasyondan sonra her zaman gaz konsantrasyonunu doğrulayın.

### **4.1.6 İnkübatör O<sup>2</sup> regülasyonu**

### **4.1.6.1 O<sup>2</sup> regülasyonunu açma/kapama**

1. Geçerli  $O<sub>2</sub>$  konsantrasyonuna basarak ayar noktası detaylarını açın:

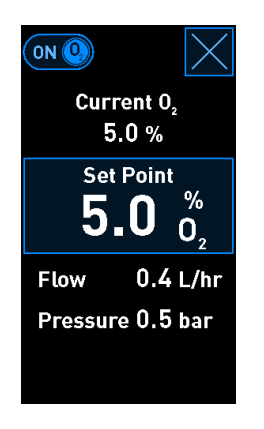

2. O<sup>2</sup> regülasyonunu etkinleştirmek istiyorsanız kayar kontrolü **ON** (AÇIK) durumuna getirin, YA DA

Geçerli O<sup>2</sup> regülasyonunu devre dışı bırakmak istiyorsanız kayar kontrol çubuğunu **OFF** (KAPALI) durumuna getirin.

3. Gösterilen mesajda **Yes**'e (Evet) basarak yaptığınız değişiklikleri onaylayın.

## **4.2 Bilgisayar ekranı**

### **4.2.1 PC ana sayfa ekranı**

EmbryoScope Flex inkübatörün PC ana sayfa ekranı, inkübatöre yerleştirilmiş tüm EmbryoSlide Flex kültür kaplarının genel görünümünü gösterir (aşağıdaki ekran görüntüsüne bakın). Her hasta için birden fazla kültür kabı bulunabilir ve dolayısıyla genel görünümde birden fazla kez gösteriliyor olabilir. Tüm diğer ekranlarda, aşağıdaki simgeye basarak her zaman PC ana sayfa ekranına geri dönebilirsiniz:

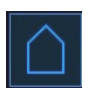

PC ana sayfa ekranında aşağıdakileri yapabilirsiniz:

- Bir hasta seçin ve belirli kültür kabıyla ilgili genel görünüme ulaşabilirsiniz (bkz. bölüm [4.2.2\)](#page-52-0)
- Yeni bir EmbryoSlide Flex kültür kabı başlatabilirsiniz (bkz. bölüm [4.2.1.2\)](#page-43-0)
- **Settings** (Ayarlar) ekranına erişim, burada şunları yapabilirsiniz:
	- o ES server ile bağlantıyı kontrol edebilirsiniz.
	- o Dil ayarlarını değiştirebilirsiniz.
	- o Kamera pozlama süresini ayarlayabilirsiniz.
	- o İnkübatörün güncel yazılım sürümlerini görebilirsiniz.
	- o Ekran koruyucuyu etkinleştirebilir ya da devre dışı bırakabilirsiniz.
	- o Bakım seçeneklerine erişebilirsiniz.
	- o PC'yi kapatabilirsiniz.

### **4.2.1.1 Ana sayfa ekranındaki renkler**

Ana sayfa ekranında aşağıdaki renkler kullanılır:

*Beyaz:* EmbryoScope Flex inkübatör, görüntü çekimine başlamadan önce kültür kabında otomatik odaklama işlemi gerçekleştiriyor YA DA bu, dengelenmesi henüz tamamlanmamış bir kap.

*Turuncu:* EmbryoScope Flex inkübatör, kültür kabından görüntü çekiyor.

*Yeşil:* Dengeleme kabı işlemi tamamlandı ve kullanıma hazır YA DA kültür kabında, transfer edilmek üzere seçilmiş bir ya da daha fazla kültür kabı var.

*Kırmızı:* Dengeleme kabı ya da kültür kabının süresi geçti ve EmbryoScope Flex inkübatörden çıkartılması gerekiyor. Süresi geçen bir kültür kaba basarsanız, embriyodan alınan son görüntü gösterilecektir.

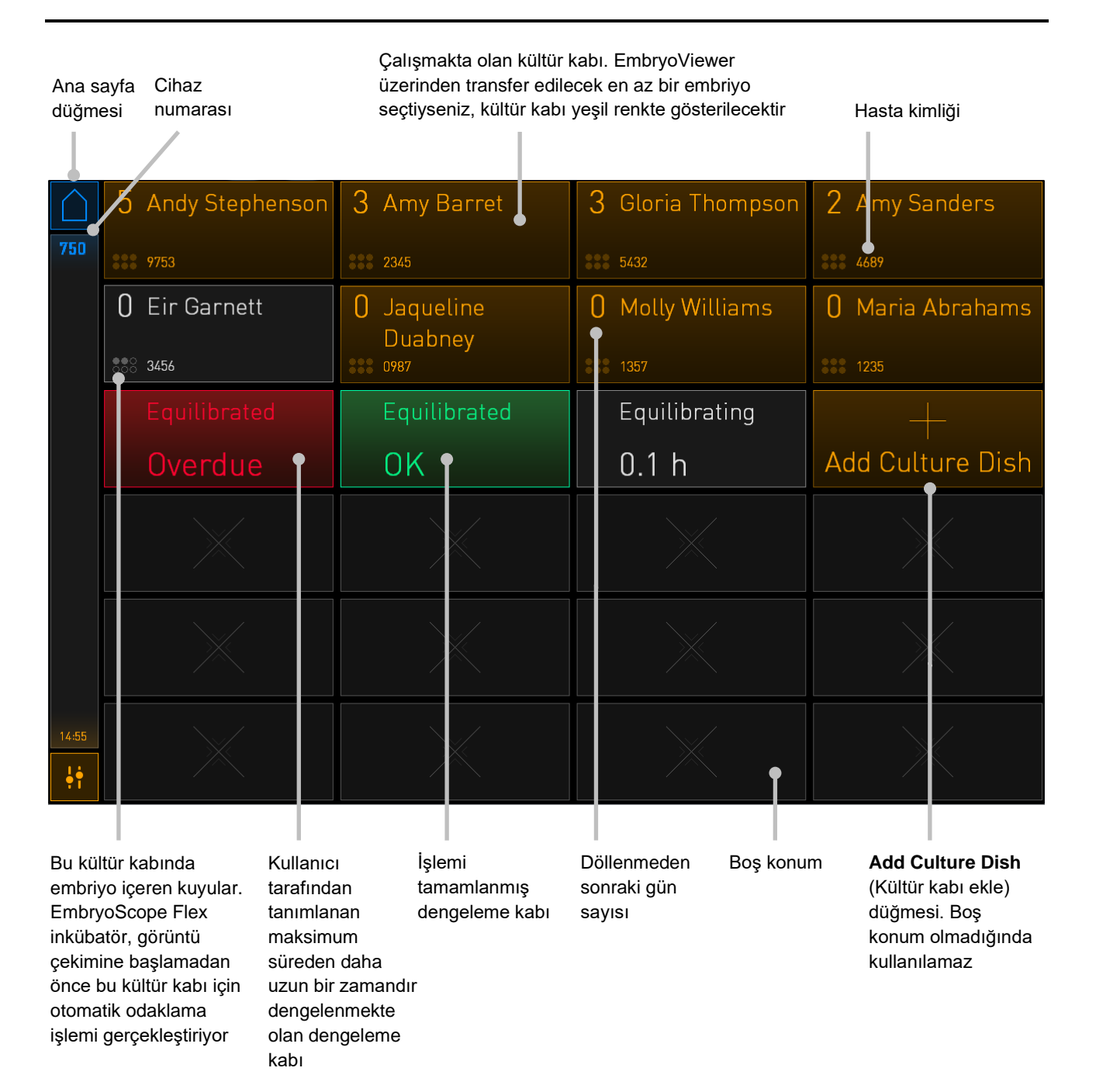

İnkübatör kuyuların içindeki kabarcıkları otomatik olarak tespit eder. Kabarcıklar, söz konusu kuyunun etrafındaki bir kırmızı halka ile gösterilir; herhangi bir alarma veya uyarıya yol açmaz:

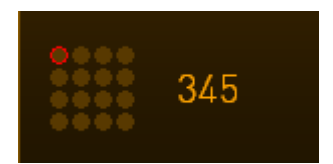

### <span id="page-43-0"></span>**4.2.1.2 Bir EmbryoSlide Flex kültür kabını başlatma**

Bir EmbryoSlide Flex kültür kabını başlatmadan önce aşağıdaki hazırlıkları yapın:

- EmbryoViewer'da ilgili tedaviyi oluşturun ve hasta bilgilerini girin. EmbryoViewer'ın **Patient Details** (Hasta ayrıntıları) sayfasından, bu hasta için bir veya daha fazla sayıda barkod yazdırın.
- EmbryoSlide Flex kültür kabını, kültür kapları kullanım kılavuzunda belirtilen şekilde hazırlayın.

Kültür kabı artık EmbryoScope Flex inkübatöre yerleştirilmeye hazırdır. İnkübatörün ES server'a bağlı olması durumunda, inkübatör otomatik olarak hasta adını, hasta kimliğini ve tedavi kimliğini tarayacak ve sisteme girecektir. Barkodun okunmasıyla ilgili bir sorun varsa [4.2.1.3](#page-47-0) bölümüne bakın.

#### **NOT**

• İnkübatör bölmesine açılan yükleme kapağı, turuncu kilit gösterge ışığı yandığında kilitlenir. Kültür kabı tutucusu yükleme konumuna hareket ettirildiğinde ve yükleme kapağı açılabildiğinde, kilit gösterge ışığı yanıp sönen beyaz renge döner.

Bir EmbryoSlide Flex kültür kabını başlatmak için:

1. PC ana sayfa ekranında **Add Culture Dish** (Kültür kabı ekle) düğmesine basın.

İnkübatörün önündeki kilit göstergesi lambası, kapağın kilidinin devre dışı olduğunu ve açılabileceğini gösteren turuncudan yanıp sönen beyaz renge döner.

2. Yükleme kapısını açın ve EmbryoSlide Flex kültür kabını tutucudaki erişilebilir bir konuma yerleştirin.

EmbryoScope Flex inkübatör, dolu olmayan konumları takip eder ve kültür kabı tutucusunu otomatik olarak bir sonraki boş konuma hareket ettirir. EmbryoSlide Flex kültür kabı, barkod etiketi operatöre dönük olacak şekilde yerleştirilmelidir. Kültür kabını, kabın önünde ve arkasında bulunan üst tutma yeri kolunu tutarak yukarıdan yerleştirin:

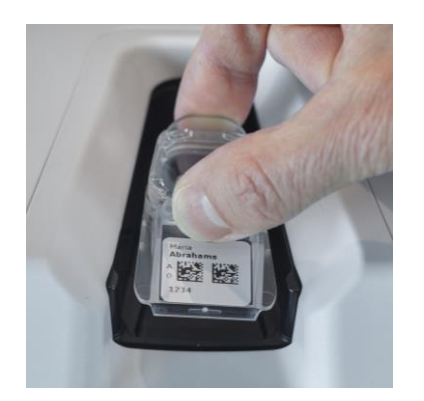

3. Yükleme kapağını kapatın ve kültür kabını yerleştirdiğinizi onaylayın.

EmbryoSlide Flex kültür kabı artık yerleştirilmiştir ve barkod okuyucu otomatik olarak barkod etiketindeki hasta ve tedavi bilgilerini kaydeder.

4. Hastanın kimliğini doğrulamak için **Yes**'e (Evet) basın:

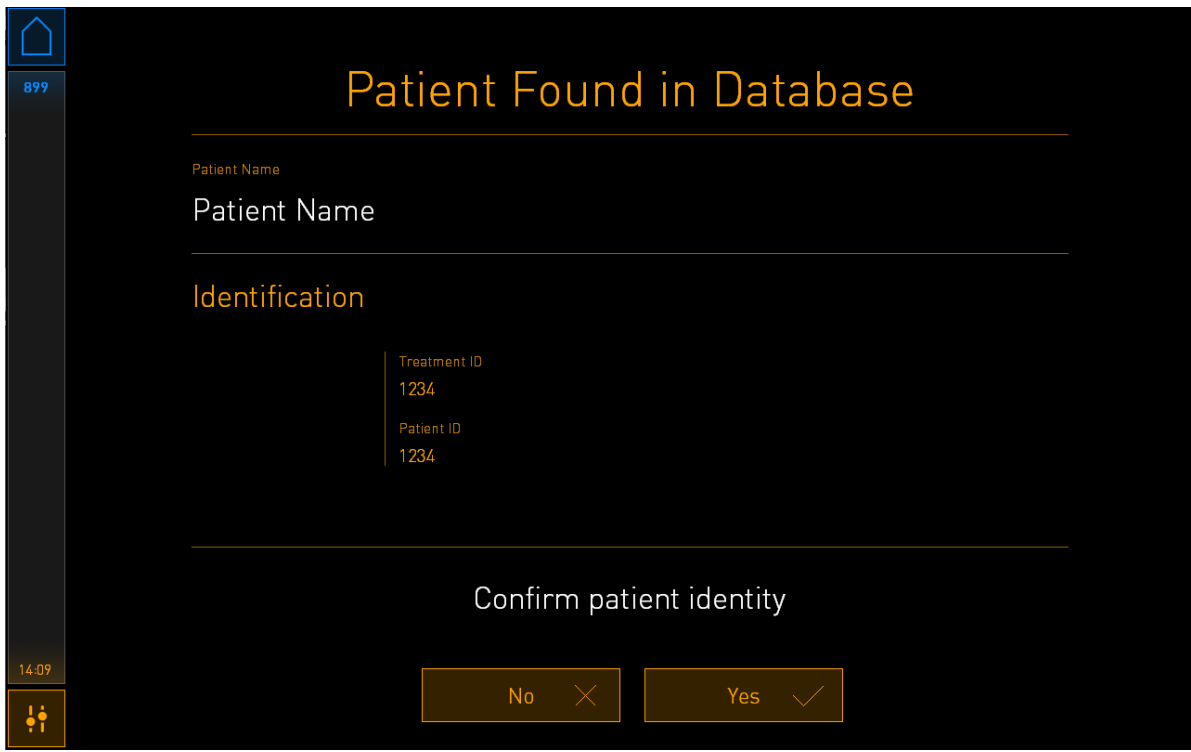

Barkod okunamadığında şu ekran görünür:

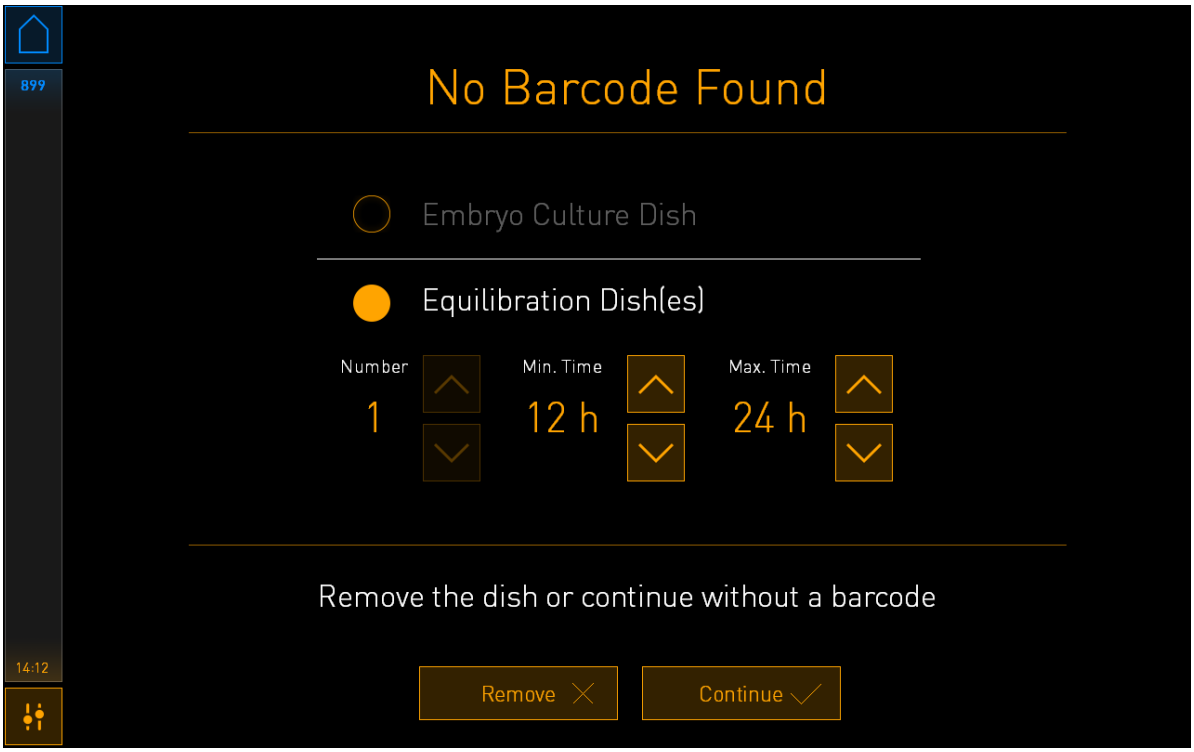

**Equilibration Dish(es)** (Dengeleme kabı(kapları)) onay düğmesi varsayılan olarak seçilidir. Kültür kabı yerleştirdiğinizi belirtmek için **Embryo Culture Dish** (Embriyo kültür kabı) onay düğmesini seçin ve **Continue** (Devam et) düğmesine basın. Ekranda beliren klavyeyi kullanarak gerekli hasta ve tedavi bilgisini manuel ve **Done** (Bitti) düğmesine basın.

Olası barkod hatalarıyla ilgili daha fazla bilgi için bkz. bölüm [4.2.1.3.](#page-47-0)

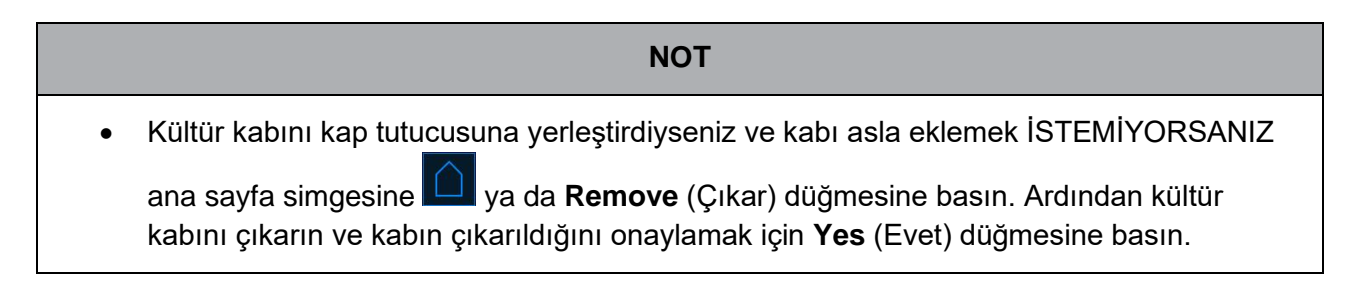

5. Döllenme tarihini ve saatini girin. Döllenme tarihi ve saatini girmeden devam edemezsiniz.

6. Görüntü çekmek istediğiniz kuyuları belirtin (embriyo içeren kuyular arasından). Varsayılan olarak tüm kuyular seçilmiştir. Görüntü çekiminin dışında tutulmasını istediğiniz kuyulara basın.

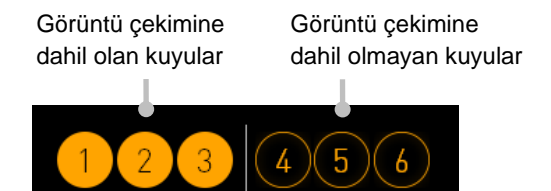

7. **Done** (Bitti) düğmesine basın. Bu düğme, döllenme tarihi ve saatini girene kadar soluk kalır.

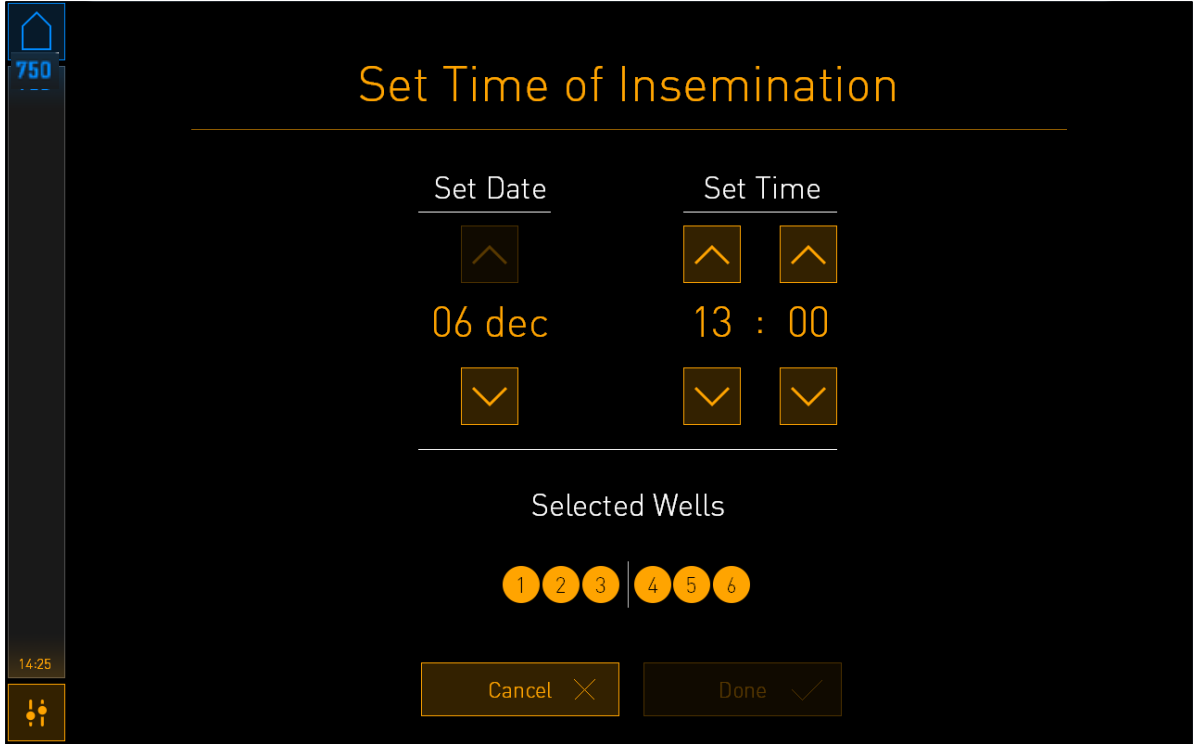

Birkaç dakika bekleyerek tam seçilen kuyularda en iyi odak düzlemlerini belirlemek için otomatik odaklama işleminin yapılmasına izin verin.

Odak düzlemleri ayarlandığında, EmbryoScope Flex inkübatör otomatik olarak görüntü çekimine devam edecektir.

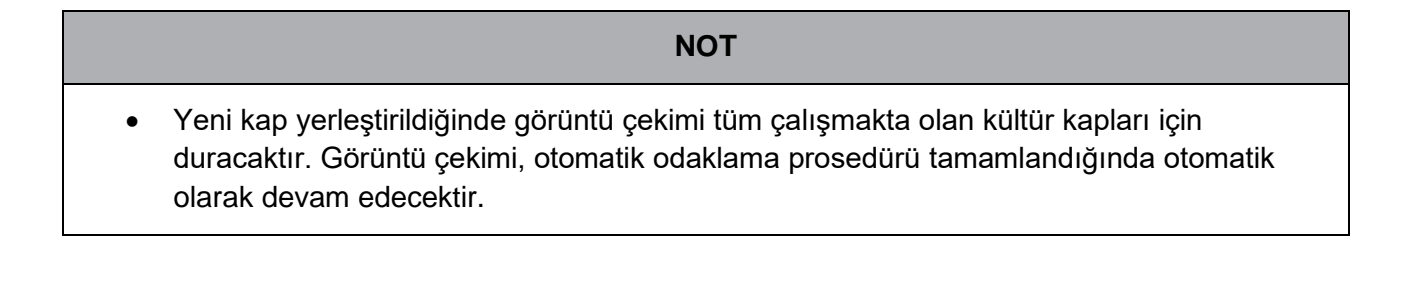

### <span id="page-47-0"></span>**4.2.1.3 Barkod hataları**

Bir kültür kabı eklediğinizde, barkod okuyucu, kültür kabının üzerindeki barkodu otomatik olarak okumaya çalışacaktır.

Barkod okuyucu düzgün çalışmıyorsa, barkod okuyucu hasarlıysa ya da yoksa ekranda bir mesaj gösterilecektir.

Aşağıdaki tablo, barkod kullanırken meydana gelebilecek mesajları listeler ve bu hataların her birine nasıl tepki vermeniz gerektiğini açıklar:

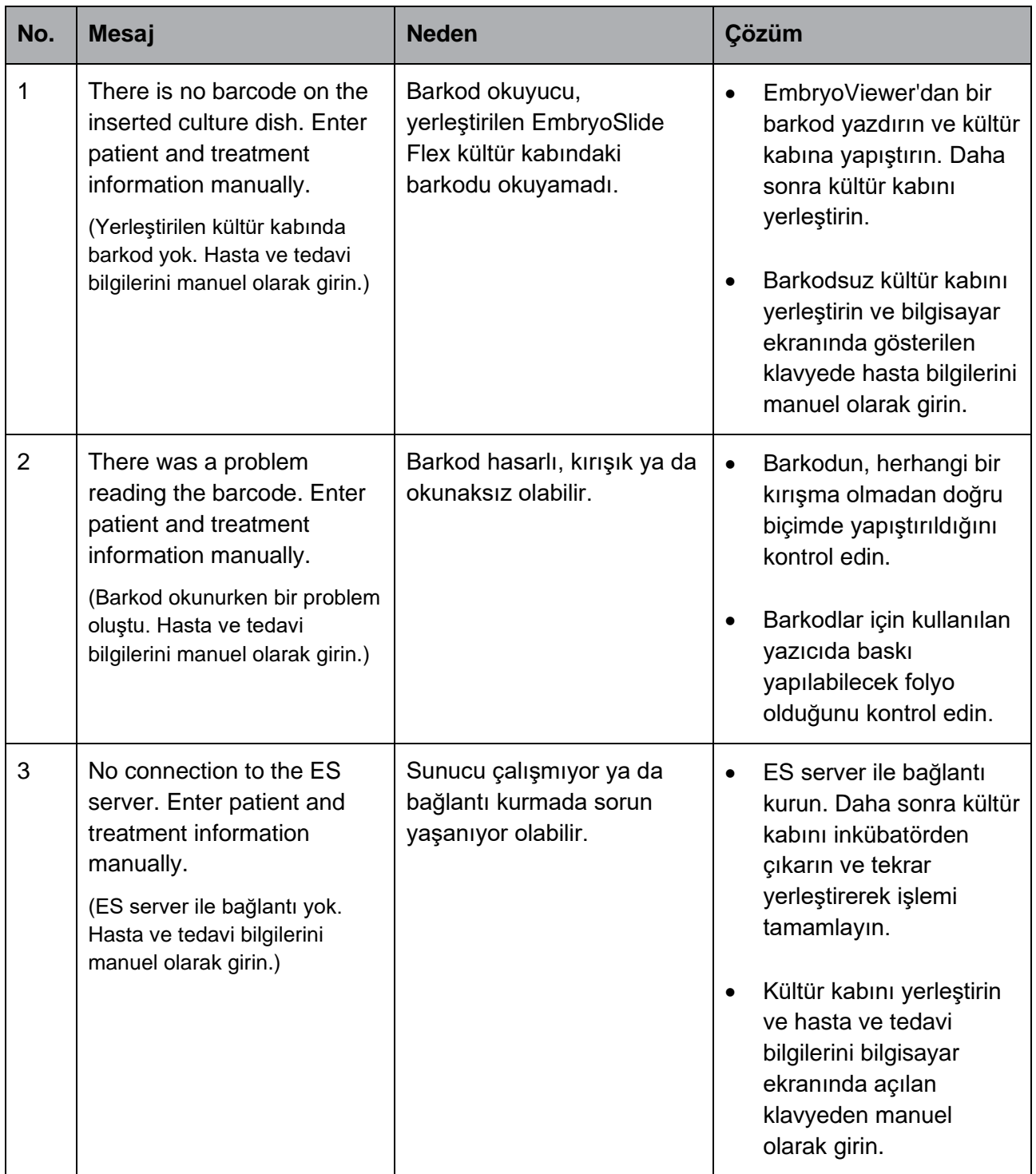

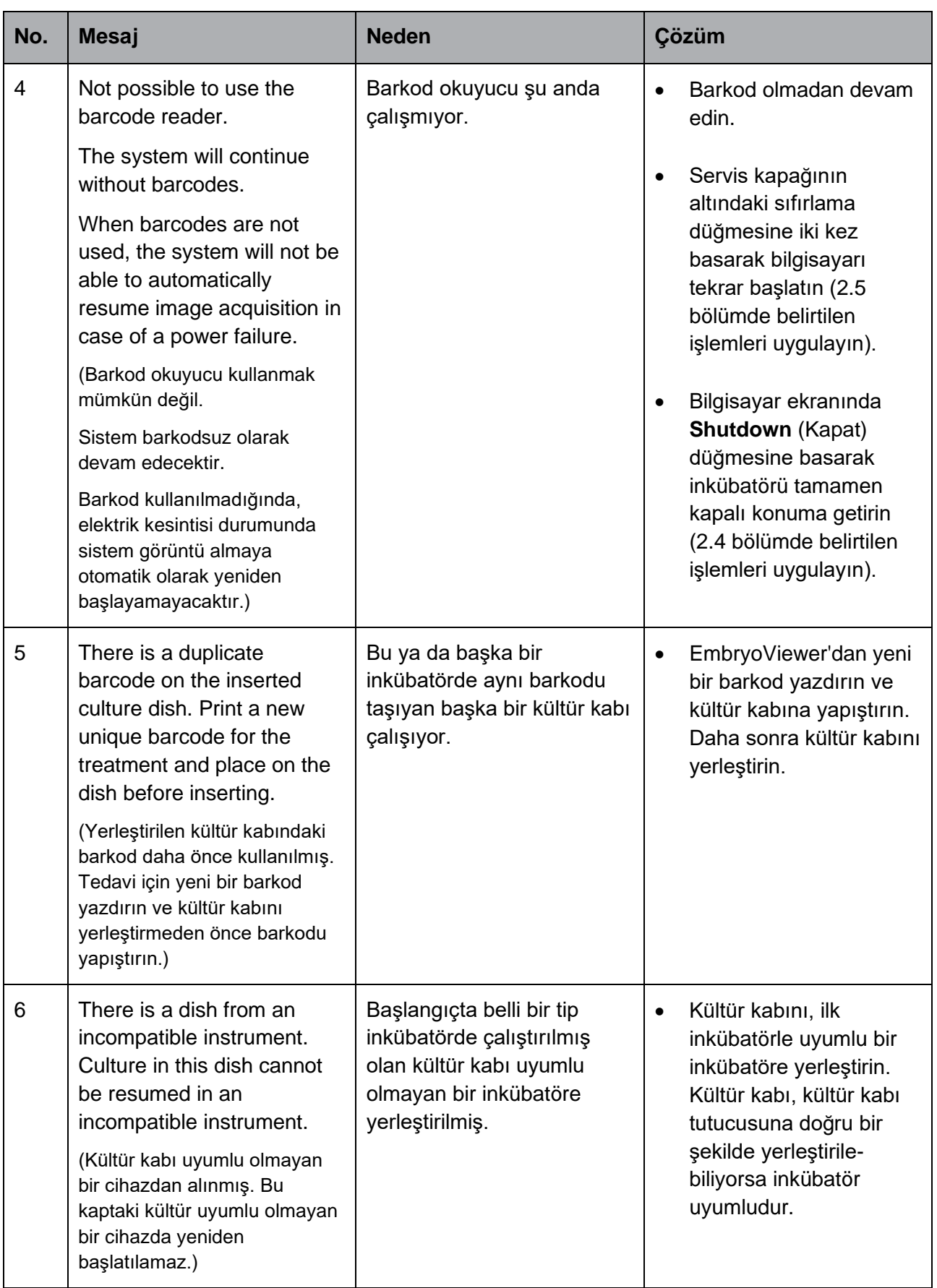

### **4.2.1.4 Tek bir EmbryoSlide Flex kültür kabını çıkarma**

Bir kültür kabını kalıcı ya da medyum değiştirmek vb. amacıyla çıkarmak için bu prosedürü uygulayın:

- 1. PC ana sayfa ekranında, çıkarmak istediğiniz kültür kabına basın.
- 2. Kültür kabı tutucusunu yükleme konumuna getirmek için kayar kontrolü sağa kaydırın.

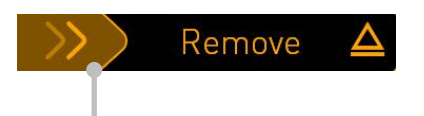

Kültür kabını çıkarmak için sağa kaydırın

- 3. İnkübatörün hazır olduğunu belirten bir mesaj gösterildiğinde öndeki kilit açma düğmesine basarak yükleme kapağını açın.
- 4. İstediğiniz kültür kabını çıkarın ve yükleme kapağını kapatın.

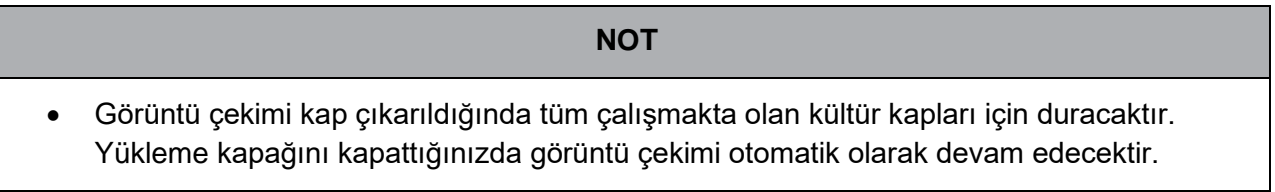

#### **4.2.1.5 Tüm EmbryoSlide Flex kültür kaplarını çıkarma**

- 1. PC ana sayfa ekranında ayarlar simgesine basın ve **Shutdown** (Kapat) seçeneğini seçin.
- 2. **Remove all culture dishes and shut down** (Tüm kültür kaplarını çıkart ve kapat) seçin.
- 3. Kültür kaplarını tek tek çıkarın. Ekranda verilen talimatları izleyin.

### **4.2.1.6 Kültür kabındaki kültürün yeniden başlatılması**

Bir kültür kabındaki kültürün yeniden başlatılabilmesi için inkübatörün ES server'a bağlı olması gerekir. Kültür, aynı inkübatörde ya da başka bir uyumlu inkübatörde yeniden başlatılabilir.

Eğer inkübatörden barkodlu bir kültür kabını çıkarıp yeniden yerleştirdiyseniz hangi kuyuların aktif olduğunu belirtmelisiniz (görüntü çekmek istediğiniz tüm kuyular). Kültür kabını çıkarmadan önce görüntü çekiminin devre dışı bırakıldığı kuyular (bkz. bölüm [4.2.2.1\)](#page-54-0) soluk renkte görünür. Örneğin, dondurulacak embriyoları çıkardıysanız, bu ekrandan kuyu numaralarına basarak ilave kuyuların seçimini kaldırabilirsiniz. Tüm aktif kuyuları seçtiğinizde **Yes** (Evet) seçeneğine basın.

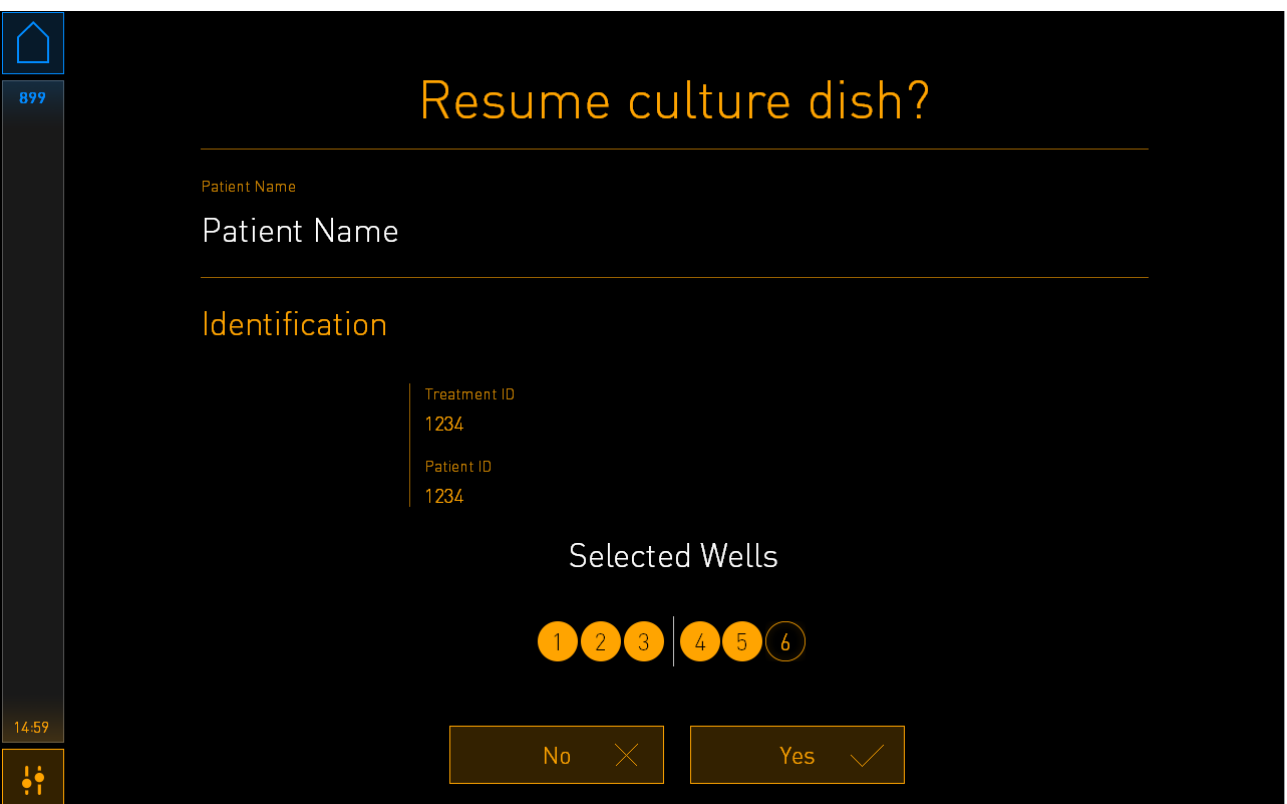

Bir kültür kabını uyumlu olmayan bir inkübatöre yerleştirmeye çalıştığınızda karşınıza bu ekran çıkar. Ekranı kapatmak için **OK** (Tamam) düğmesine basın.

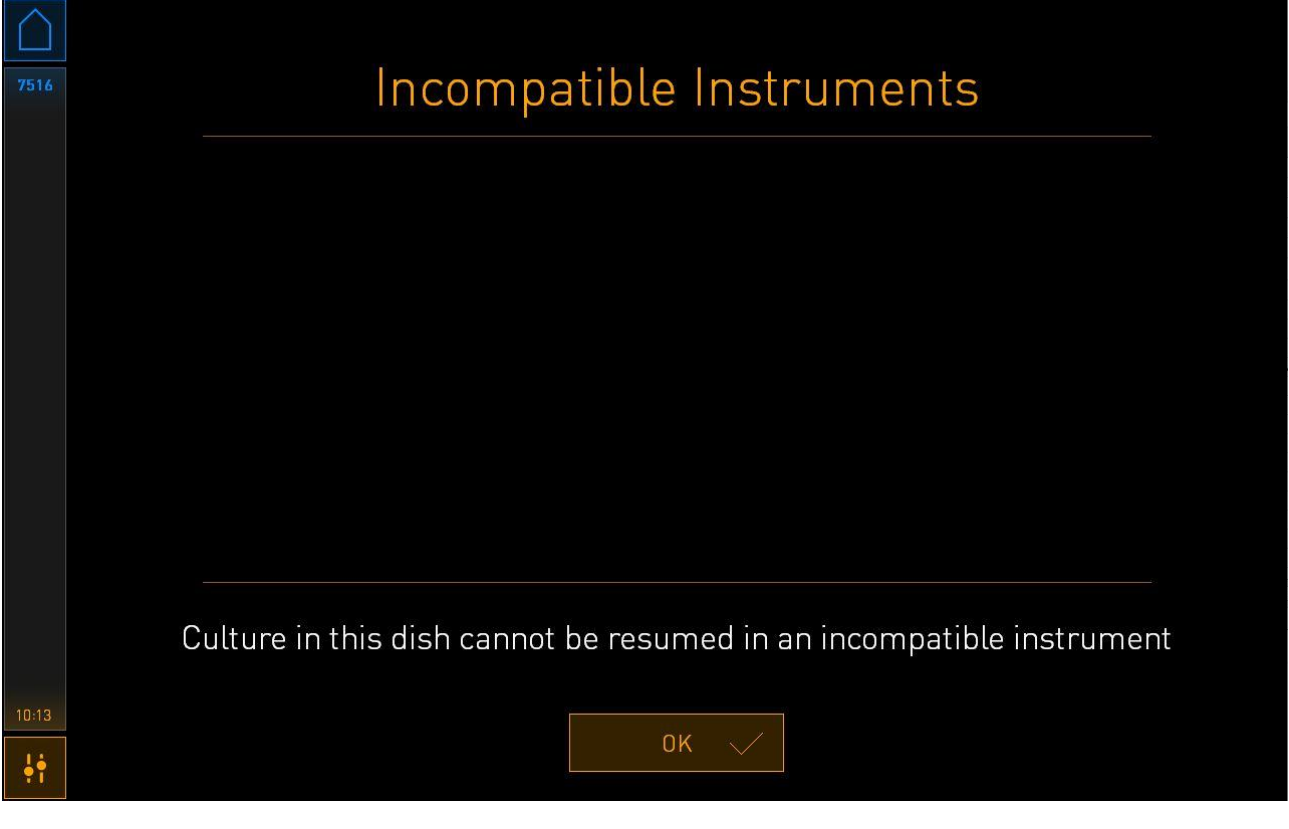

### <span id="page-52-0"></span>**4.2.2 Kültür kabı genel görünüm ekranı**

Kültür kapları genel görünüm ekranı, operatörün embriyo gelişimini izlemesini sağlayan genel bilgiler içerir.

PC ana sayfa ekranında kültür kapları genel görünüm ekranını açmak için ana sayfa ekranında ilgili düğmeye basarak bir kültür kabı seçin.

Ekran açıldığında, seçilen kültür kabının her bir kuyusundan son çekilen görüntü gösterilir:

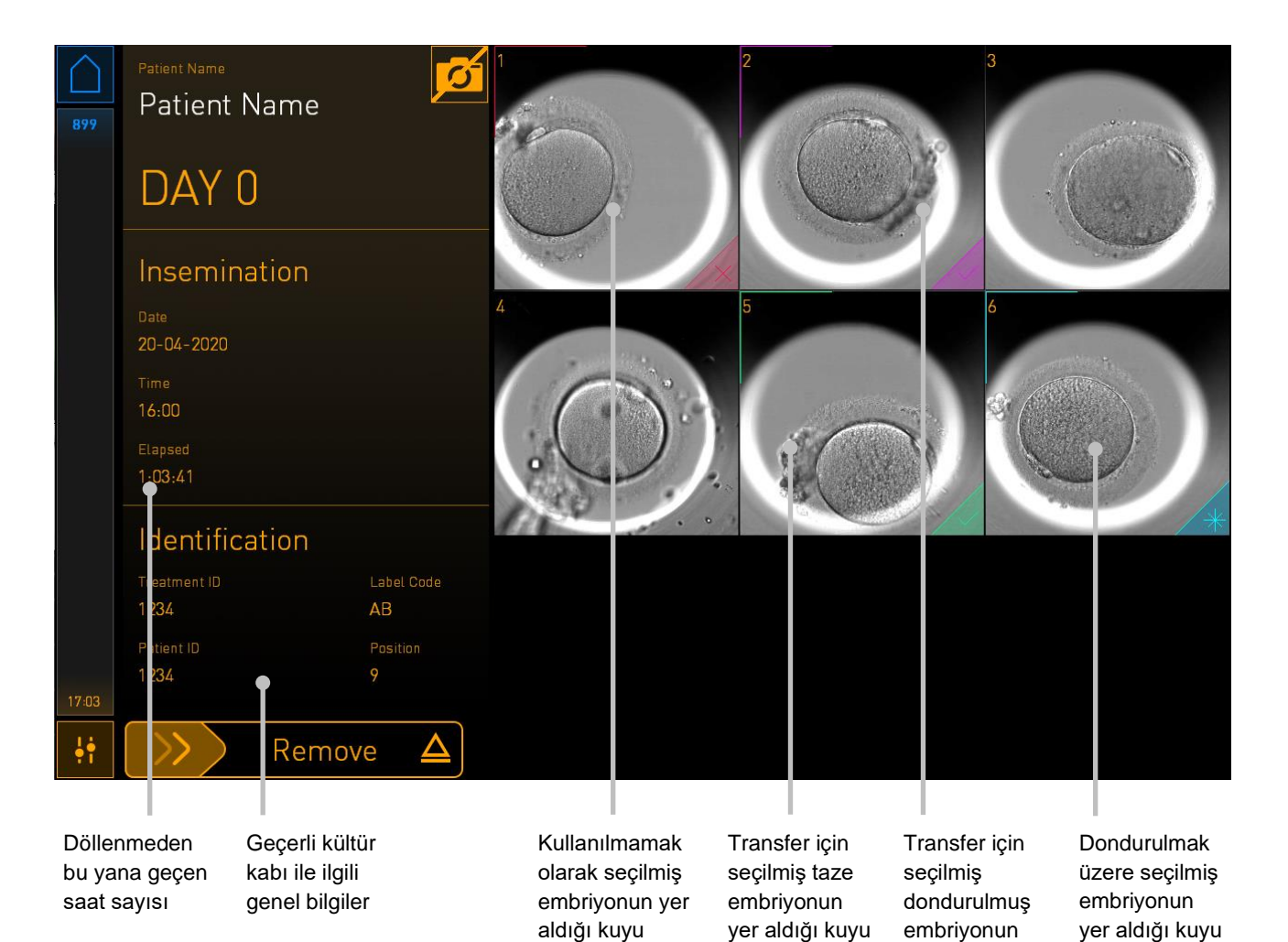

yer aldığı kuyu

Hours Well  $2.0$  $\overline{2}$ 4015 Change Well **Adjust Focus** 

Embriyonun büyütülmüş resmini görüntülemek için kuyulardan birine basın:

Ekranın altında yer alan kaydırıcıyı kullanarak görüntü serisi içindeki görüntüler arasında geçiş yapabilirsiniz. Kaydırıcının her iki tarafında yer alan **+** ve **-** düğmelerine basarak görüntüyü yakınlaştırıp uzaklaştırın ya da kaydırıcıyı ileri veya geri sürükleyerek görüntüler arasında geçiş yapın.

**Change Well** (Kuyuyu değiştir) seçeneğinin altında yer alan oklara basarak kültür kabındaki bir önceki veya bir sonraki kuyuya gidin ya da **Adjust Focus** (Odağı ayarla) seçeneğinin altındaki oklarla odağı ayarlayın.

Kültür kabı genel görünüm ekranına geri dönmek için ekranın sağ üst köşesindeki kapat düğmesine basın.

### <span id="page-54-0"></span>**4.2.2.1 Kuyulardan görüntü çekiminin devre dışı bırakılması**

Belli kuyulardan görüntü çekimini devre dışı bırakmak istiyorsanız kültür kabı genel görünüm ekranında yer alan kamera simgesine basın:

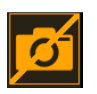

Kamera simgesi beyaz olduğunda görüntü çekimini devre dışı bırakmak istediğiniz her bir kuyu için X işaretine basın:

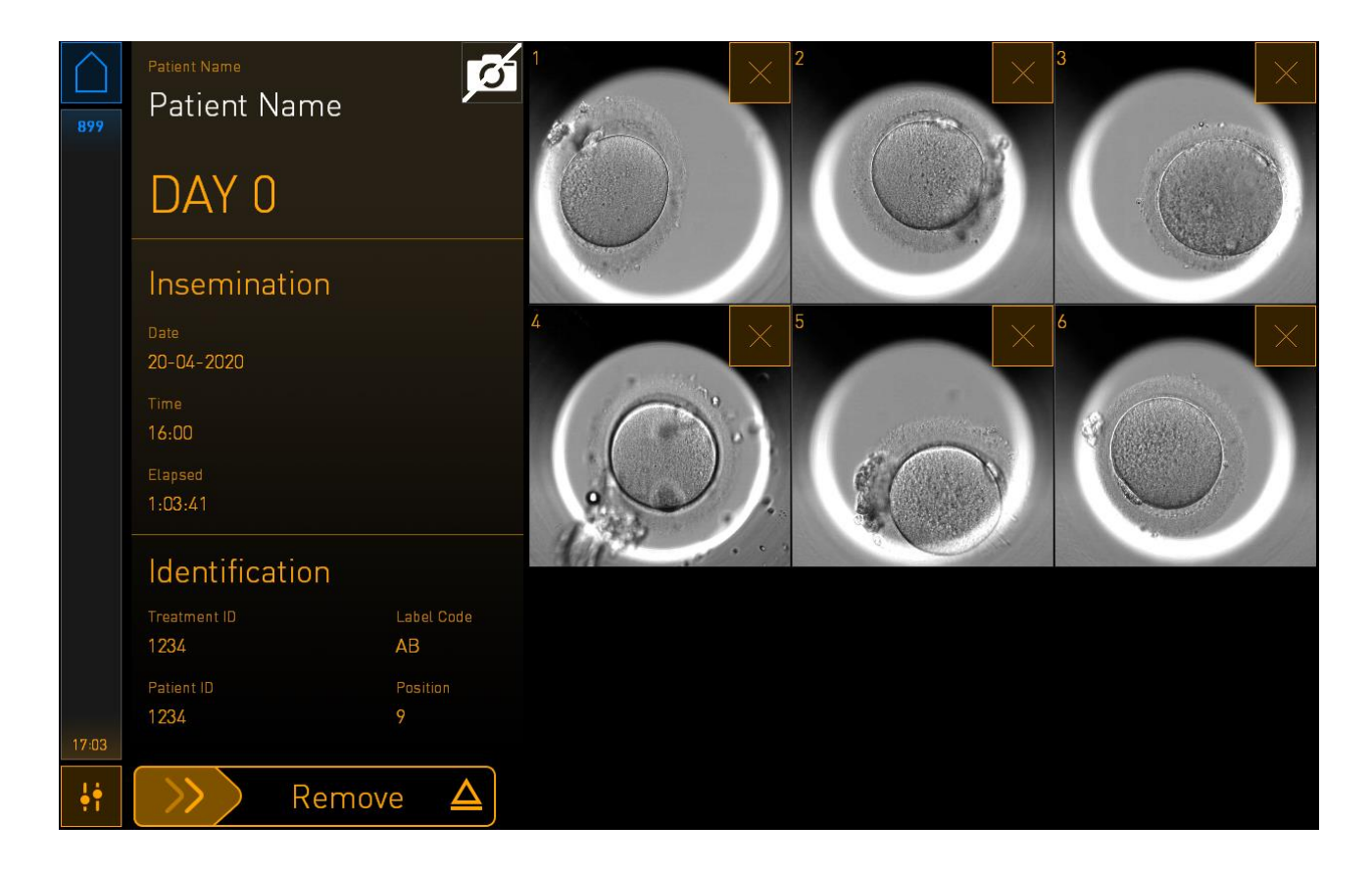

Bir kuyu için X işaretine bastığınız zaman bu kuyu için görüntü çekimini devre dışı bırakmak istediğinizi onaylamanız gerekir. Seçiminizi onaylamak için **OK** (Tamam) düğmesine basın. Devre dışı bırakmak istediğiniz tüm kuyuları seçtikten sonra kültür kabı genel görünüm ekranına geri dönmek için tekrar kamera simgesine basın.

### **4.2.3 Settings (Ayarlar) ekranı**

**Settings** (Ayarlar) ekranında sunucuya bağlantıyı doğrulayabilir ve gerekirse yeniden bağlantı kurabilir, mevcut ekran dilleri arasında seçim yapabilir, time-lapse görüntüler için maruziyet süresini ayarlayabilir, cihaz numarasını ve inkübatörün yazılım sürümünü görüntüleyebilirsiniz. Ayrıca, ekran koruyucuyu etkinleştirebilir veya devre dışı bırakabilir ve ekran koruyucunun etkinleştirileceği boşta kalma süresini belirleyebilirsiniz. Bunun yanında bakım seçeneklerine erişebilir ya da sistemi kapatıp acil durum prosedürünü başlatabilirsiniz (bkz. bölüm [9\)](#page-87-0).

**Settings** (Ayarlar) ekranını açmak için ayarlar simgesine basın:

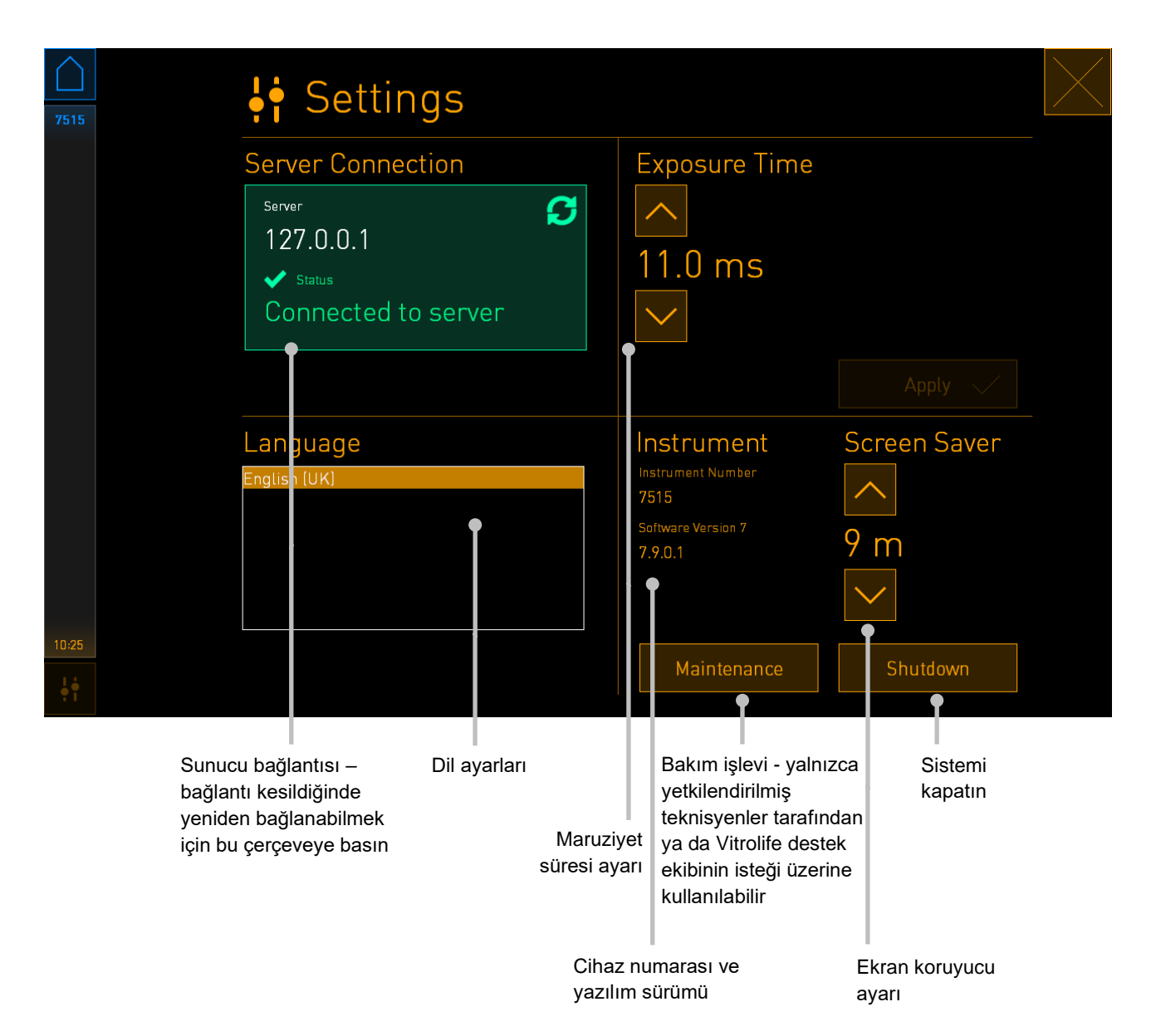

### **4.2.3.1 Ekran koruyucuyu etkinleştirme ve devre dışı bırakma**

Ekran koruyucuyu **Settings** (Ayarlar) ekranından etkinleştirebilir ya da devre dışı bırakabilirsiniz. Ekran koruyucu devre dışı bırakıldığında, **Screen Saver** (Ekran koruyucu) yazısının altında **OFF** (Kapalı) yazar. Ekran koruyucuyu etkinleştirmek için yukarı ok düğmesine basın:

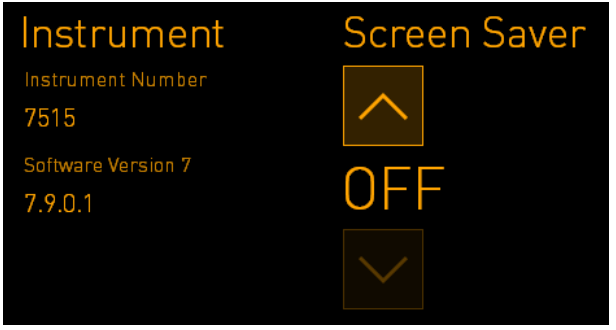

Ekran koruyucu etkinleştirilene kadar geçecek boşta kalma süresini ayarlamak için okları kullanın. Örneğin 15 dakika:

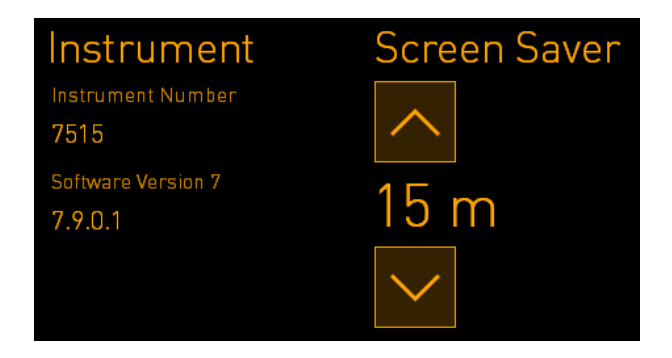

Ekran koruyucuyu devre dışı bırakmak istiyorsanız, ayar ekranı **OFF** (Kapalı) konumuna gelene kadar aşağı ok düğmesine basın.

# **5 EmbryoScope Flex inkübatörü temizleme ve dezenfekte etme**

Rutin bakım için periyodik temizlik prosedürü tavsiye edilir. Dezenfeksiyon prosedürü ve temizlik prosedürü ayrıca, yağ dökülmeleri, görünen lekeler veya kirliliğin diğer belirtileri gibi olaylara ilişkin durumlar için de tavsiye edilir. Herhangi bir medyum veya yağ dökülmesinin hemen ardından EmbryoScope Flex inkübatörün cihazının temizlenmesi ve dezenfekte edilmesi kesinlikle tavsiye edilir.

## **5.1 EmbryoScope Flex inkübatörün periyodik temizliği**

### **UYARI**

• EmbryoScope Flex inkübatörü asla içinde embriyolar varken temizlemeyin.

Eldiven takma ve iyi temizleme teknikleri başarılı bir temizlik için önemlidir. EmbryoScope Flex inkübatörü temizlemek için bu prosedürü izleyin:

- 1. PC ekranında ayarlar simgesine basın. Ardından **Shutdown** (Kapat) simgesine basın ve çalışan her kültür kabını tek tek çıkarın.
- 2. Ekranda, tüm kültür kaplarının çıkarıldığını kontrol edin.
- 3. Arkadaki ana güç anahtarına basarak inkübatörü kapatın.

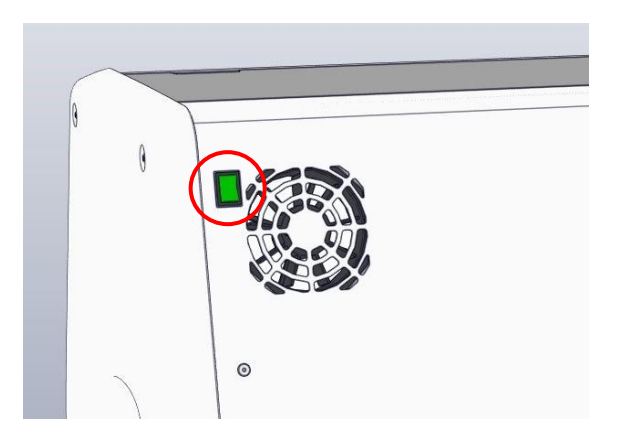

4. Acil durum kilit açma düğmesine basarak yükleme kapağının kilidini açın.

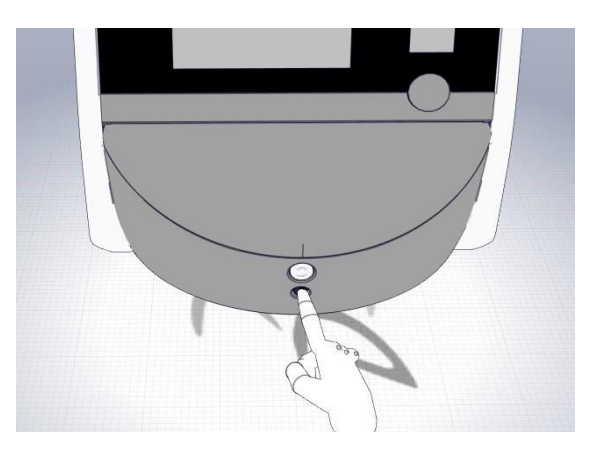

- 5. Beyaz yükleme kapağı açma düğmesine basarak inkübasyon bölmesinin yükleme kapağını açın.
- 6. İnkübatörün içinde başka kültür kapları olup olmadığını kontrol edin. Eğer hala içinde bir ya da daha fazla kültür kabı varsa acil durum prosedürü bölüm [9](#page-87-0) altında açıklanan şekilde çıkarın.

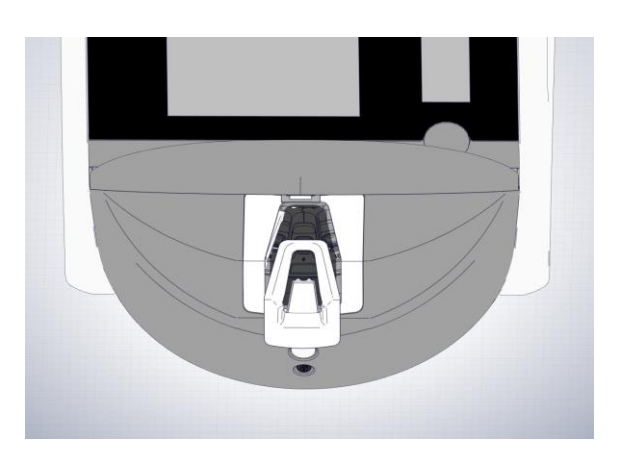

7. Yükleme alanı çerçevesini çıkarın.

8. Parçacık bırakmayan bir peçeteyi nemlendirin ve EmbryoScope Flex inkübatörün tüm iç ve dış yüzeylerini temizleyin.

İnkübatörün ve kültür kabı tutucusunun, önce temiz, distile suyla, ardından sulandırılmış %70'lik etanol çözeltisi ile ve son olarak tekrar distile su ile temizlenmesi önerilir.

9. Kültür kabı tutucusunu temizlemek için hem parçacık bırakmayan peçeteler hem de parçacık bırakmayan pamuklu çubuklar kullanın.

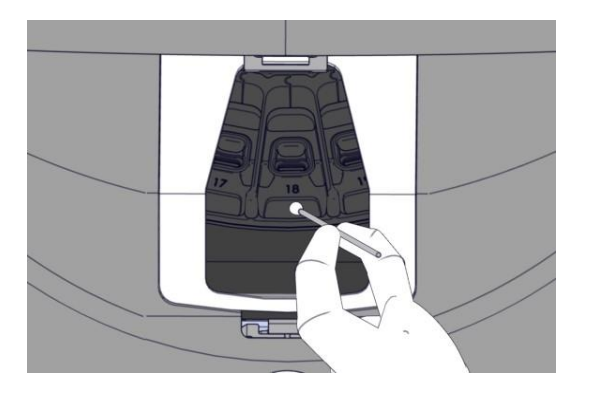

10. Kültür kabı tutucusunu, tüm konumlar temizlenene kadar bir sonraki konumuna manuel olarak döndürün.

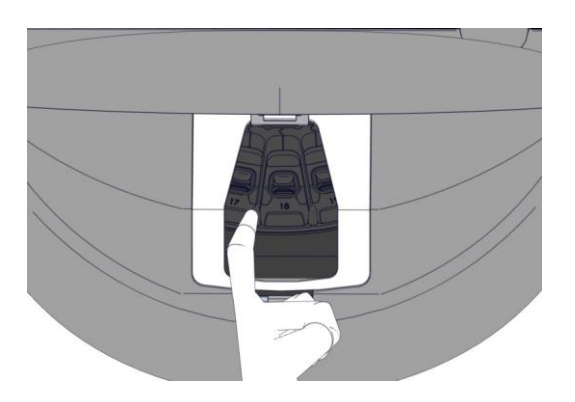

- 11. Temizlik işlemleri tamamladıktan sonra, alkol buharının dağılması için yükleme kapısını, (en az 10 dakika olmak üzere) yeterince uzun süre açık bırakın.
- 12. Parçacık bırakmayan bir peçeteyi nemlendirin ve yükleme alanı çerçevesini temizleyin.

Çerçevenin ve kültür kabı tutucusunun, önce temiz, distile suyla, ardından sulandırılmış %70'lik etanol çözeltisi ile ve son olarak tekrar distile su ile temizlenmesi önerilir.

- 13. Yükleme alanı çerçevesinin tamamen kuru olduğundan ve kullanılmış temizlik maddesinin tüm izlerinin buharlaştığından emin olun. Ardından yükleme alanı çerçevesini yerine takın.
- 14. Parçacık bırakmayan bir peçeteyi temiz, distile su ile ıslatın ve EmbryoScope Flex inkübatörün yüzeylerini silin.
- 15. EmbryoScope Flex inkübatörü inceleyin. İnkübatör görünürde temizse kullanıma hazırdır. Eğer görünürde temiz değilse, adım 7'e dönün ve periyodik temizleme prosedürünü tekrar edin.
- 16. Temizledikten sonra, arkadaki ana güç anahtarına basarak EmbryoScope Flex inkübatörü açın. EmbryoScope Flex inkübatörü, içine herhangi bir kültür kabı koymadan önce içinde embriyo olmadan en az üç saat boyunca çalıştırın.

### **5.2 EmbryoScope Flex inkübatörü dezenfekte etme**

### **UYARI**

• EmbryoScope Flex inkübatörü asla içinde embriyolar varken dezenfekte etmeyin.

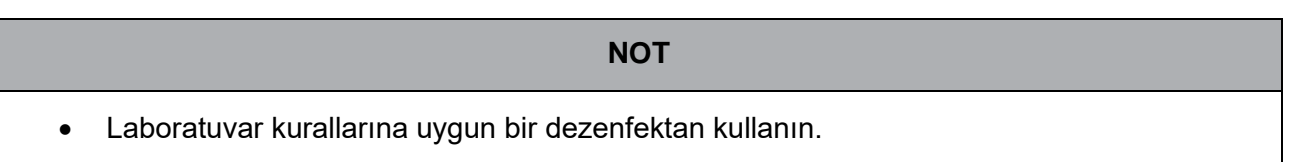

Eldiven takma ve iyi temizleme teknikleri başarılı bir temizlik için önemlidir.

Kontaminasyon ve/veya dökülme durumunda, EmbryoScope Flex inkübatörü dezenfekte etmek için aşağıdaki prosedürü izleyin.

- 1. PC ekranında ayarlar simgesine basın. Ardından **Shutdown** (Kapat) simgesine basın ve çalışan her kültür kabını tek tek çıkarın.
- 2. Ekranda, tüm kültür kaplarının çıkarıldığını kontrol edin.
- 3. Arkadaki ana güç anahtarına basarak inkübatörü kapatın.

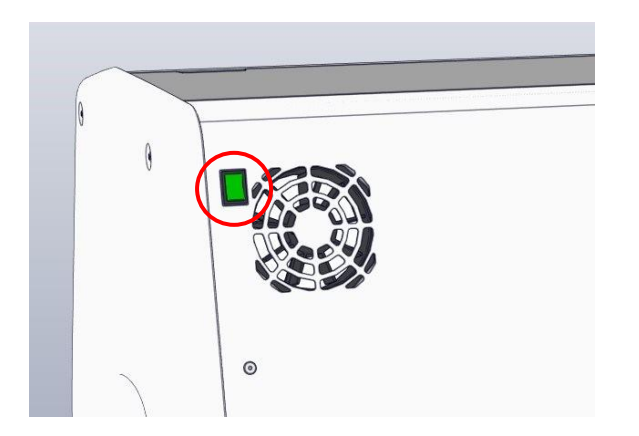

4. Acil durum kilit açma düğmesine basarak yükleme kapağının kilidini açın.

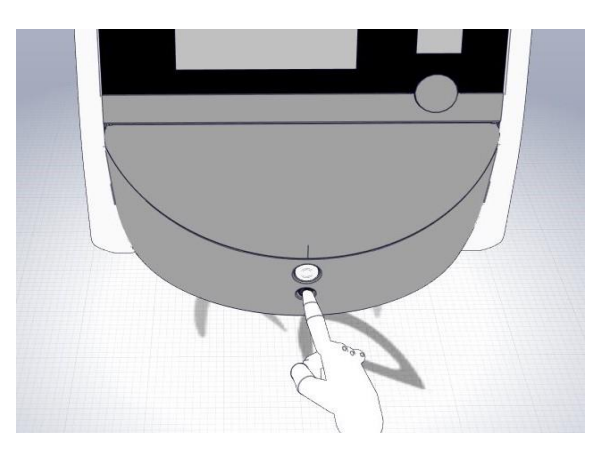

- 5. Beyaz yükleme kapağı açma düğmesine basarak inkübasyon bölmesinin yükleme kapağını açın.
- 6. Yükleme alanı çerçevesini çıkarın.

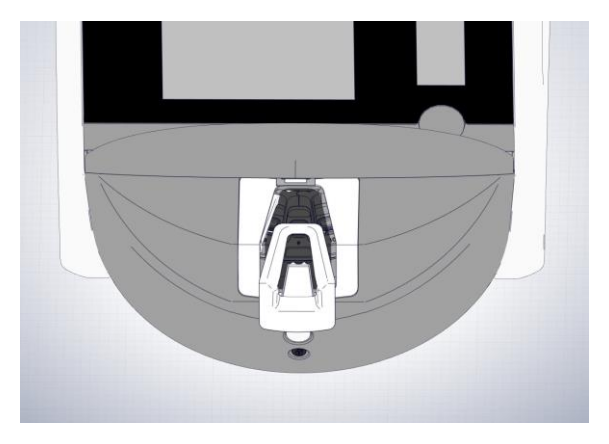

- 7. Tüm iç yüzeyleri temizleyin: Parçacık bırakmayan peçeteleri temiz, distile suyla ıslatın ve tüm iç yüzeyleri silin. Bezlerin renkleri gidene kadar işlemi tekrarlayın.
- 8. Kültür kabı tutucusunu temizlemek için temiz, distile suyla ıslatılmış parçacık bırakmayan peçeteler ve parçacık bırakmayın pamuklu çubuklar kullanın. Peçeteler ve pamuklu çubukların rengi değişmeyene kadar bu işlemi tekrarlayın.

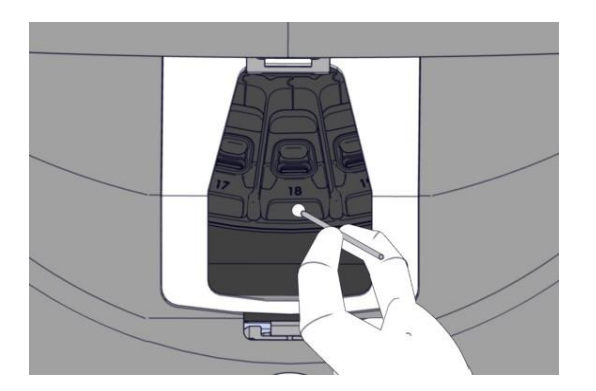

9. Kültür kabı tutucusunu, 8. adımda açıklandığı gibi tüm kirlenmiş konumlar temizlenene kadar bir sonraki konumuna manuel olarak döndürün.

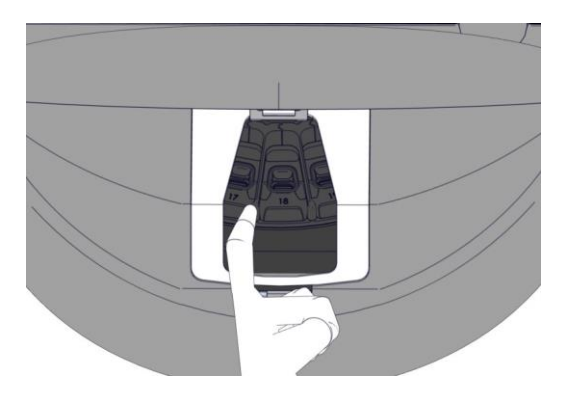

- 10. Yükleme alanı çerçevesini temizleyin: Hav bırakmayan peçeteleri temiz, distile suyla ıslatın ve yükleme alanı çerçevesini silin. Bezlerin renkleri gidene kadar işlemi tekrarlayın.
- 11. Eldivenleri değiştirin ve hav içermeyen bir beze ve kulak çubuklarına laboratuvar kurallarına uygun bir dezenfektan uygulayın. Ardından tüm yüzeyleri ve kültür kabı tutucusunu ve yükleme alanı çerçevesini silin. Bunu yapmak için distile su yerine dezenfektan kullanarak 7. - 10. adımları uygulayın.
- 12. 15 dk'lık temas süresinden sonra hav bırakmayan peçeteye ve kulak çubuğuna temiz ve distile su uygulayın. Ardından tüm yüzeyleri ve kültür kabı tutucusunu ve yükleme alanı çerçevesini silin. Bunun için 7 - 10 arası adımları tekrarlayın.
- 13. Yükleme alanı çerçevesinin tamamen kuru olduğundan ve kullanılmış temizlik maddesinin tüm izlerinin buharlaştığından emin olun. Ardından yükleme alanı çerçevesini yerine takın.
- 14. EmbryoScope Flex inkübatörü inceleyin. İnkübatör görünürde temizse kullanıma hazırdır. Eğer görünürde temiz değilse 8. - 13. adımları uygulayın ve işlemleri tekrar edin.
- 15. Temizlik işlemleri tamamladıktan sonra, buharların dağılması için yükleme kapağını, (en az 10 dakika olmak üzere) yeterince uzun süre açık bırakın.
- 16. Arkadaki ana güç anahtarına basarak EmbryoScope Flex inkübatörünü açın.

İnkübatörün gaz ve sıcaklık seviyelerinin dengelenmesi ve VOC filtresinin uçucu organik bileşen kalıntılarını uzaklaştırması için üç saat bekleyin.

# **6 VOC HEPA filtresini değiştirme**

### **NOT**

- VOC HEPA filtresi, Vitrolife tarafından yetkilendirilmiş bir kişi tarafından ya da filtrenin servis ziyaretleri dışında değiştirilmesi gerekmesi durumunda klinik personeli tarafından değiştirilebilir. Bkz. bölüm [13.2.3.](#page-103-0)
- Her zaman Vitrolife tarafından sağlanan yedek filtreleri kullanın. Hızlı bağlantı parçalarına sadece bu filtre doğru biçimde oturur.

VOC HEPA filtresini değiştirmek için bu işlemleri gerçekleştirin:

- 1. PC ekranında ayarlar simgesine basın. Ardından **Shutdown** (Kapat) simgesine basın ve çalışan her kültür kabını tek tek çıkarın.
- 2. Ekranda, tüm kültür kaplarının çıkarıldığını kontrol edin.
- 3. Arkadaki ana güç anahtarına basarak inkübatörü kapatın.

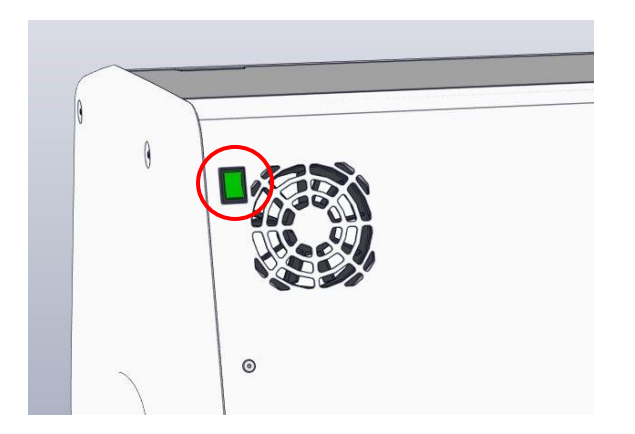

4. İnkübatörün üstündeki servis kapağını açarak VOC HEPA filtresine ulaşın.

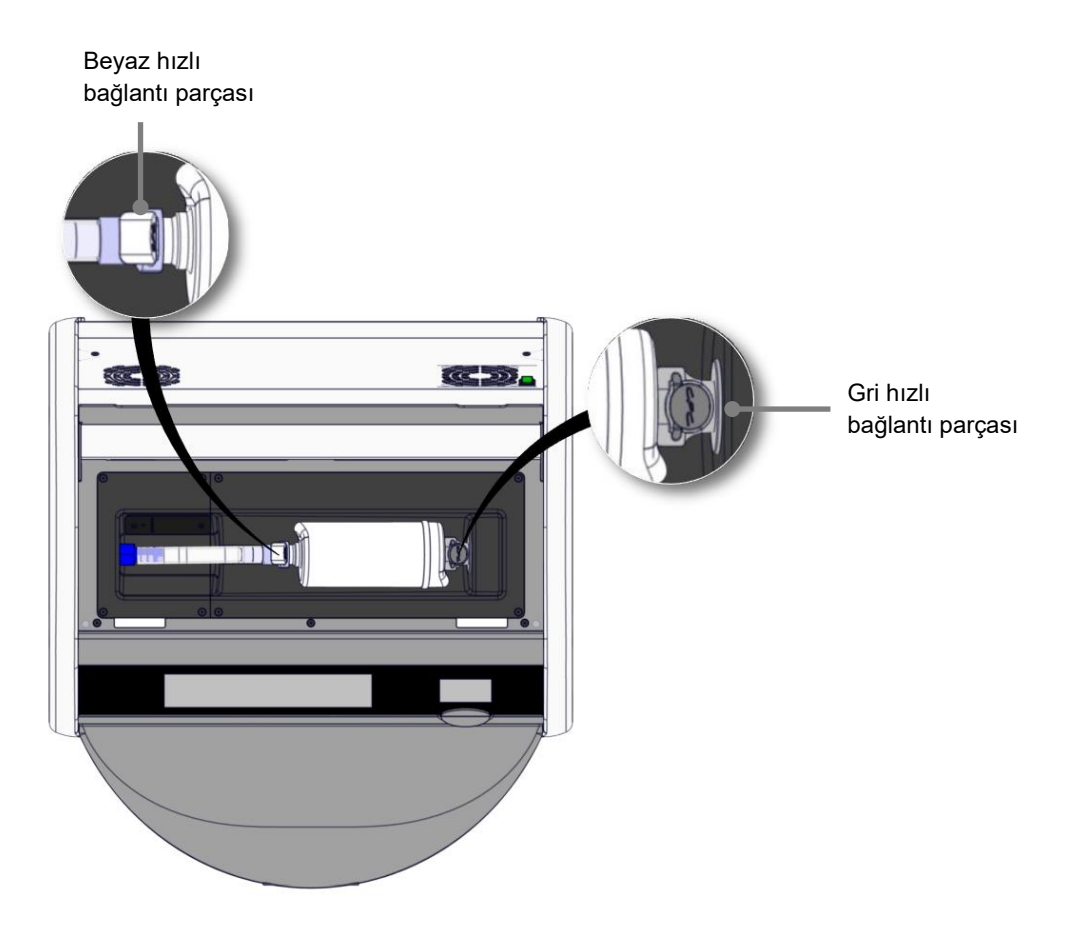

5. VOC HEPA filtresini çıkartmak için sonraki sayfalarda verilen talimatları uygulayın.

a) Gri hızlı bağlantı parçasına basın (filtre tepsisine takılı) ve filtreyi sola çekin:

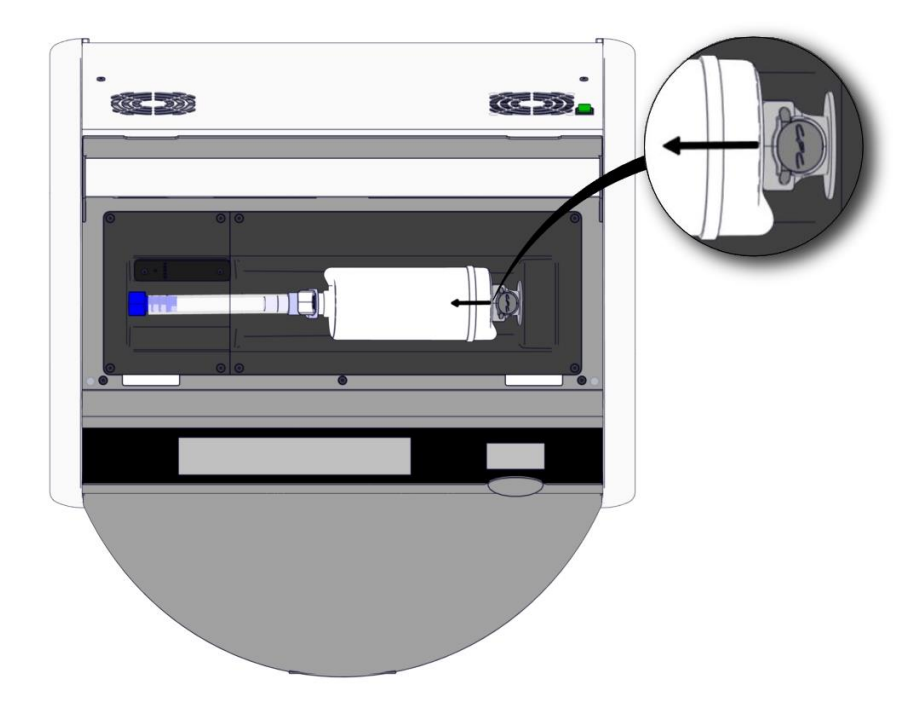

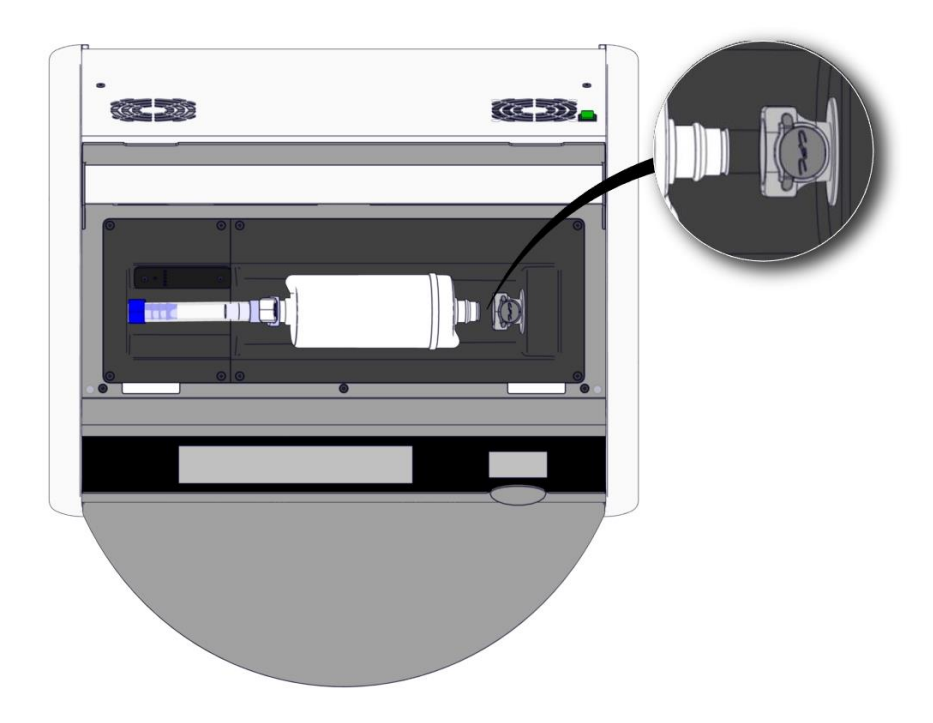

b) VOC HEPA filtresini dik konuma getirin ve serbest duruma getirmek için filtreyi yukarı çekerken beyaz hızlı bağlantı parçasına basın:

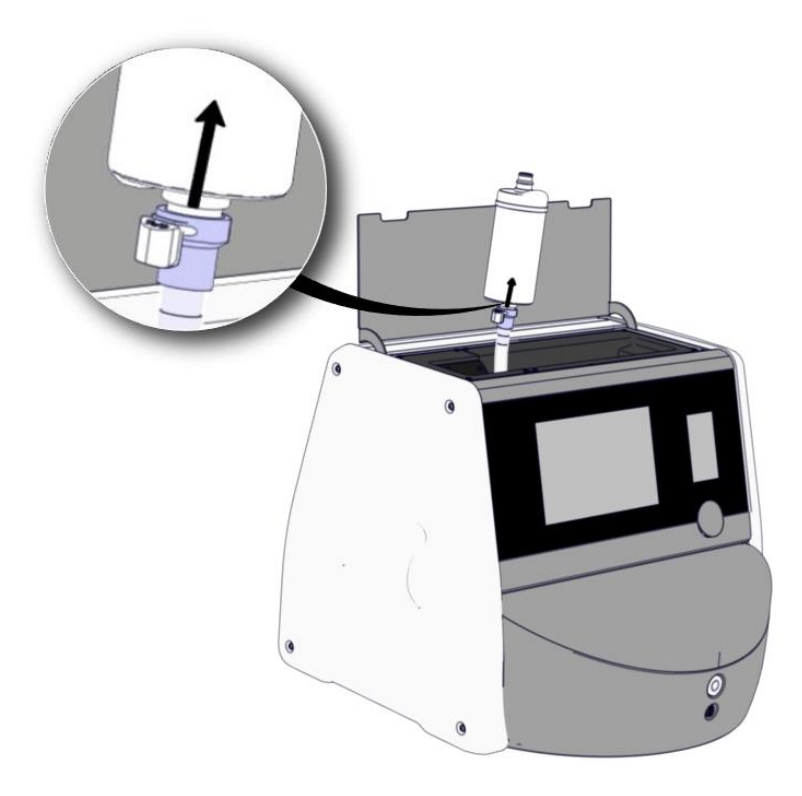

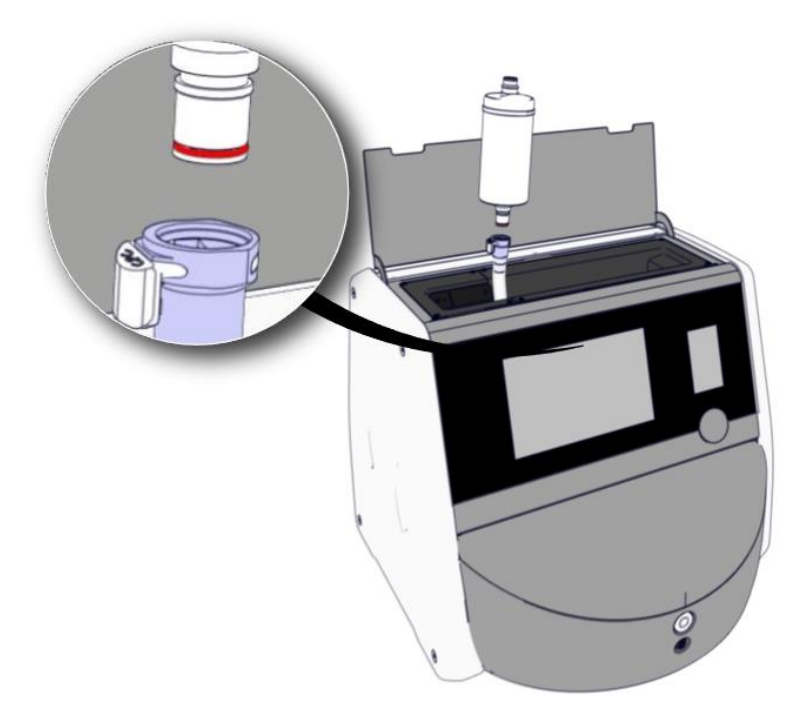

- 6. Çıkarma işlemlerini tersten gerçekleştirerek yeni bir VOC HEPA filtresi takın:
	- a) VOC HEPA filtresinin kırmızı O-ring'li ucunu, beyaz hızlı bağlantı parçasına takın:

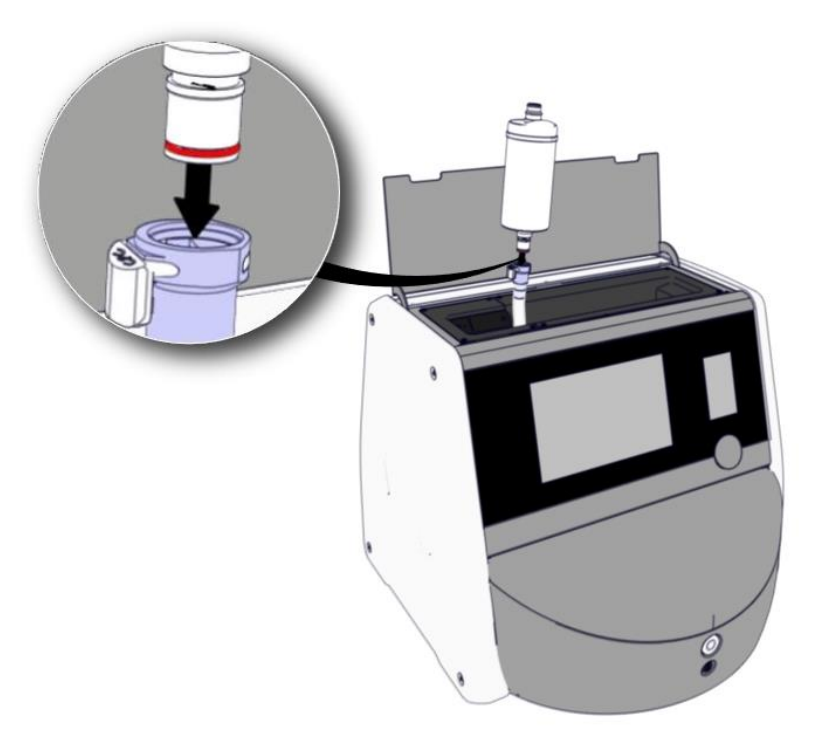

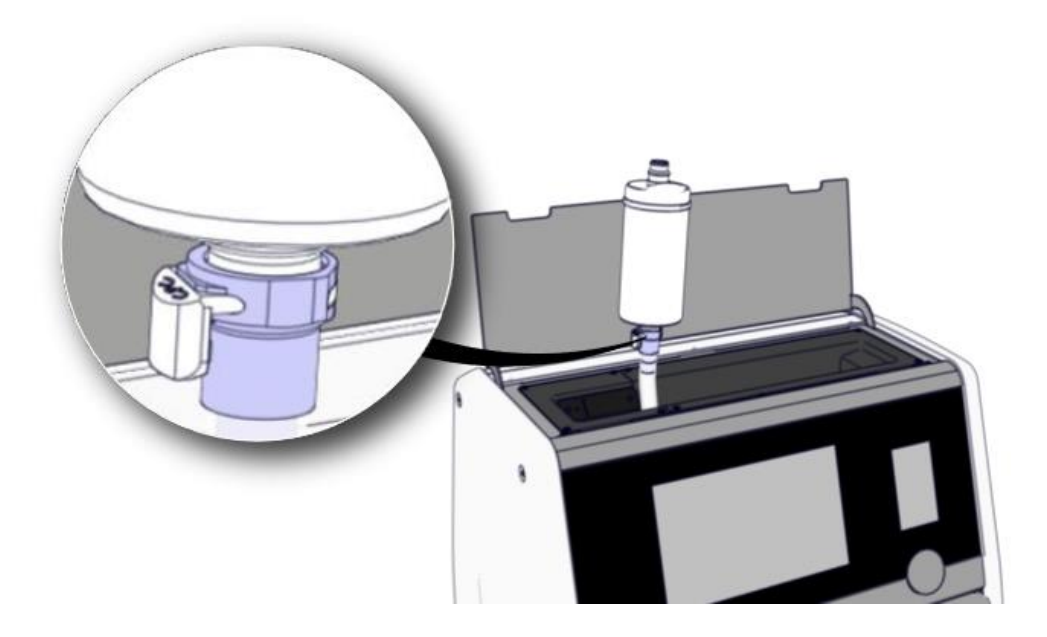

b) VOC HEPA filtresinin gri O-ring'li ucunu, gri hızlı bağlantı parçasına takın.

Her zaman filtre üzerinde gösterilen akış yönüne dikkat edin:

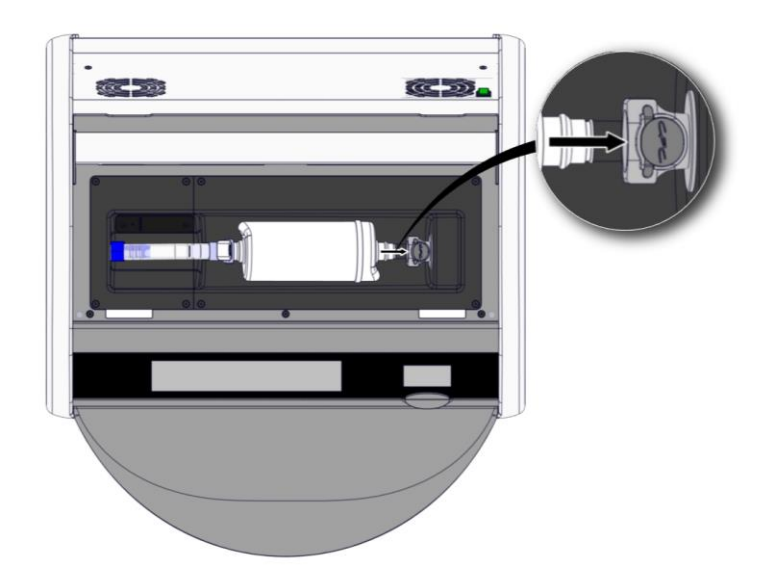

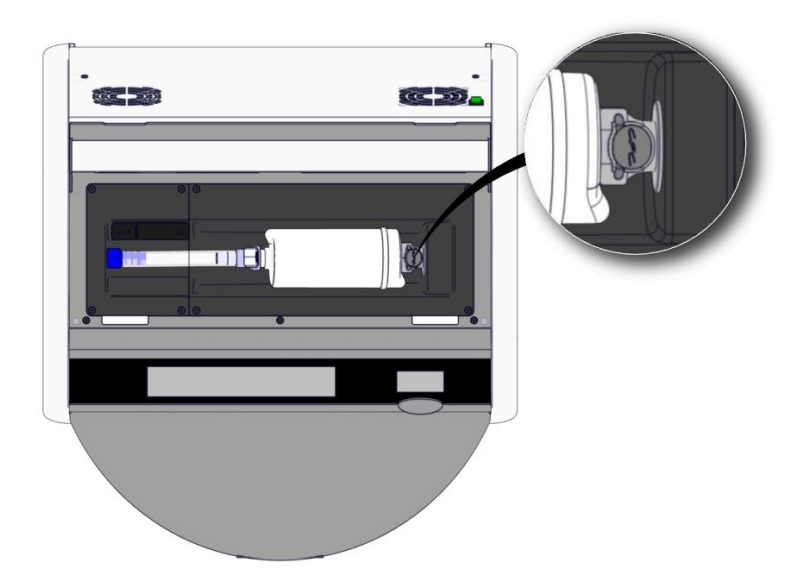

7. Arkadaki ana güç anahtarına basarak inkübatörü açın.

# **7 Ana sigortaların değiştirilmesi**

### **UYARI**

• Aşağıdakilerden herhangi birini denemeden öne ana güç beslemesi kablosunun inkübatörden tamamen çekildiğinden ve tüm kültür kaplarının inkübatörden çıkarıldığından emin olun.

### **DİKKAT**

- Hatalı ana sigortaları her zaman belirtilen değerlere sahip yeni sigortalarla değiştirin.
- Ana sigortaları baypaslamaya ya da atlatmaya çalışmayın.

Hatalı ana sigortaları değiştirmek için bu işlemleri gerçekleştirin:

- 1. [9.](#page-87-0) bölümde açıklanan acil durum işlemlerine uygun hareket ederek inkübatördeki tüm kültür kaplarını çıkarın ve standart bir inkübatöre yerleştirin.
- 2. Ana elektrik kablosunu, inkübatördeki girişinden çıkarın.
- 3. Elektrik girişinin hemen altında bulunan sigorta çekmecesini dikkatlice açın. Bu amaç için yassı uçlu bir tornavida ya da başka bir küçük nesne kullanın ve çekmece tam açılana ve sigorta ulaşılabilir duruma gelene kadar kapağı ileri doğru kaydırın.

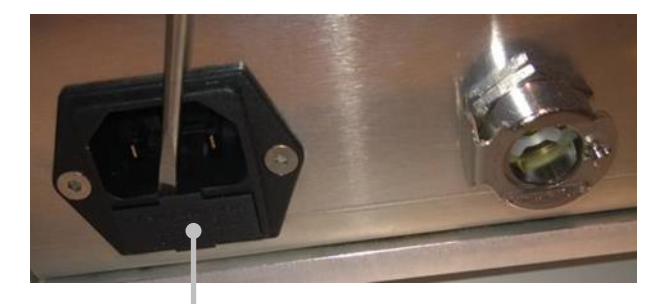

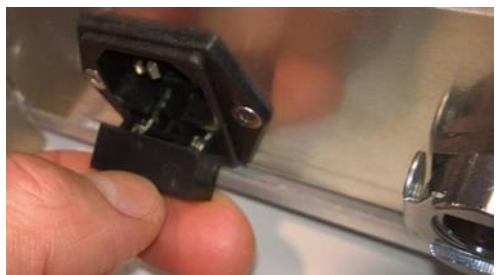

Sigorta çekmecesi

### Çekmece tam açılmış:

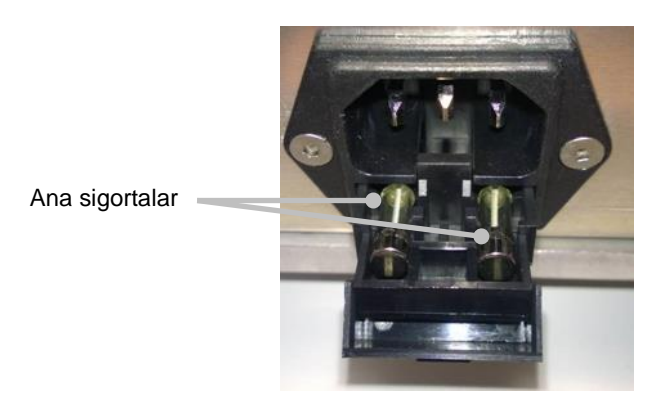

- 4. Her iki sigortayı dikkatlice çıkarın. Sigortaları soketlerinden çıkarmanızı kolaylaştırmak için küçük bir nesne kullanabilirsiniz.
- 5. Sigortaları yenileriyle (2 x T 3,15 A L 250 V) değiştirin. Yedek sigortaları yanlış yönde takamazsınız.
- 6. Sigorta çekmecesini, yavaşça yerine iterek kapatın.
- 7. Ana elektrik kablosunu elektrik girişine takın ve inkübatörü açın.
- 8. [2.3](#page-16-0) bölümde açıklanan başlatma işlemlerini uygulayarak çıkarttığınız kültür kaplarını tekrar yerleştirin.

### **NOT**

• Ana sigortalar tekrar tekrar bozuluyorsa yardım almak için Vitrolife destek ekibi ile görüşün.

## **8 Alarmlar, uyarılar ve bildirimler**

### **8.1 Alarm, uyarı ve bildirim türleri**

### **8.1.1 Alarmlar**

Tüm alarm koşulları, inkübatör üzerinde kırmızı görsellerle ve/veya sesli sinyallerle belirtilir. EmbryoScope Flex inkübatör harici bir alarm sistemine bağlıysa aynı zamanda bu harici alarm da devreye girer (bkz. bölüm [8.10\)](#page-85-0). Alarmın türüne ve ciddiyetine bağlı olarak harici alarmın etkinleştirilmesinde bir gecikme olabilir [\(8.10.2.](#page-86-0) bölüme bakın). Çoğu alarmlar, üç dakika için duraklatılabilen sesli bir sinyali de tetikler.

Altı tür alarm bulunmaktadır:

- **Sıcaklık alarmı**
- **CO<sup>2</sup> konsantrasyonu alarmı**
- **O<sup>2</sup> konsantrasyonu alarmı**
- **O2, N<sup>2</sup> girişine bağlı alarm**

Bu alarmlar, inkübasyon koşullarının beklendiği gibi olmadığını gösterir. Şu durumlar görüntülenir: sıcaklık,  $CO<sub>2</sub>$  konsantrasyonu ve  $O<sub>2</sub>$  konsantrasyonu. Tüm alarmlar inkübatör ekranında gösterilir ve üç dakika için duraklatılabilecek sesli bir sinyal oluşturur. Tüm alarmlar, tanımlanmış bir bekleme süresinden sonra bir harici alarmı (bkz. bölüm [8.9\)](#page-84-0) etkinleştirir.

Alarmların etkinleşmesi için gereken sapmaların tam değerleri için bkz. bölüm [10.](#page-89-0)

### • **İnkübatör arızası alarmı**

Bir inkübatör arızası alarmı, inkübasyon koşullarını kontrol eden ünitenin arızası veya güç kesintisi gibi bir sistem hatasını gösterir. Bu hata, görüntü çekimini kontrol eden Windows PC tarafından tespit edilir. İnkübatör sistemi düzgün çalışmadığından, inkübatör sisteminin kedisi tarafından kontrol edilen sesli alarmı etkinleştirmesi mümkün değildir. Bunun yerine PC bir sesli alarm verir. Alarm mesajı PC ekranında gösterilir ve harici alarm sistemi etkinleştirilir.

### • **Elektrik kesintisi alarmı**

Elektrik kesintisi alarmı, inkübatörün elektrik beslemesinin kesildiğini gösterir. Bu durumda her iki ekran da siyah olur ve görsel bir sinyal gösterilemez. Sesli bir alarm 20 saniye boyunca çalar ve daha sonra susar. Susma sesi 10 saniye boyunca duyulur. Harici alarm da etkinleştirilir.
#### <span id="page-72-0"></span>**8.1.2 Uyarılar**

Uyarılar, bir tür düşük öncelikli alarmlardır. Uyarılar, ör. görüntü çekiminin durduğunu ya da gaz basıncının çok düşük olduğunu gösterir. Tüm uyarılar inkübatör ekranında gösterilir ve üç dakika boyunca duraklatılabilecek sesli bir sinyal oluşturur. Tüm uyarılar, kırmızı renkte gösterilir ve çoğu belirli bir bekleme süresinden sonra harici bir alarmı etkinleştirir (bkz. bölüm [8.10.2\)](#page-86-0).

Beş tür uyarı bulunmaktadır:

- **Görüntü çekimi 60 dakikadan daha uzun süre durdu**
- **Yükleme kapağı 30 saniyeden uzun bir süre için açık kaldı**
- **CO<sup>2</sup> basıncı çok yüksek/düşük**
- **O<sup>2</sup> basıncı çok yüksek/düşük**
- **Sıcaklık sensörü çalışmıyor** (harici alarm ya da sesli sinyal devreye girmez). Kalan sıcaklık sensörlerinden yalnızca biri düzgün çalışmıyor. Sıcaklık kontrolü kalan çalışır vaziyetteki sıcaklık sensörü ile yapılıyor.)

#### **8.1.3 Bildirimler**

Bildirimler, bilgi verici notlardır. Tek bildirim türü bulunmaktadır:

#### • **ES server ile bağlantı kesilmesi**

Bu bildirim, ES server ile bağlantının geçici olarak kesildiğini gösterir. Bağlantı tekrar kurulana kadar görüntü çekimi devam eder ve veri, EmbryoScope Flex inkübatörün sabit diskinde saklanır. Saklanan veriler, bağlantı tekrar kurulduğunda otomatik olarak ES server'a aktarılır.

Ancak bağlantı tekrar kurulana ve veriler aktarılana kadar:

- o Görüntülerden bazıları ES server'de bulunmayacaktır ve dolayısıyla EmbryoViewer'da değerlendirme için kullanılamaz.
- o EmbryoViewer'da yapılan embriyo seçimleri, EmbryoScope Flex inkübatörde güncellenmeyecektir.
- o Barkod işlevi çalışmayacaktır. Kültür kabı yerleştirirken hasta bilgilerini manuel olarak girmeniz gerekir.

## **8.2 Alarmların geçici olarak duraklatılması**

Alarmlar, düzeltici işlemler yapmanız gerektiğini gösteren sesli sinyallerdir. Sesli sinyali üç dakika süreyle duraklatmak için sesli alarmı duraklat düğmesine basın:

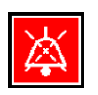

İnkübasyon koşullarından biri beklendiği gibi değilse (örneğin, ayar noktasından saptıysa), inkübatör ana sayfa ekranında o koşulla ilgili düğme kırmızı renge döner.

Sesli sinyalin duraklatılması, düğmenin rengini etkilemez ve sorun çözülene kadar kırmızı yanıp sönmeye devam eder. Ancak sesli sinyali duraklattığınızda sesli alarmı duraklat düğmesi soluk hali gelir:

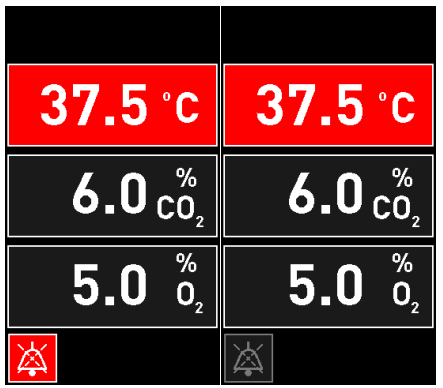

Sesli sinyal, duraklatılmasından üç dakika sonra otomatik olarak devam edecektir. Bu durum, sorun çözülene kadar devam edecektir.

Bir ya da daha fazla alarm etkinken ayar noktaları ya da kalibrasyon değiştirilemez. İnkübatörün kapatılması ve tekrar açılması tüm alarmları sıfırlar ve açılış işlemleri sırasında ayar noktalarını değiştirmenize olanak tanır. Bu süreçten sonra, alarmın meydana gelmesine neden olan koşullar henüz çözülmediyse alarm tekrar çalmaya başlar.

# **8.3 Alarmların, uyarıların ve bildirimlerin gösterim renklerine genel bakış**

Alarmlar, uyarılar ve bildirimler, aşağıda açıklanan renk düzeninde gösterilir.

#### **8.3.1 Alarmlar**

Aktif alarmlar, inkübatör ana sayfa ekranında kırmızı renkte gösterilir. Alarma neden olan koşul, yeniden normal aralığına geldiğinde (yani ayar noktasına yakın değere), koşul, inkübatör ekranında turuncu renkte gösterilir. Alarmlar sıfırlandığında ekran varsayılan siyah rengine geri döner.

Aşağıda alarm rengi düzeni grafiksel olarak gösterilmektedir:

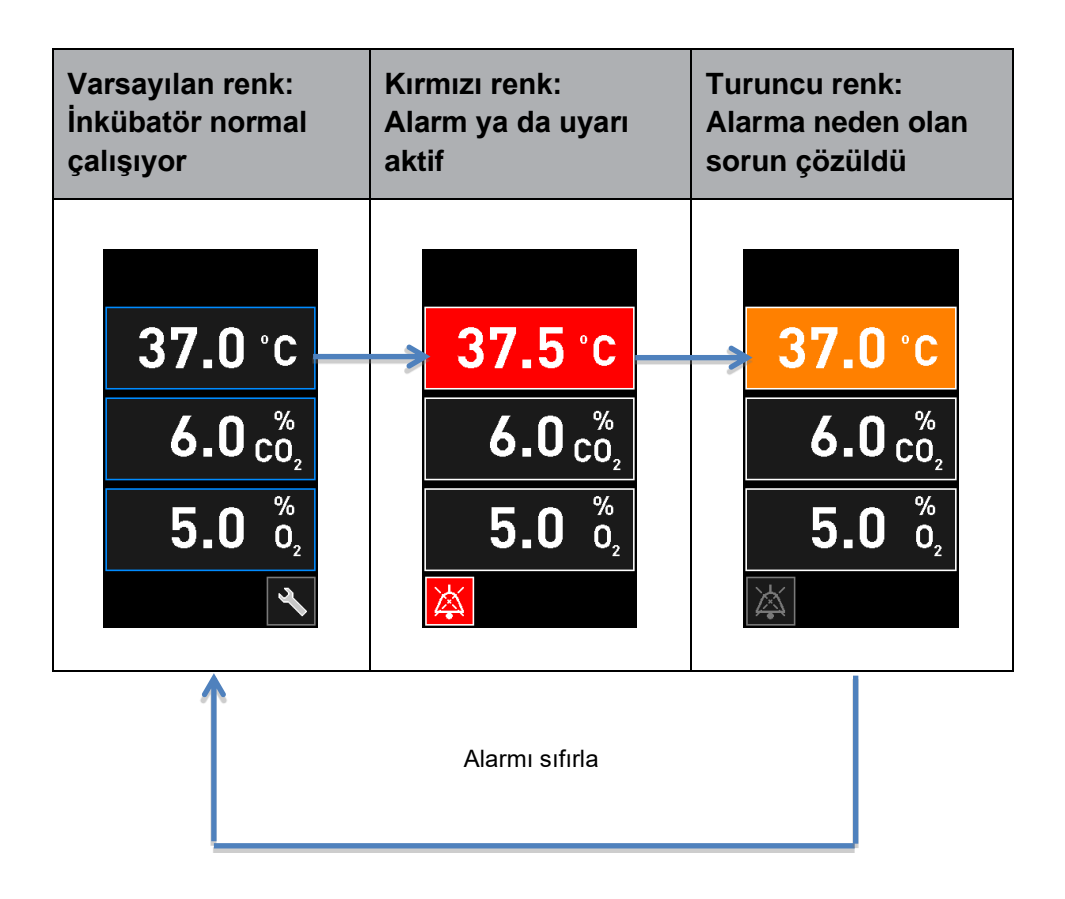

#### **8.3.2 Uyarılar**

Aktif uyarılar, inkübatör ekranında kırmızı renkte gösterilir. Uyarı ekranı inkübatör ana sayfa ekranıyla değişmeli şekilde görüntülenir. Sorun çözüldüğünde uyarı gösterilmez ve inkübatör ekranı varsayılan, siyah ana sayfa ekranına geri döner.

#### **8.3.3 Bildirimler**

Bildirimler, her zaman sunucu bağlantısının kesildiğini gösterir. Bu tür bildirimler, PC ana sayfa ekranının sol alt köşesinde kırmızı renkte gösterilir: **AL** Sorun çözüldüğünde, bildirim artık etkin değildir ve ekran normal görünümüne geri döner: .

## **8.4 Aynı anda birden fazla alarm**

Aynı anda birden fazla alarm etkin hale gelirse inkübatörün ana sayfa ekranında birden fazla kırmızı düğme bulunur. Aynı inkübasyon koşulu için hem bir alarm hem de bir uyarı etkin olabilir (örneğin  $CO<sub>2</sub>$  konsantrasyonu ile ilgili bir alarm ve  $CO<sub>2</sub>$  basıncıyla ilgili bir uyarı).

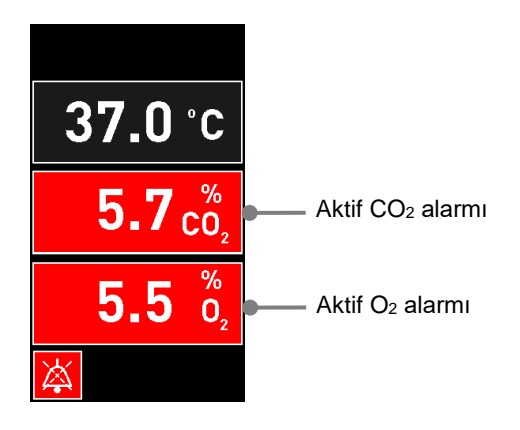

Tüm alarmlar çözülene (turuncu renkte gösterilir) ve sıfırlanana kadar varsayılan inkübatör ana sayfa ekranına geri dönülemez, ayar noktaları değiştirilemez ya da dahili sensörler kalibre edilemez.

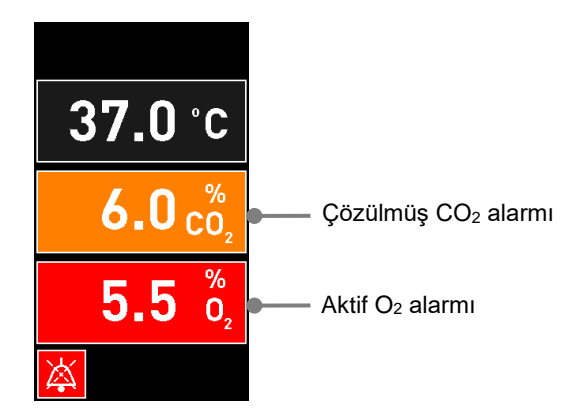

# **8.5 Alarmların sıfırlanması**

Yalnızca sıcaklık,  $CO<sub>2</sub>$  konsantrasyonu ve  $O<sub>2</sub>$  konsantrasyonu ile ilgili çözülmüş alarmlar sıfırlanabilir.

Sıcaklık, CO<sub>2</sub> ya da O<sub>2</sub> ile ilgili çözülmüş alarmların varsayılan inkübatör ana sayfa ekranına geri dönmek ve ayar noktalarının değiştirilmesi ya da sensörlerin kalibre edilmesi gibi işlemlere olanak sağlamak için değerlendirilmesi ve sıfırlanması gerekmektedir.

Yalnızca artık etkin olmayan, çözülmüş alarmlar sıfırlanabilir. Bu alarmlar, turuncu renkte gösterilir.

Çözülmüş bir alarmı sıfırlamak için:

1. Çözülmüş inkübasyon koşulu için düğmeye basın:

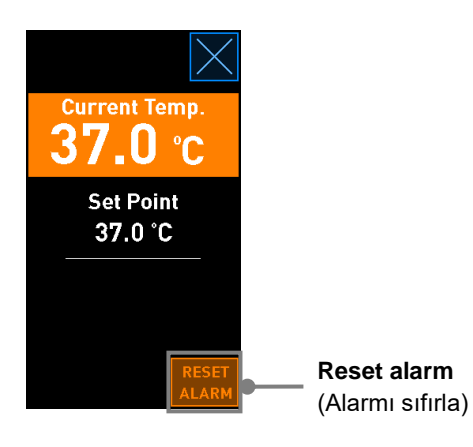

2. **Reset alarm** (Alarmı sıfırla) düğmesine basın. İnkübatör ana sayfa ekranı artık gösterilir.

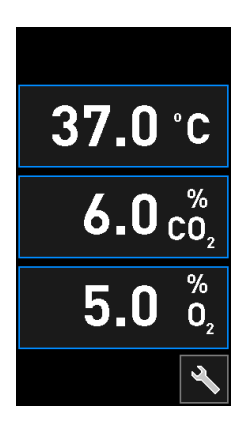

# <span id="page-77-0"></span>**8.6 Alarmların grafik gösterimi ve operatörün yapması gerekenler**

Alarmlar aşağıdaki durumlar etkinleştirilir:

- İnkübatörün içindeki sıcaklık, ayar noktasından farklı olduğunda
- $\bullet$  İnkübatörün içindeki CO<sub>2</sub> konsantrasyonu ayar noktasından farklı olduğunda
- $\bullet$  İnkübatörün içindeki O<sub>2</sub> konsantrasyonu ayar noktasından farklı olduğunda
- Nitrojen girişine yanlışlıkla oksijen tüpü bağlandığında
- İnkübatörün kendisi düzgün çalışmadığında (bozuk)
- İnkübatöre giden elektrik kesildi.

Alarmların etkinleşmesi için gereken sapmaların tam değerleri için bkz. bölüm [10.](#page-89-0)

İlerideki sayfalarda, tüm alarmları ve operatörün yapması gerekenleri bulabilirsiniz.

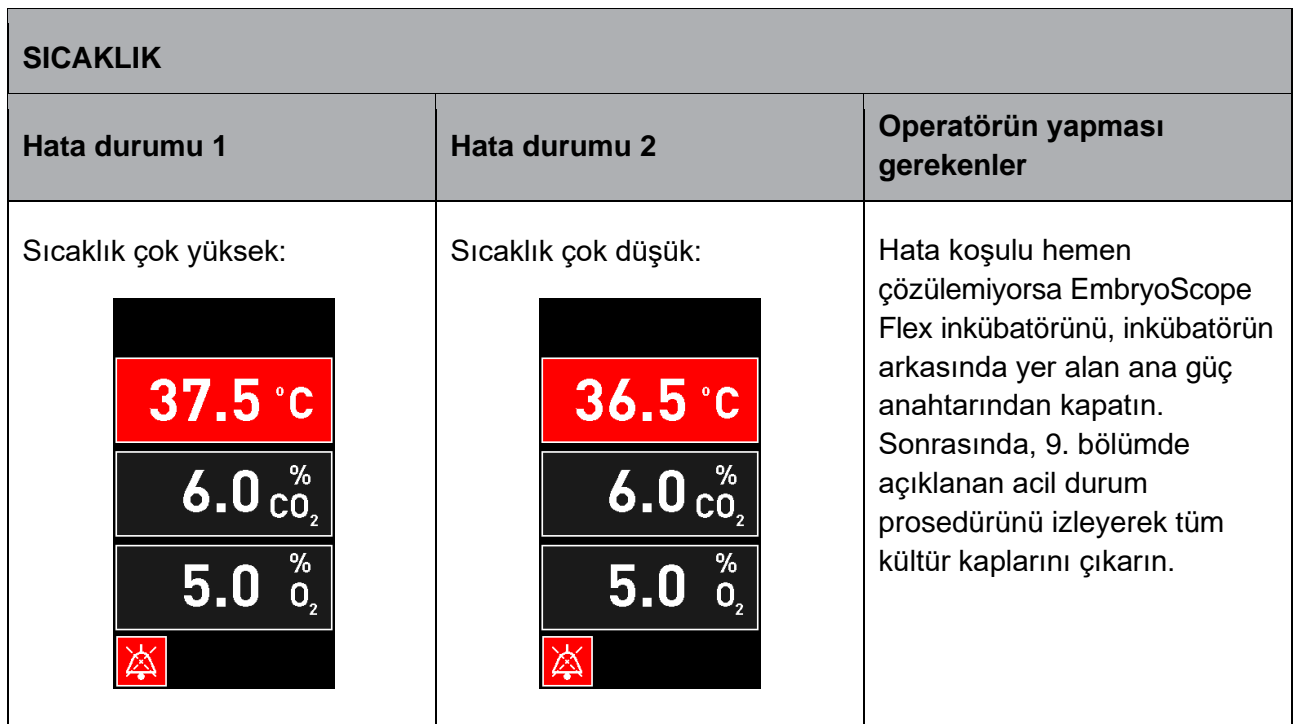

 $\overline{a}$ 

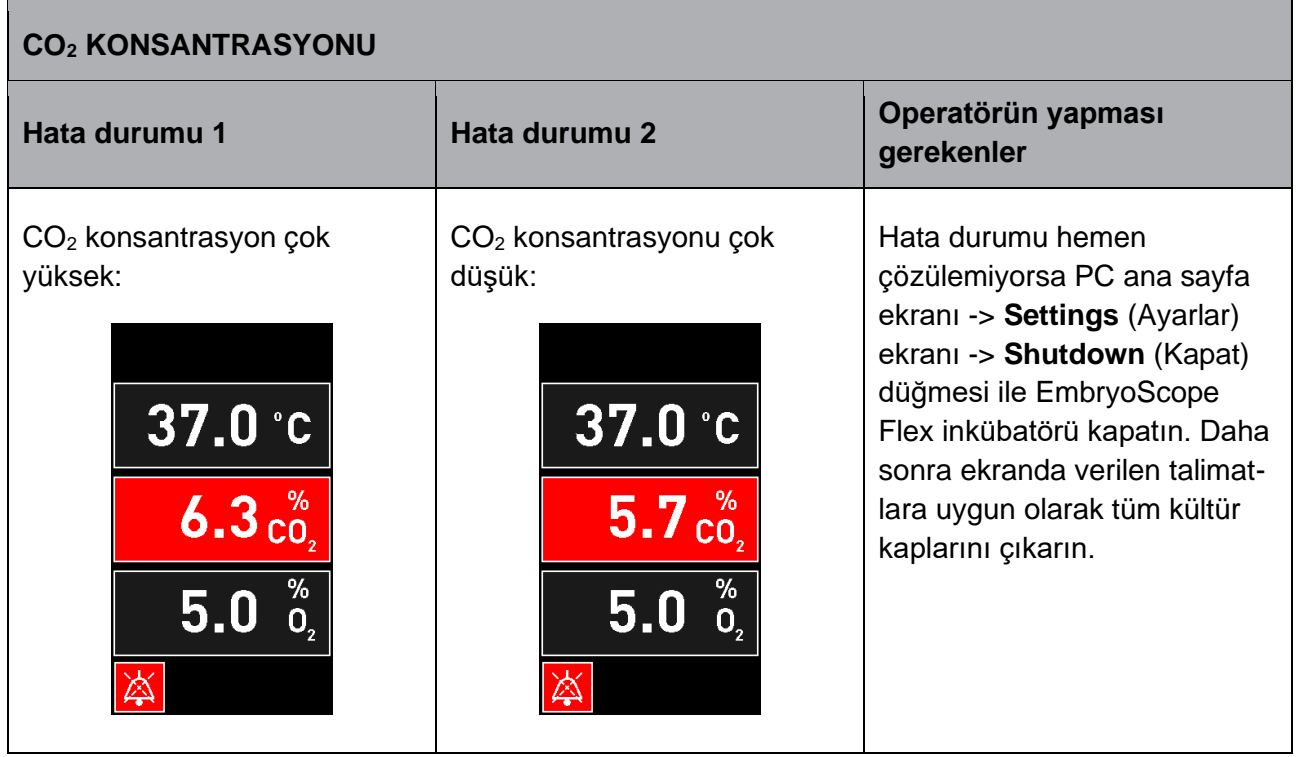

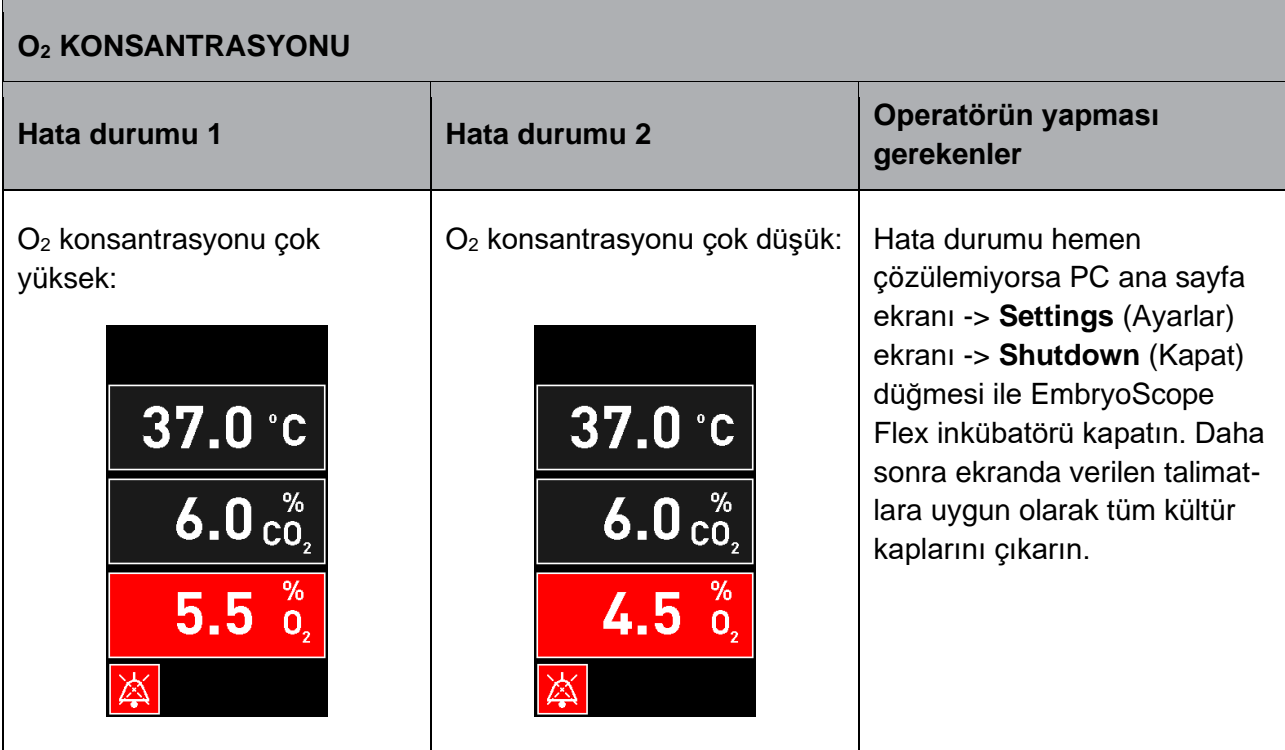

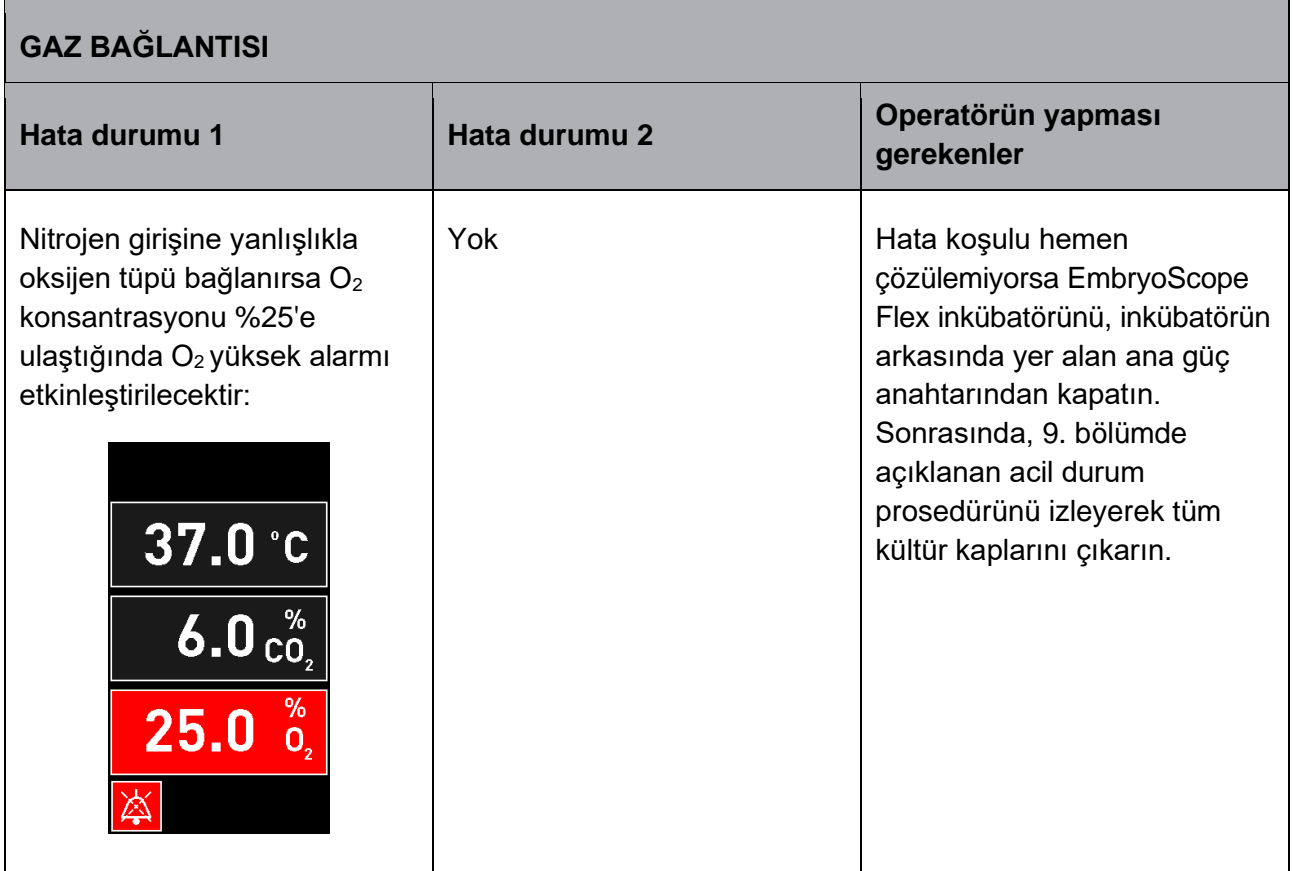

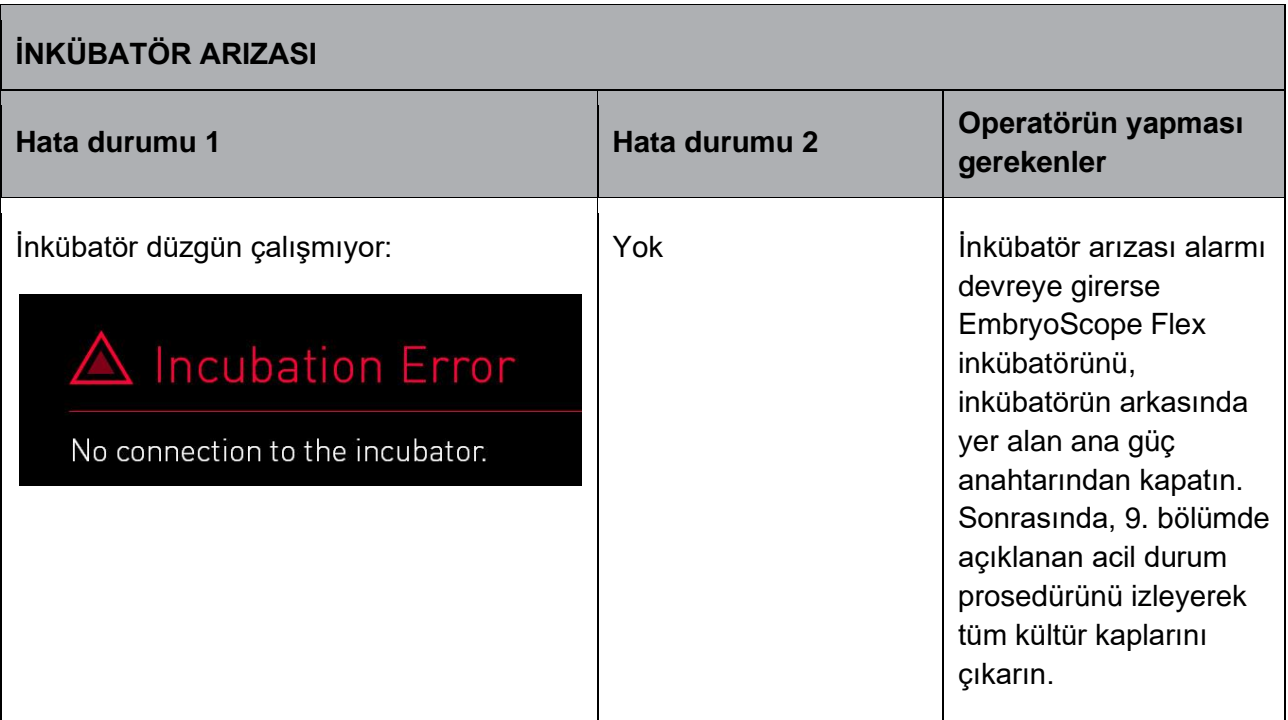

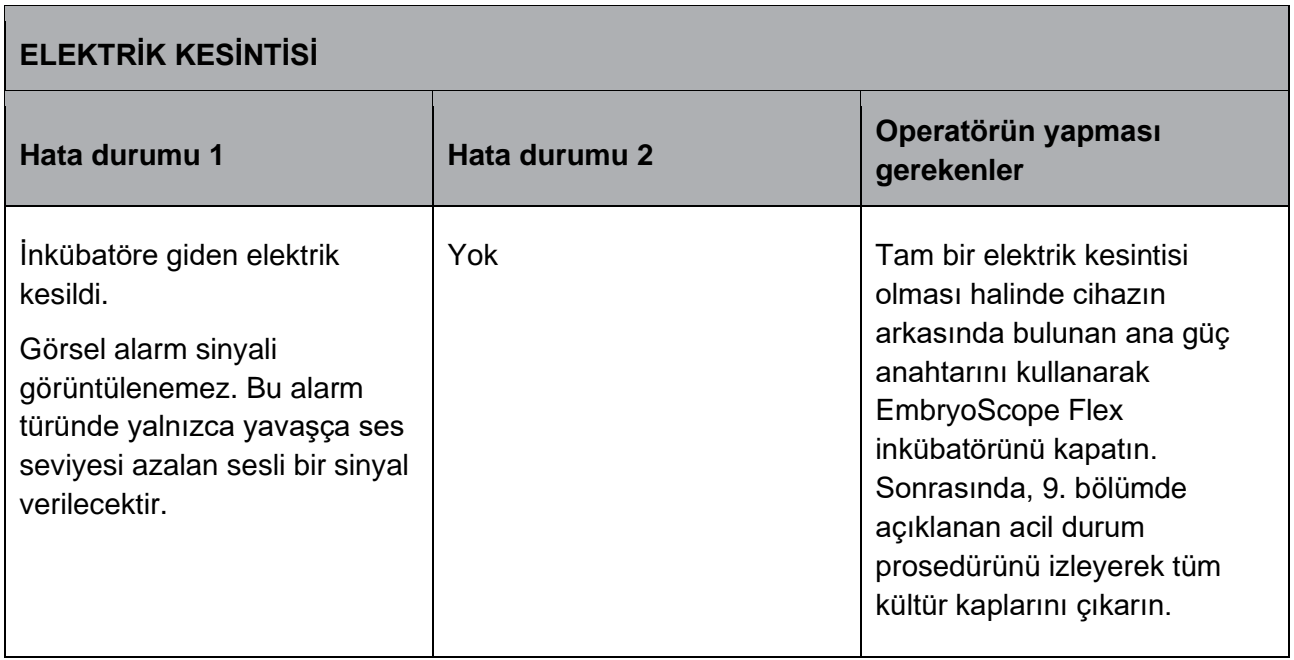

# **8.7 Uyarıların grafik gösterimi ve operatörün yapması gerekenler**

Bu durumlarda bir uyarı verilir:

- Bağlı gaz borusundaki CO<sub>2</sub>/N<sub>2</sub> basıncı çok düşükse
- Görüntü çekimi durduğunda
- Yükleme kapağı 30 saniyeden uzun bir süre için açık kalırsa
- Sıcaklık sensörlerinden biri düzgün çalışmıyor.

Bir uyarının etkinleşmesi için gereken sapmaların tam değerleri için bkz. bölüm [10.](#page-89-0)

İlerideki sayfalarda, tüm olası uyarıları ve operatörün yapması gerekenleri bulabilirsiniz.

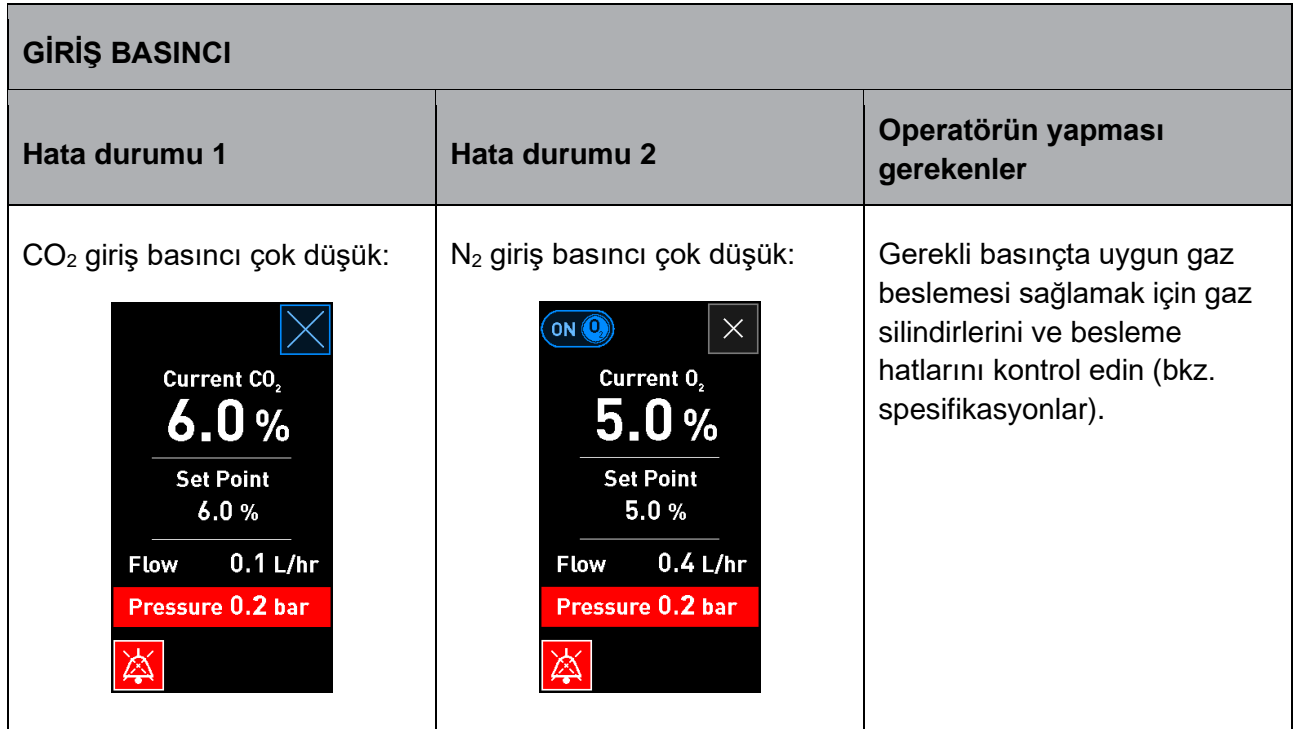

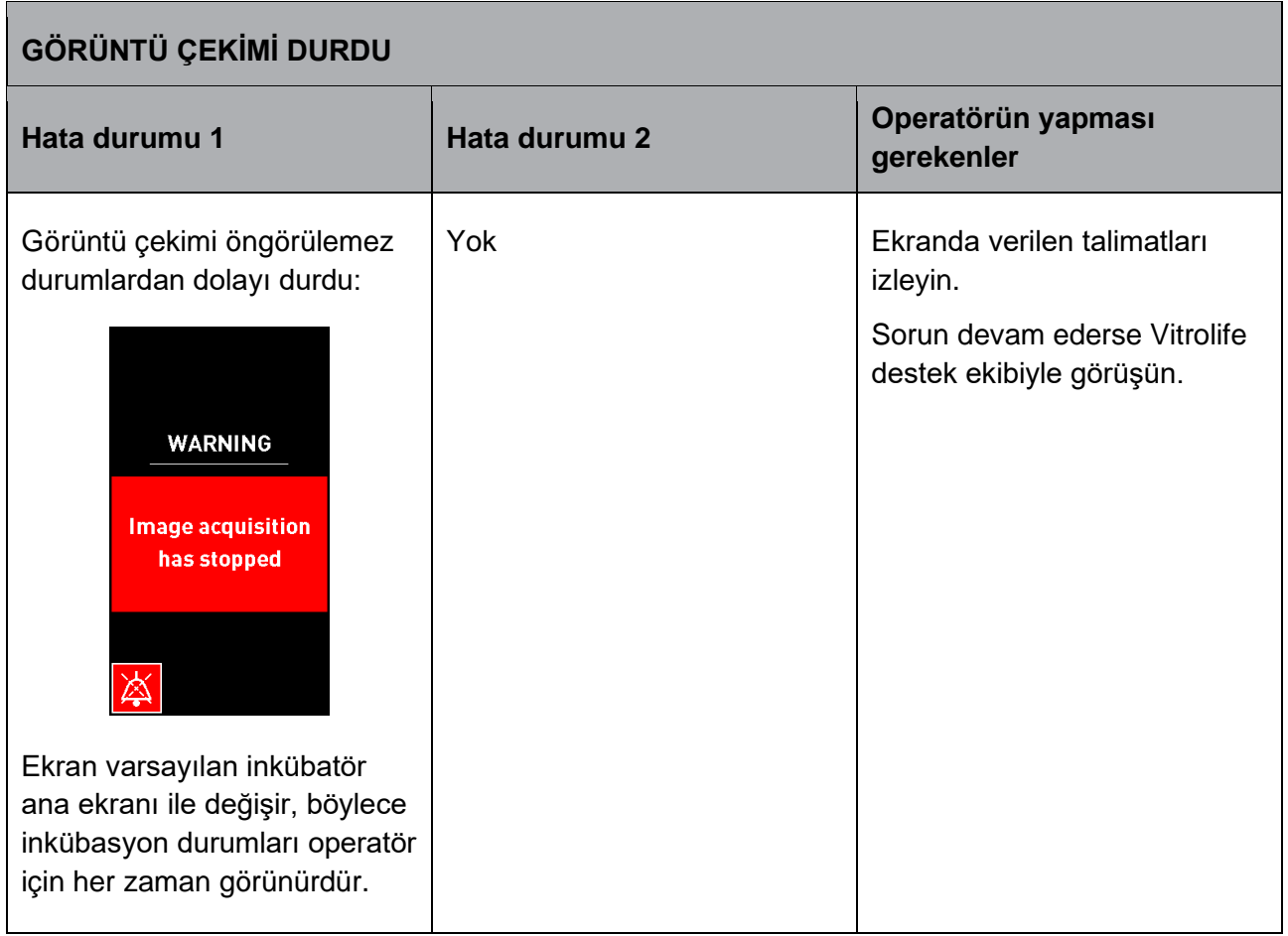

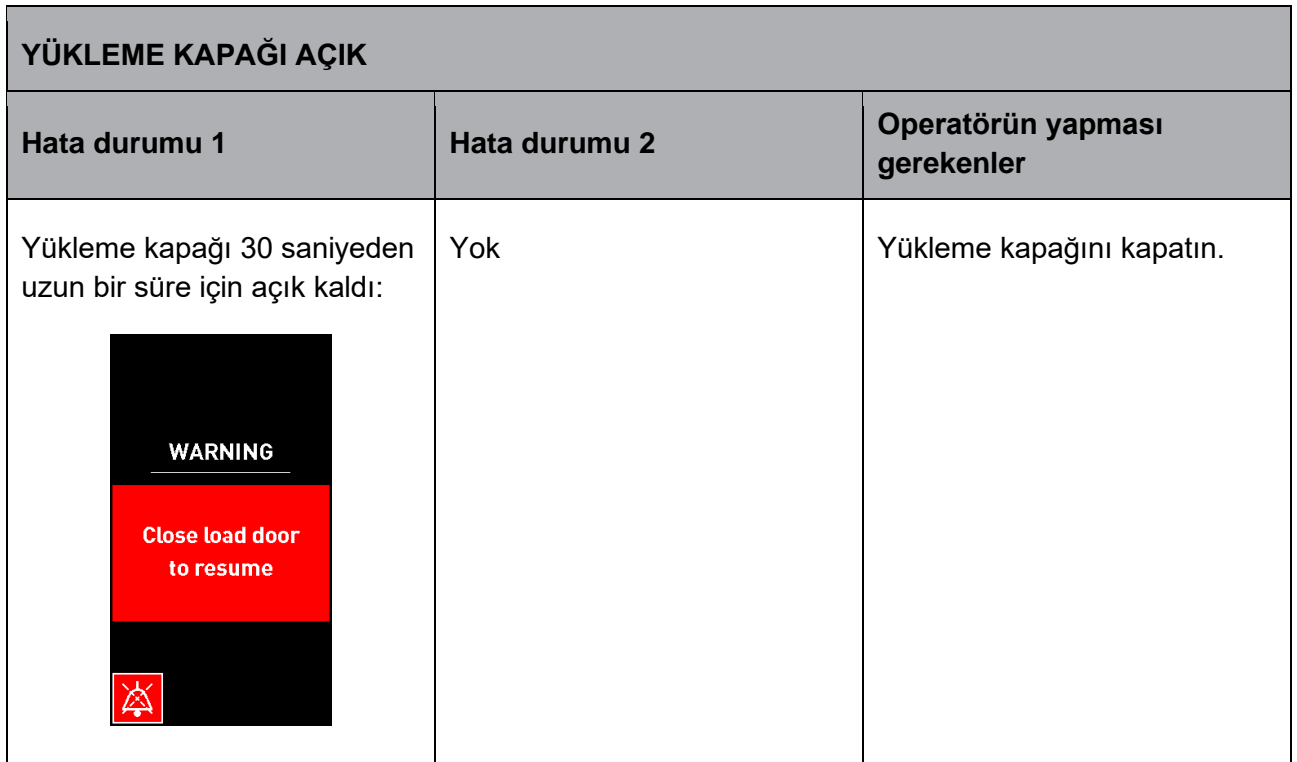

<span id="page-83-0"></span>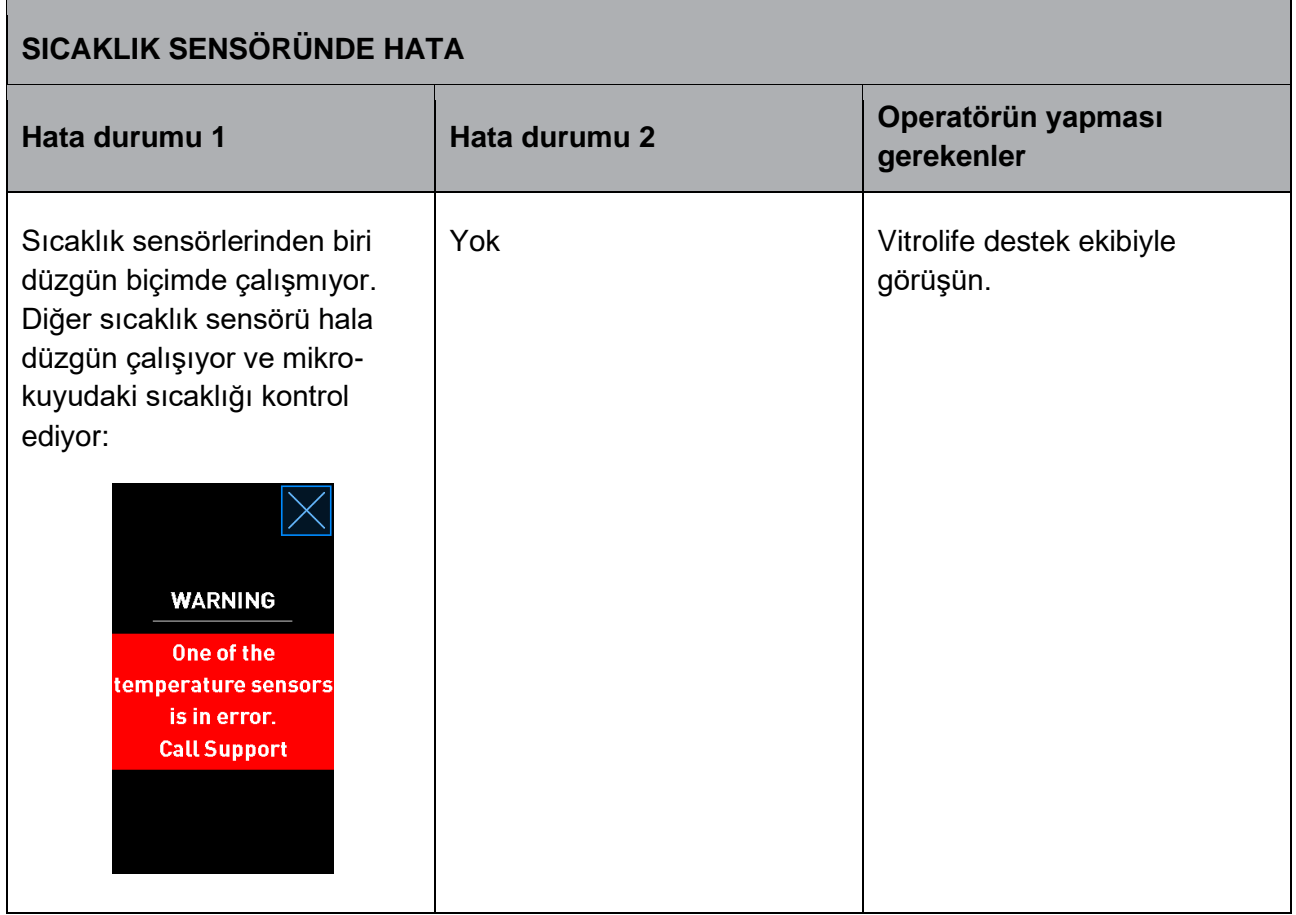

# **8.8 Bildirimlerin grafik gösterimi ve operatörün yapması gerekenler**

Aşağıdaki durumlarda bildirim verilir:

• ES server bağlantısı kesildiğinde.

Aşağıda bildirimlerin grafiksel gösterimi ve operatörün yapması gerekenleri görebilirsiniz.

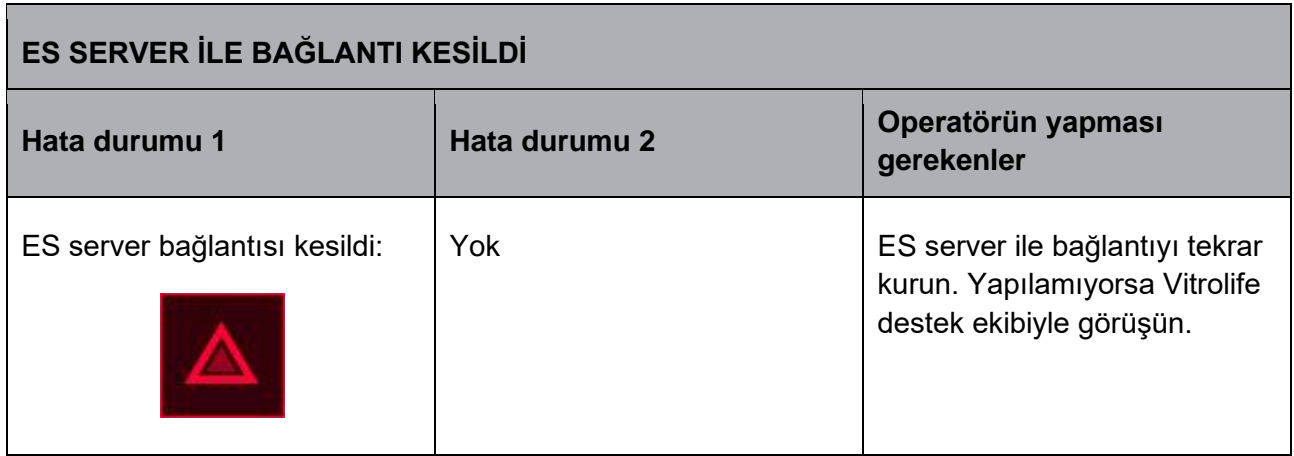

## **8.9 Hata durumlarına genel bakış ve kontrol ünitesinin tepkileri**

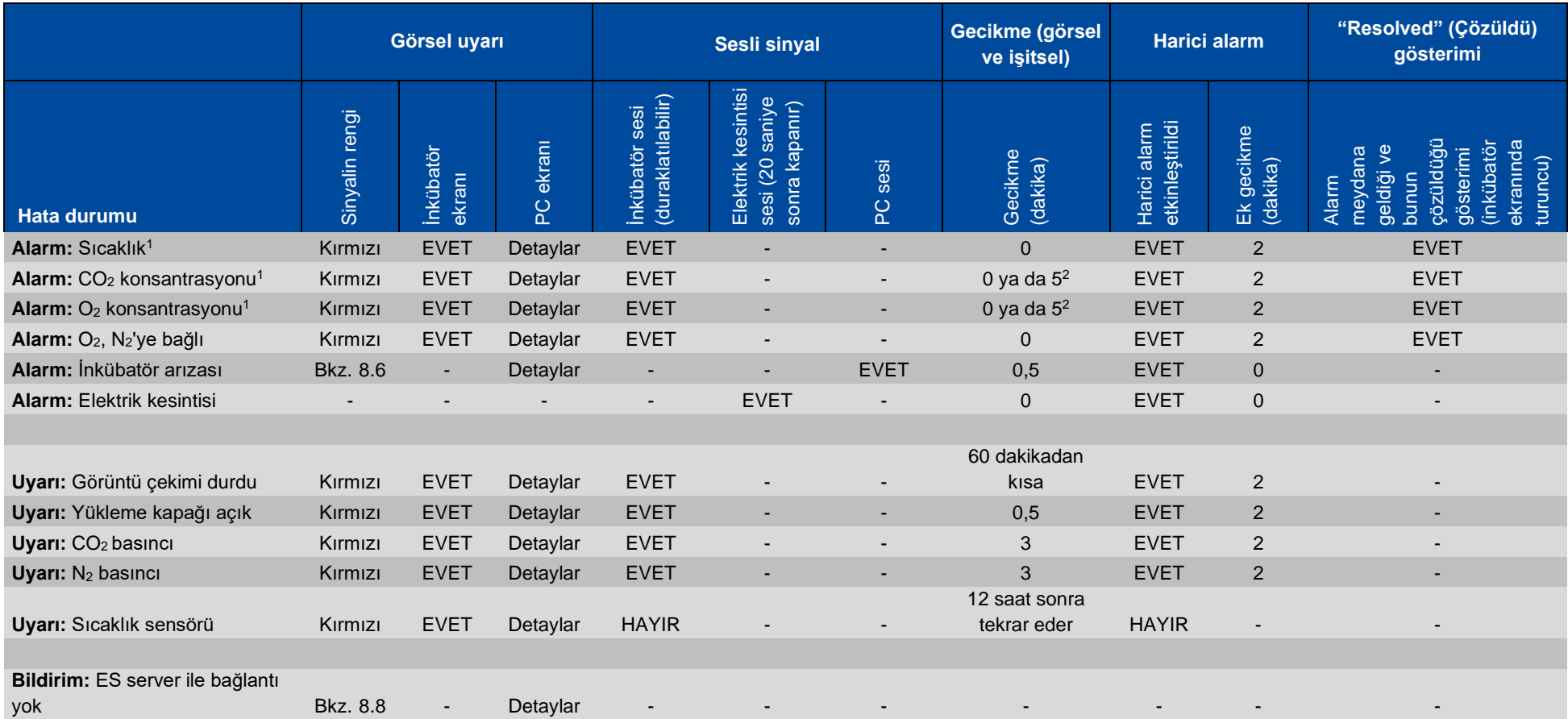

<span id="page-84-0"></span><sup>1</sup>Sistemin başlamasından sonraki ilk 30 dakikada sıcaklık ya da gaz konsantrasyonu alarmları etkinleştirilmez.

<sup>2</sup>Sesli sinyal, herhangi bir gecikme olmadan çalar. Ancak alarmlar, inkübasyon koşullarının düzelmesine vakit tanımak için kapağın açılmasından sonraki beş dakika boyunca devre dışı bırakılır. Kalibrasyondan ya da ayar noktası ayarlamalarından sonra gecikme bir dakika olacaktır. Doğrulama sırasında sinyal verilmez.

## **8.10 Harici alarm sistemi**

EmbryoScope Flex inkübatördeki entegre alarm sistemi, inkübatörün arka kısmında bulunan bir giriş aracılığıyla harici bir alarm sistemine bağlanabilir. EmbryoScope Flex inkübatörün alarm sinyali, kullanıcıları arama, çağrı, SMS veya e-posta yoluyla bilgilendirebilen birçok ticari harici alarm sistemi tarafından tespit edilebilir. Bu, sıcaklık ve gaz konsantrasyonları gibi kritik inkübasyon koşullarının 24 saat ileri seviyede izlenmesini sağlar.

#### **8.10.1 Harici alarm sistemine gönderilen hatalara genel bakış**

Harici alarm sistemi sadece önceden tanımlı hatalar meydana geldiğinde aktive olur [\(8.10.2.](#page-86-0) bölümde verilen aktivasyon gecikmelerine bakın). Aşağıda harici alarm sistemini etkinleştiren hataların bir listesi yer almaktadır.

Bu listeye dahil edilmeyen hatalar harici alarm oluşturmaz.

#### **Alarmlar:**

- Sıcaklık alarmları
- CO<sup>2</sup> konsantrasyonu alarmları
- O<sup>2</sup> konsantrasyonu alarmları
- $\bullet$   $O_2$ ,  $N_2$  girişine bağlı alarmları
- İnkübatör arızası alarmları
- Elektrik kesintisi alarmları.

#### **Uyarılar:**

- Görüntü çekimi durdu
- Yükleme kapağı açık
- $\bullet$   $CO<sub>2</sub>$  basinç uyarısı
- $\bullet$   $O_2$  basınç uyarısı.

Harici alarmı oluşturacak alarmlar ve uyarıları görmek için [8.1.1.](#page-71-0) ve [8.1.2.](#page-72-0) bölümlere bakın.

#### <span id="page-86-0"></span>**8.10.2 Harici alarmlar ve uyarılar için gecikmeler**

Birçok durumda bir hata koşulu meydana geldiğinde, harici alarm aktive edilmeden önce bir süre gecikmesi meydana gelir. Bu, normal çalışma esnasında harici alarm sisteminin yanlışlıkla veya erken etkinleştirilmesini önler.

Alarmlar, harici olarak gönderilmeden önce PC ekranında ya da inkübatörün kendi ekranında görüntülenir. Bu durum, örneğin sıcaklık alarmlarının inkübatörün kendisinde anında etkinleştirileceği anlamına gelir.

Çeşitli alarmların, uyarıların ve bildirimlerin inkübatörün kendisinde ne zaman etkinleştirildiği hakkında bilgi edinmek için bkz. bölüm [10.](#page-89-0)

Oluşabilecek her türlü hata durumu için [8.9](#page-84-0) bölümde yer alan tabloda, hata türünün harici alarm sistemine gönderilmesinden önceki gecikme süresi belirtilmektedir.

#### **8.10.3 Harici alarm bağlantısı kurma**

Bu bölümde yer alan bilgiler, öncelikle EmbryoScope Flex inkübatörü harici bir alarmla kurma görevini üstlenen teknik personele yöneliktir.

Dört pimli alarm fişi üzerinde *Alarm* yazar ve bu fiş EmbryoScope Flex inkübatörün arkasına takılır (bkz. bölüm [3\)](#page-19-0).

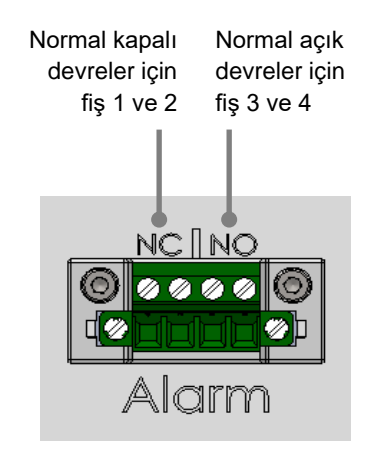

EmbryoScope Flex inkübatör iki tür devreyi destekler: normal kapalı veya normal açık. Bağlı harici alarm sisteminin seçilen devre türüne uygun olması gerekmektedir.

Hangi tür devrenin kullanılacağı kliniğin tercihlerine bağlıdır.

# <span id="page-87-0"></span>**9 Acil durum prosedürü**

Acil durum prosedürü aynı zamanda servis kapağının altında bulunur.

## **9.1 Bir sistem arızası sonrası kültür kaplarını çıkarma**

Tüm kültür kaplarını sonlandırmanın en güvenli yolu [4.2.1.5.](#page-49-0) bölümde açıklanmaktadır. Ancak, acil bir durum söz konusuysa, tüm kültür kapları aşağıdaki işlemler gerçekleştirilerek hemen sonlandırılabilir.

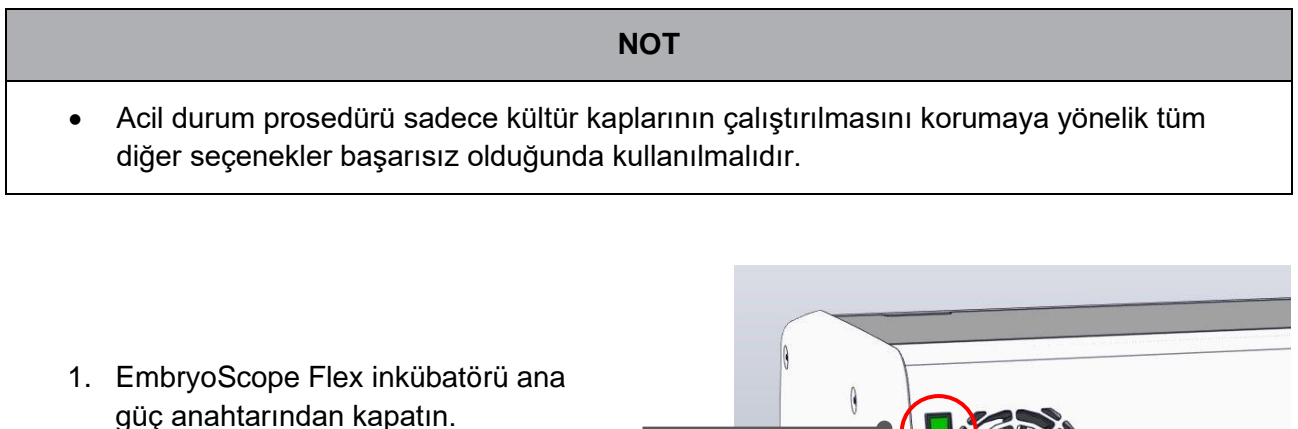

Ana güç anahtarı arkada, sol üst köşede bulunan, yeşil renkte aydınlatılan anahtardır.

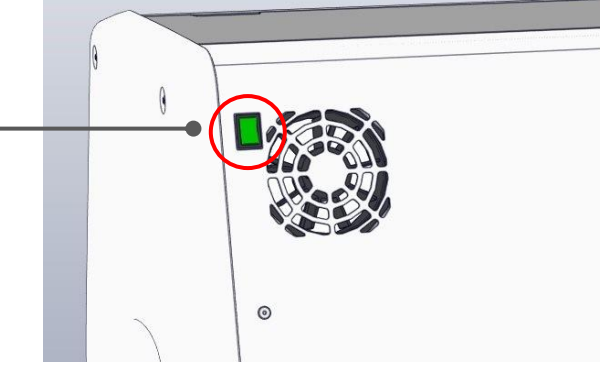

2. Yükleme kapağını açmak için öndeki acil durum kilit açma düğmesine basın. Daha sonra beyaz yükleme kapağını açma düğmesine basın.

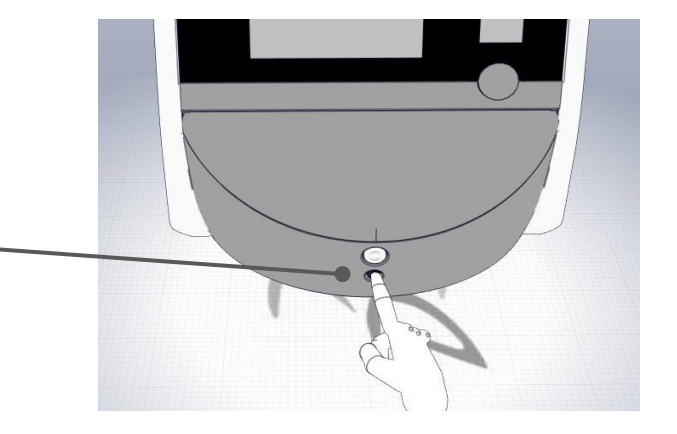

- 3. Yükleme alanı çerçevesini çıkarın.
- 4. Kültür kabı görünene kadar kültür kabı tutucusunu elle saat yönünde döndürün. Daha sonra kültür kabını çıkarın ve başka bir inkübatöre yerleştirin.

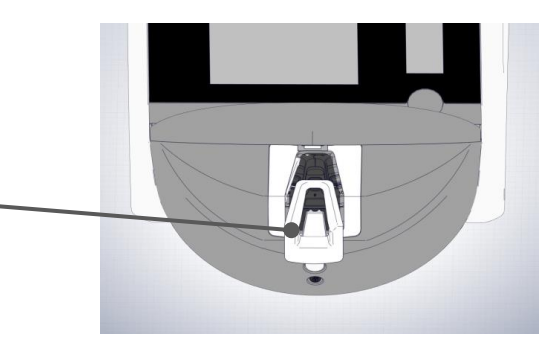

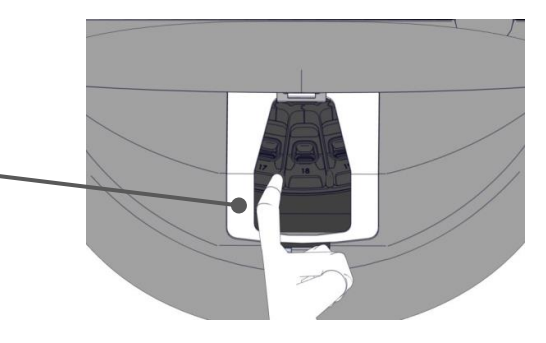

- 5. Kültür kabı tutucusunu tekrar döndürerek kalan kültür kaplarını tek tek çıkarın. Son durma noktasına gelene kadar bu işlemi tekrarlayın. Daha sonra, son durma noktasına gelene kadar tutucuyu saat yönünün tersine döndürün.
- 6. 5. adımı tekrarlayarak TÜM kültür kaplarının çıkarıldığını tekrar kontrol edin.
- 7. Vitrolife destek ekibiyle görüşün:

Avrupa, Orta Doğu ve Afrika: +45 7023 0500 Amerika kıtası: +1 888-879-9092 Japonya ve Pasifik bölgesi: +81(0)3-6459-4437 Asya: +86 10 6403 6613

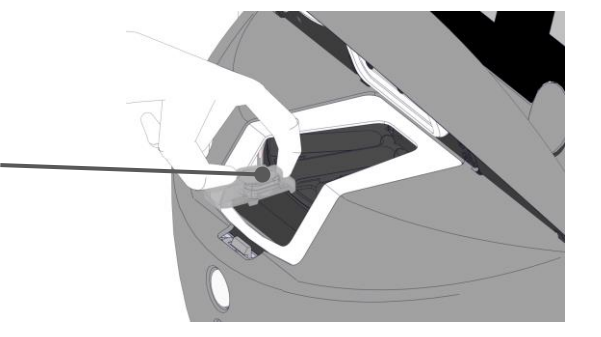

# <span id="page-89-0"></span>**10 Teknik özellikler**

Özelliklere dair ek bilgi, bu kılavuzdaki ilgili bölümlerde bulunmaktadır.

#### **İnkübatör:**

- Kapasite: Her birinde 6 embriyo bulunan 24 EmbryoSlide Flex kültür kabı (diğer bir ifadeyle toplam 144 embriyoya).
- Sıcaklık aralığı: 36 °C 39 °C. Sıcaklık ayar noktası 0,1 °C'lik adımlarla ayarlanabilir.
- İnkübasyon sırasında sıcaklık doğruluğu: +/- 0,2 °C.
- $\bullet$  CO<sub>2</sub> aralığı:
	- o %3 %8 (seri numarası 4343'ten küçük inkübatörler).
	- o %3 %12 (seri numarası 4343 ve daha büyük inkübatörler).
	- CO<sup>2</sup> ayar noktası, %0,1'lik adımlarla ayarlanabilir.
- $\bullet$  CO<sub>2</sub> doğruluğu: +/- %0,3.
- O<sub>2</sub> aralığı: %4 %8 (O<sub>2</sub> regülasyonu ile) ya da ortam (O<sub>2</sub> regülasyonu olmadan). O<sub>2</sub> ayar noktası, %0,1'lik adımlarla ayarlanabilir.
- $\bullet$   $O_2$  doğruluğu:  $+/-$  %0,5.
- Gösterilen değerlerin doğruluğu: %0,1, 0,1 °C, 0,1 bar.

#### **Alarmlar, uyarılar ve bildirimler:**

- **Alarmlar** (harici alarm sistemine iletilen yüksek öncelikli alarmlar):
	- o **Sıcaklık alarmı**: Sıcaklık, ayar noktasından +/- 0,2 °C farklı olduğunda hemen inkübatör ekranında gösterilir.

İnkübatörün ilk çalıştırılmasından sonraki 30 dakika içinde sıcaklık alarmı devreye girmez.

o **CO<sup>2</sup> konsantrasyonu alarmı**: CO<sup>2</sup> konsantrasyonu ayar noktasından +/- %0,3 farklı olduğunda hemen inkübatör ekranında gösterilir.

Yükleme kapağının açılmasından sonraki 5 dakika boyunca  $CO<sub>2</sub>$  konsantrasyonu alarmı verilmez.

 $\ln$ kübatörün ilk çalıştırılmasından sonraki 30 dakika içinde CO<sub>2</sub> konsantrasyonu alarmı devreye girmez.

o **O<sup>2</sup> konsantrasyonu alarmı**: O<sup>2</sup> konsantrasyonu ayar noktasından +/- %0,5 farklı olduğunda hemen inkübatör ekranında gösterilir.

Yükleme kapağının açılmasından sonraki 5 dakika boyunca  $O<sub>2</sub>$  konsantrasyonu alarmı verilmez.

 $\ln$ kübatörün ilk çalıştırılmasından sonraki 30 dakika içinde O<sub>2</sub> konsantrasyonu alarmı devreye girmez.

- o **O2, N2'ye bağlı alarmı**: Bir oksijen tüpü yanlışlıkla nitrojen girişine bağlandığında ve buna bağlı olarak O2 konsantrasyonu %25'i geçtiğinde inkübatör ekranında görüntülenir.
- o **EmbryoScope Flex inkübatörün çalışma koşullarını kontrol eden ünitenin arızalanması**
- o **Tüm inkübatörün elektriğinin kesilmesi**
- **Uyarılar** (harici alarm sistemine iletilen düşük öncelikli alarmlar):
	- o **Görüntü çekimi uyarısı**: Görüntü çekimi durdu. Harici alarm sistemi, 60 dakika içinde etkinleştirilecektir. Mutlak gecikme spesifik duruma bağlıdır.
	- o **Yükleme kapağı uyarısı**: Yükleme kapağı 30 saniyeden uzun bir süre için açık kaldı.
	- o **CO<sup>2</sup> basıncı uyarısı**: CO<sup>2</sup> basıncı 0,2 bar'dan düşük olduğunda 3 dakika sonra inkübatör ekranında gösterilir.
	- o **N<sup>2</sup> basıncı uyarısı**: N<sup>2</sup> basıncı 0,2 bar'dan düşük olduğunda 3 dakika sonra inkübatör ekranında gösterilir.
	- o **Sıcaklık sensörü uyarısı**: Sıcaklık sensörlerinden biri düzgün çalışmadığında inkübatör ekranında gösterilir (harici alarmı *etkinleştirmez* ya da sesli sinyal vermez).
- **Bildirim** (harici alarm sistemine *iletilmez*):
	- o ES server ile bağlantı yok.

#### **Hava akışı:**

- Devridaim: > 100 l/saat (gaz hacminin her 6 dakikada bir tam olarak filtreleyen tam VOC HEPA filtrelemesi).
- VOC HEPA filtresi > 0,3 µm parçacıkların %99,97'sini tutar.
- Aktif karbon filtre, uçucu organik bileşikleri (VOC) tutar.

#### **Embriyo görüntüleri:**

- Görüntüler 12-bitlik monokrom CMOS kamera tarafından 2048 x 1088 (2,2 MP) piksel çözünürlükte çekilir.
- Özel yapım, yüksek kalite, 16x, 0,50 N.A. LWD Hoffman Modulation Kontrast objektif, µm başına 3 piksel çözünürlük sağlar.
- Aydınlatma: tek kırmızı LED (627 nm, görüntü başına süre ≤ 0,02 saniye).
- Toplam ışık pozlama süresi: embriyo başına günlük < 40 saniye.
- Görüntü almalar arasındaki süre: 10 dakika döngü süresi.

#### **Diğer bilgiler:**

- Güç kaynağı voltajı: 230 VAC.
- Güç kaynağı frekansı: 50 Hz 60 Hz.
- Maksimum güç tüketimi: 250 VA.
- Tipik güç tüketimi: 95 VA.
- Gaz gereklilikleri: medikal sınıf  $CO<sub>2</sub>$ .
- Opsiyonel gaz: medikal sınıf  $N_2$ .
- Maksimum  $N_2$  tüketimi: 5  $\frac{1}{5}$  Tipik tüketim: 2  $\frac{1}{5}$ a ila 3  $\frac{1}{5}$ a.
- Maksimum  $CO<sub>2</sub>$  tüketimi: 2 l/sa. Tipik tüketim: 0,5 l/sa.
- Boyutlar (En x Derinlik x Boy): 55 x 60 x 50 cm.
- Ağırlık: 50 kg.
- İnkübatörün IP sınıfı IPX0'dır: Su girmesine karşı korumalı değildir.
- Şebeke güç kablosu: maksimum 3 metre, minimum 250 VAC, minimum 10 A.

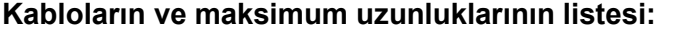

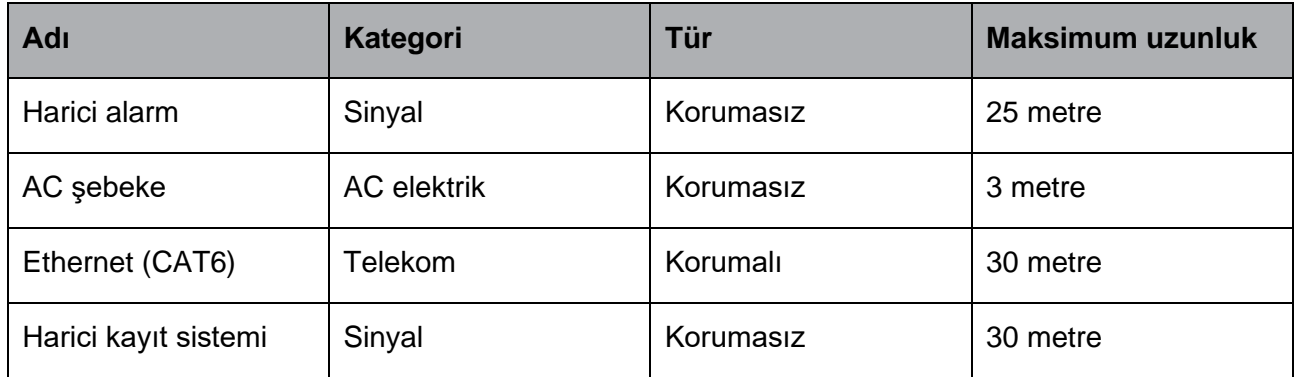

#### **Kutupların yalıtımı:**

• Tüm kutupların eş zamanlı olarak yalıtımı, inkübatörün arkasındaki ana güç anahtarı kullanılarak EmbryoScope Flex inkübatörün kapatılmasıyla veya güç kaynağı kablosunun güç kaynağı yuvasından çıkarılmasıyla elde edilir.

#### **Kurulum:**

• EmbryoScope Flex inkübatörün kurulumu ve servisi (düzeltici ve planlı), sadece Vitrolife tarafından yetkilendirilmiş kişi tarafından yürütülmelidir. Kurulum talimatları, *Planned service and maintenance* (Planlı servis ve bakım) başlıklı kılavuzda yer almaktadır (sadece İngilizce dilinde).

#### **Çalıştırma sırasında ortam koşulları:**

- Ortam sıcaklığı: 20 °C ila 28 °C.
- Bağıl nem: %0 ila %85.
- Çalıştırma rakımı:
	- o Deniz seviyesinin < 2.000 m üstünde (seri numarası 4343'ten küçük inkübatörler).
	- o Deniz seviyesinin < 3.000 m üstünde (seri numarası 4343 ve daha büyük inkübatörler).

#### **Saklama ve nakliye sırasında ortam koşulları:**

- Sıcaklık: -10 $\degree$ C ila +50 $\degree$ C.
- Bağıl nem: %30 ila %80.

Teslim alındığında, tüm nakliye kutularının nakliye sırasındaki hasar bulguları açısından incelenmesi gerekmektedir. Kutuların hasar görmesi halinde ek talimatlar için hemen Vitrolife ile iletişime geçin. Kutuları AÇMAYIN. EmbryoScope Flex inkübatörü, Vitrolife tarafından yetkilendirilmiş bir kişi tarafından kurulana kadar nakliye sandıklarında, kuru ve güvenli bir yerde muhafaza edin.

#### **EMC bağışıklık testi seviyelerinin aşılması durumunda davranış:**

İnkübatör test edilen seviyeleri aşan EMC bağışıklık seviyelerine maruz kalırsa, arızalar ve dengesizlikler oluşabilir, ör. alarmlar ve ekranın yanıp sönmesi.

#### **Sigortalar:**

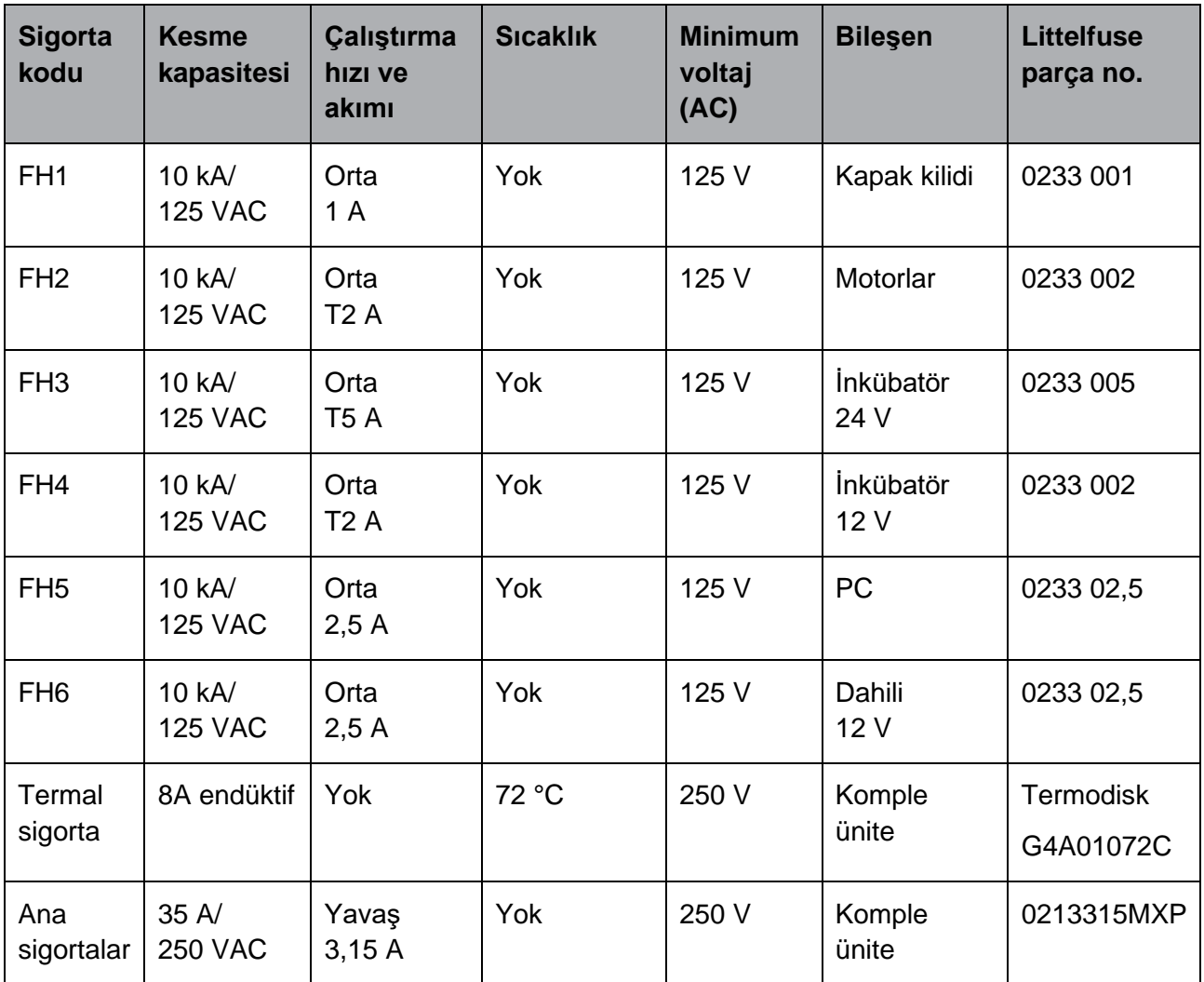

# **11 EMC ve Yüksek Frekans (HF) teknik değerlendirmesi**

Medikal elektrikli cihaz, EMC ile ilişkili özel önlemler gerektirir ve bu bölümde verilen EMC bilgileri doğrultusunda kurulup servise alınması gerekir.

#### **UYARI**

- Sistem üreticisi tarafından iç bileşenlerin yedek parçaları olarak satılan transdüktörler ve kablolar istisna olmak üzere belirtilenler dışında aksesuarların, transdüktörlerin ve kabloların kullanılması emisyonların artmasına ya da cihaz veya sistemin bağışıklığının azalmasına neden olabilir.
- EmbryoScope Flex inkübatör diğer cihazlarla bitişik ya da üst üste yerleştirilerek kullanılmamalıdır. Eğer bitişik ya da üst üste yerleştirilerek kullanılması gerekiyorsa, inkübatörün, kullanılacağı yapılandırmada normal çalıştığının kontrol edilmesi gerekmektedir.

### **11.1 Elektromanyetik emisyonlar**

Aşağıdaki tabloda, CISPR11 sistemleri için gerekli bilgiler verilmektedir:

#### **Yönlendirme ve üreticinin beyanı – elektromanyetik emisyonlar**

**EmbryoScope Flex inkübatör, aşağıda belirtilen ev sağlık bakım ortamında kullanılmak üzere tasarlanmıştır. EmbryoScope Flex inkübatör müşterisi ya da kullanıcısının, cihazın bu tür bir ortamda kullanılmasını sağlaması gerekmektedir.**

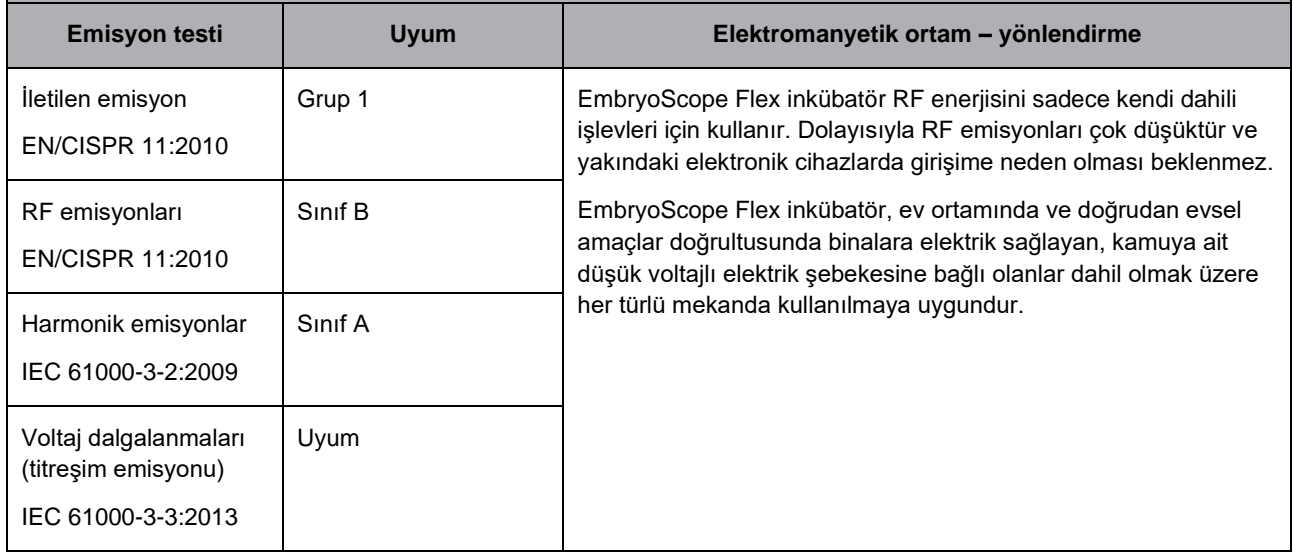

# **11.2 Elektromanyetik bağışıklık**

### **Yönlendirme ve üreticinin beyanı – elektromanyetik bağışıklık**

**EmbryoScope Flex inkübatör, aşağıda belirtilen ev sağlık bakım ortamında kullanılmak üzere tasarlanmıştır. EmbryoScope Flex inkübatör müşterisi ya da kullanıcısının, cihazın bu tür bir ortamda kullanılmasını sağlaması gerekmektedir.**

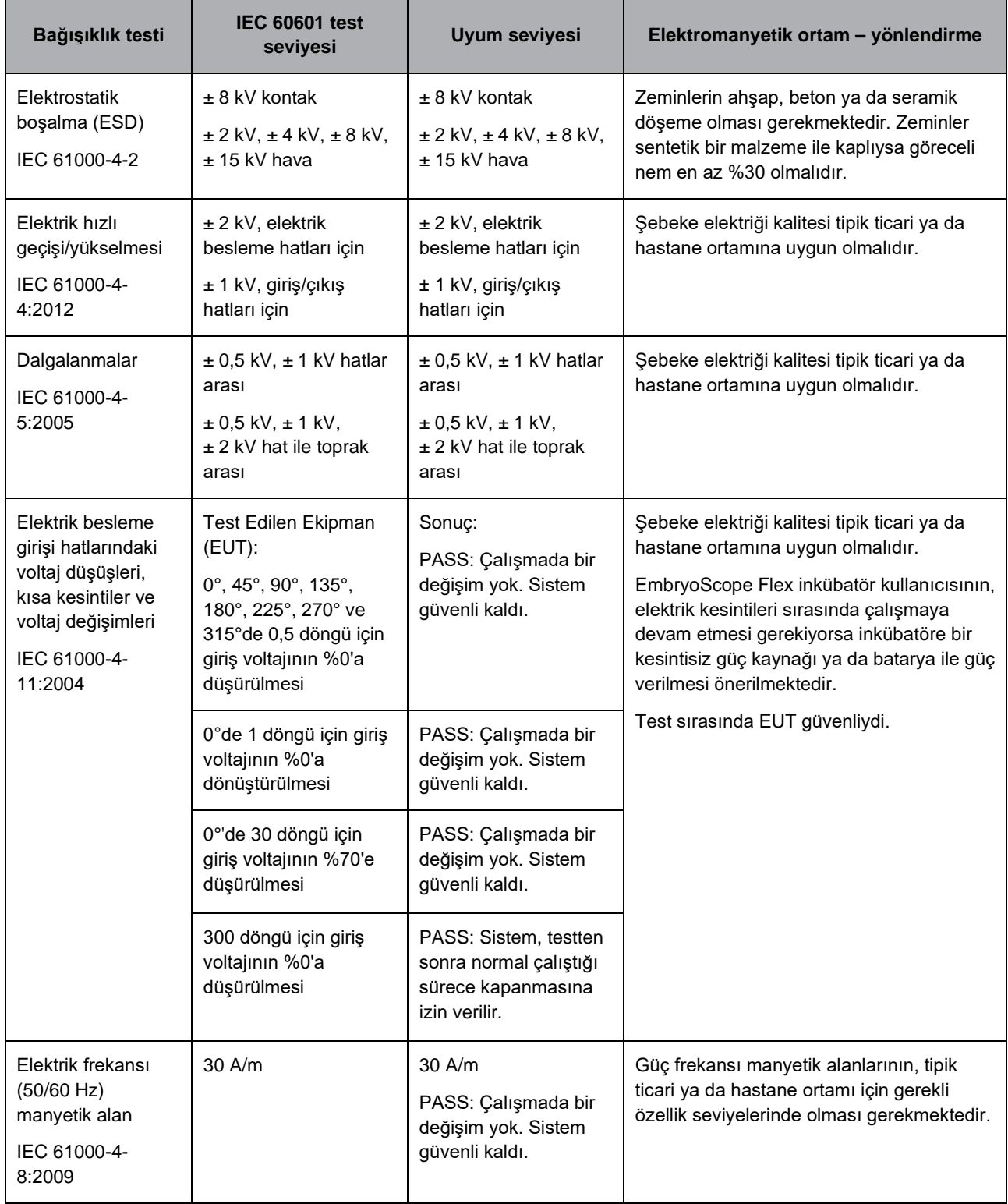

Aşağıdaki iki tabloda, sadece korumalı ortamlarda kullanılması gereken ya da hayat destek özelliği olmayan sistemler dışındaki bir sistem için gerekli bilgiler verilmektedir.

#### **Yönlendirme ve üreticinin beyanı – elektromanyetik bağışıklık**

**EmbryoScope Flex inkübatör, aşağıda belirtilen ev sağlık bakım ortamında kullanılmak üzere tasarlanmıştır. EmbryoScope Flex inkübatör müşterisi ya da kullanıcısının, cihazın bu tür bir ortamda kullanılmasını sağlaması gerekmektedir.**

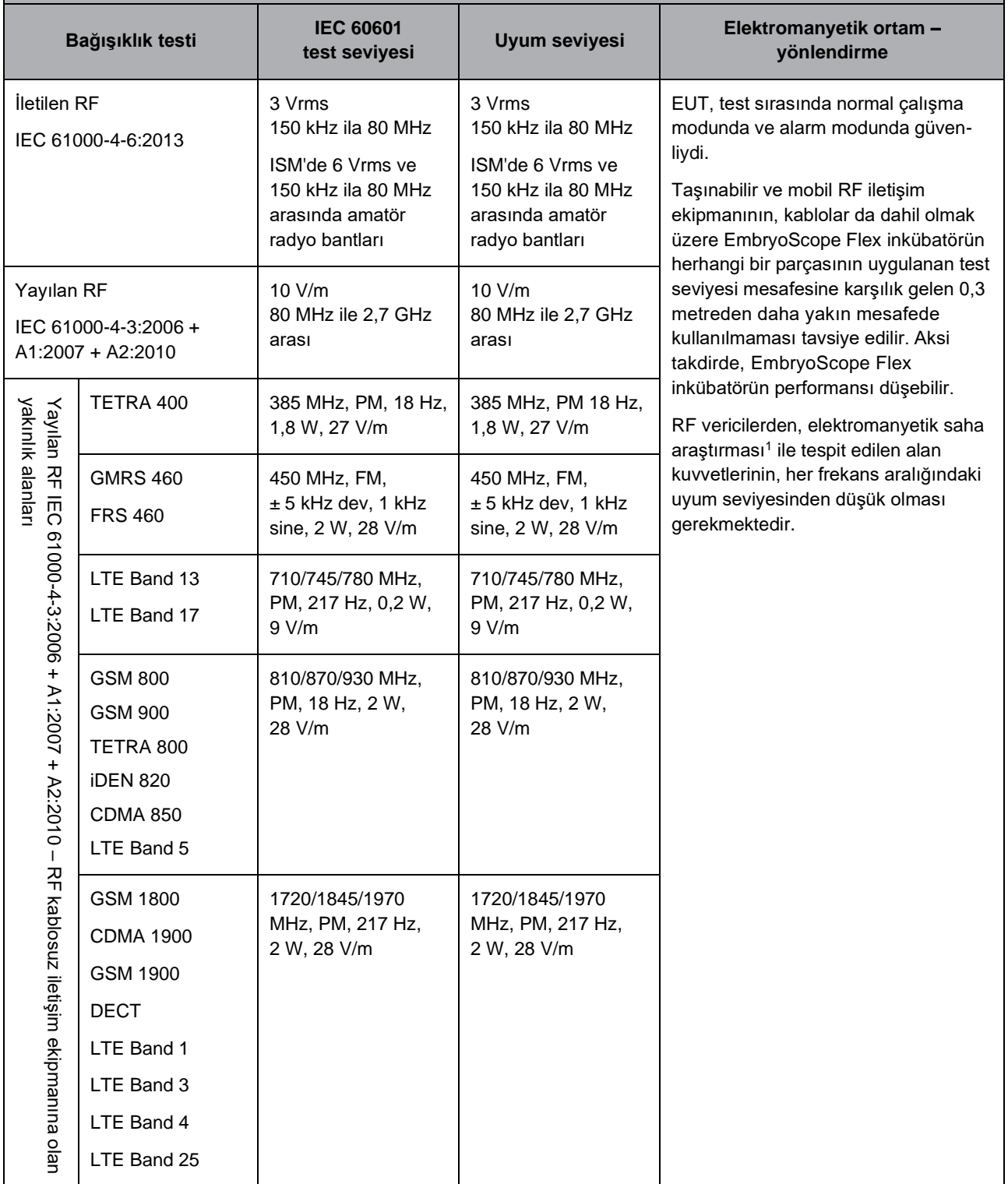

#### **Yönlendirme ve üreticinin beyanı – elektromanyetik bağışıklık**

**EmbryoScope Flex inkübatör, aşağıda belirtilen ev sağlık bakım ortamında kullanılmak üzere tasarlanmıştır. EmbryoScope Flex inkübatör müşterisi ya da kullanıcısının, cihazın bu tür bir ortamda kullanılmasını sağlaması gerekmektedir.**

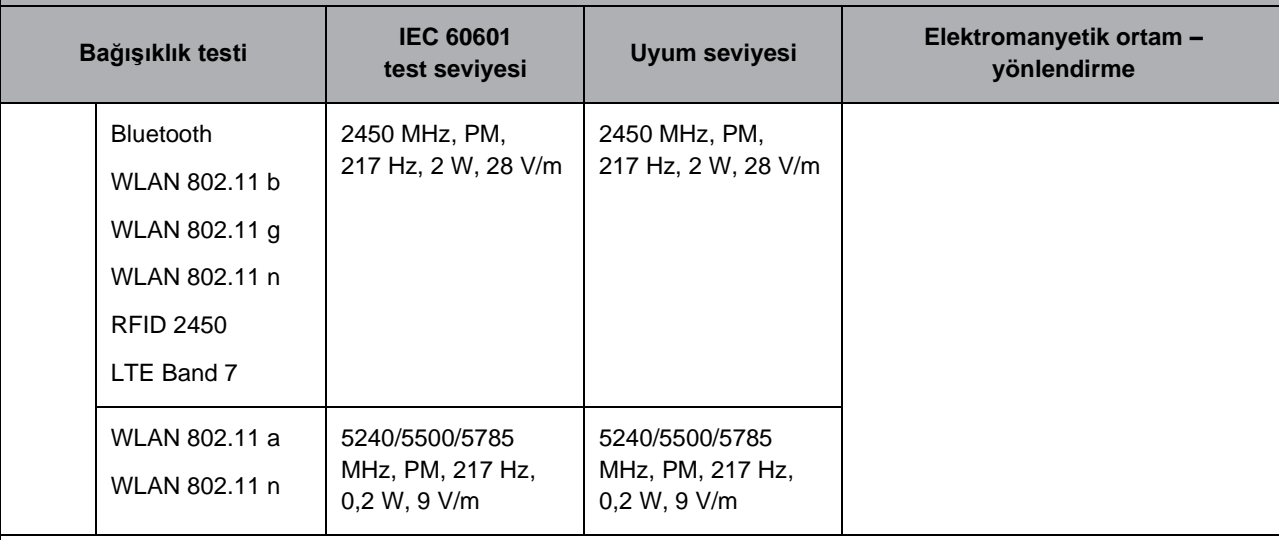

NOT 1 80 MHz ve 800 MHz'de, daha yüksek olan frekans aralığı geçerlidir.

NOT 2 Bu kurallar her durum için geçerli değildir. Elektromanyetik yayılım, yapılar, nesneler ve insanların neden olduğu emilim ve yansımalardan etkilenir.

1 Telsiz (hücresel/kablosuz) telefonlar ve karasal mobil telsizler, amatör telsizler, AM ve FM radyo yayınları ve TV yayınları gibi sabit vericilerden gelen alan kuvvetleri, teorik olarak doğru biçimde tahmin edilemez. Sabit vericilerin neden olduğu elektromanyetik ortamı değerlendirmek için bir elektromanyetik saha araştırmasının yapılması düşünülebilir. EmbryoScope Flex inkübatörün kullanıldığı yerdeki ölçülen alan kuvveti, yukarıda verilen ilgili RF uyum seviyesini geçiyorsa EmbryoScope Flex inkübatörün normal çalıştığı kontrol edilmelidir. Anormal çalışma gözlenirse, sistemin yeniden yönlendirilmesi ya da başka yere alınması gibi ek önlemler gerekli olabilir.

### **Taşınabilir ve mobil RF iletişim cihazı ile EmbryoScope Flex inkübatör arasındaki önerilen ara mesafeler**

**EmbryoScope Flex inkübatör, yayılan RF bozulmalarının kontrol altında olduğu bir elektromanyetik ortamda çalışacak şekilde tasarlanmıştır. Müşteri ya da EmbryoScope Flex inkübatörün kullanıcısı, taşınabilir RF iletişim cihazları (vericiler) ile EmbryoScope Flex sistemi arasında, iletişim cihazının maksimum çıkış gücüne göre aşağıda önerilen minimum mesafeyi koruyarak elektromanyetik girişimin önlenmesine yardımcı olabilirler.**

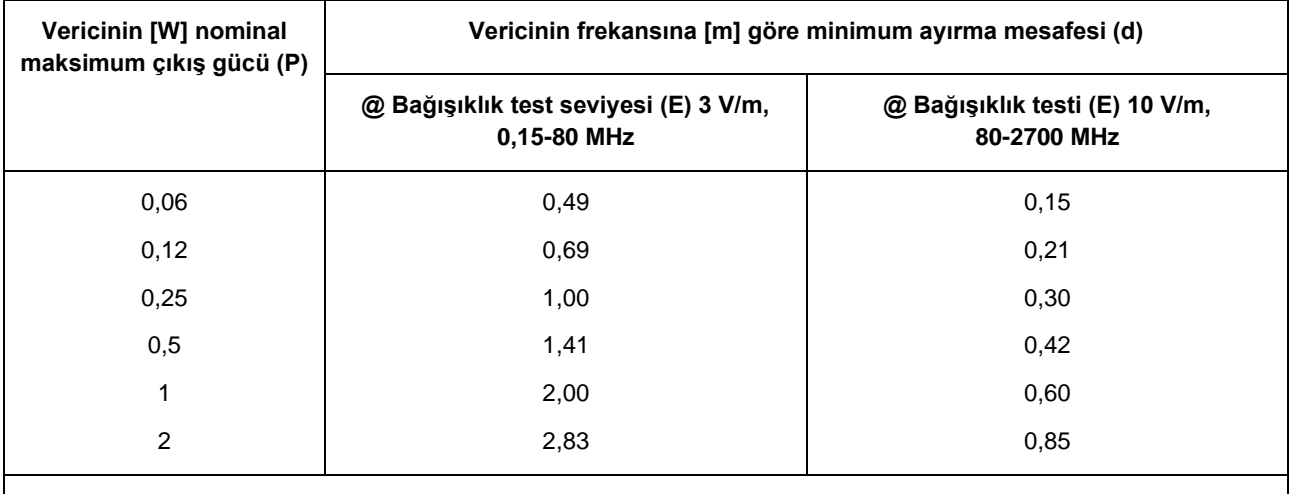

Hesaplama: d =  $\frac{6*\sqrt{p}}{E}$ E

Yukarıda listelenmeyen bir maksimum nominal çıkış gücüne sahip vericiler için, önerilen metre (m) cinsinden ayırma mesafesi (d), vericinin frekansı için geçerli denklem kullanılarak tahmin edilebilir; burada P, verici üreticisine göre vericinin watt (W) cinsinden maksimum nominal çıkış gücüdür.

80 MHz'de, daha yüksek frekans aralığı için ayırma mesafesi geçerlidir.

Bu kurallar her durum için geçerli değildir. Elektromanyetik yayılım, yapılar, nesneler ve insanların neden olduğu emilim ve yansımalardan etkilenir.

# **12 Aksesuarlar ve malzemeler**

EmbryoScope Flex inkübatörün çalıştırılması için aşağıdaki cihazlar ve malzemeler gereklidir:

- EmbryoSlide Flex kültür kapları (EmbryoSlide Flex kültür kapları için kullanım kılavuzuna bakın)
- EmbryoViewer
- Parçacık bırakmayan pamuklu çubuklar (bkz. bölüm [5\)](#page-57-0)
- Parçacık bırakmayan peçeteler
- %70'lik sulandırılmış etanol çözeltisi (bkz. bölüm [5.1\)](#page-57-1)
- Laboratuvar kurallarına uygun bir dezenfektan (bkz. bölüm [5.2\)](#page-60-0)
- Proba bağlı yüksek hassasiyetli termometre (bkz. bölüm [4.1.3\)](#page-28-0)
- Gaz analiz cihazı (bkz. bölüm [4.1.5.2\)](#page-35-0)
- CO2'ye erişim (medikal kalite)
- Opsiyonel: N<sub>2</sub>'ye erişim (medikal sınıf).

İnkübatörü kalibre ederken kullanılan termometre ve gaz analiz cihazının inkübatörün kendisinde belirtilen değerler kadar ya da daha fazla doğruluk sunuyor olması gerekmektedir, yani:

- Yüksek hassasiyetli termometre için 36 °C ile 39 °C arasında önerilen doğruluk: +/- 0,2 °C
- CO<sup>2</sup> gaz analiz cihazı için %3 %8 ya da %3 %12 aralığında önerilen doğruluk (bkz. bölüm [10\)](#page-89-0): +/- %0,3
- O<sub>2</sub> gaz analiz cihazı için %4 ile %8 arasında önerilen doğruluk:  $+/-$  %0,5.

# **13 Planlı servis ve bakım**

# **13.1 Planlı servis**

Burada belirtilen ögelerin tümü (klinik personeli tarafından da değiştirilebilen VOC HEPA filtresi hariç) aşağıdaki tabloda belirtilen aralıklara uygun olarak Vitrolife tarafından onaylanan bir kişi tarafından incelenecek ve değiştirilecektir:

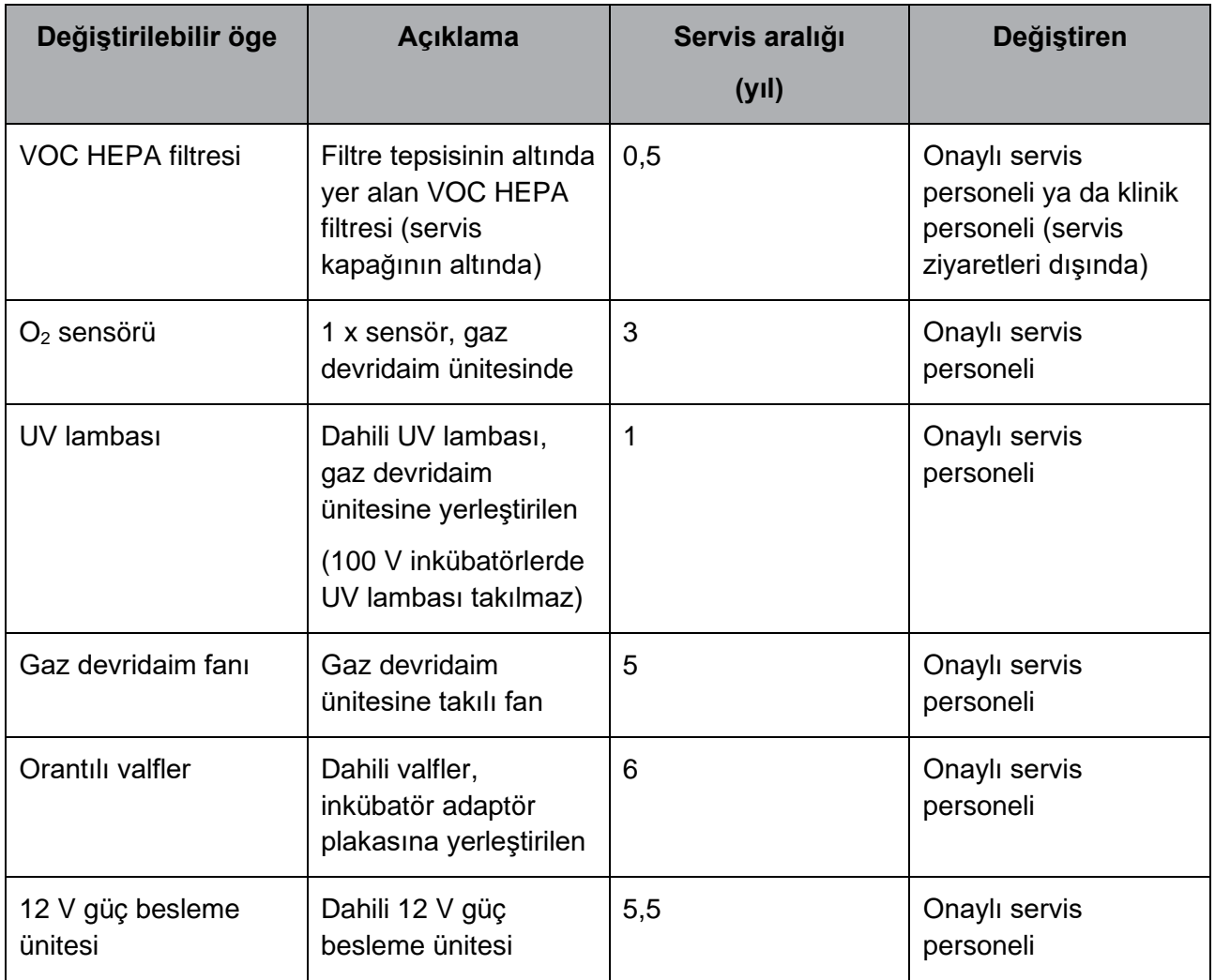

Planlı servis görevlerini gerçekleştirmek için en az 12 ayda bir programlı servis ziyaretinin yapılması önerilmektedir. Bir servis ziyareti planlama zamanı geldiğinde klinik PC ekranında bilgilendirilecektir.

Değiştirilebilir parçaların servisinin nasıl yapılacağıyla ilgili daha fazla bilgi için *Planned service and maintenance* (Planlı servis ve bakım) kılavuzuna bakın (sadece İngilizce dilinde).

Vitrolife tarafından yetkilendirilmiş personel, her servis ziyareti sırasında, rutin kalibrasyon kontrollerini de gerçekleştirecektir. Bu kontroller, klinik tarafından gerçekleştirilen düzenli bakım görevlerinin yerini almaz (bkz. bölüm [13.2\)](#page-100-0).

# <span id="page-100-0"></span>**13.2 Planlı bakım**

Vitrolife tarafından onaylanan kişi tarafından gerçekleştirilen servis görevlerine ek olarak düzeli aralıklarla ya da gerektiğinde aşağıdaki bakım görevlerini gerçekleştirmek kliniğin sorumluluğundadır:

- Doğrulama ve gerekiyorsa dahili sensörlerin kalibrasyonu (bkz. bölüm [4.1.4.2](#page-32-0) ve [4.1.5.3\)](#page-38-0). Frekans: Her iki haftada bir.
- İnkübatörün temizlenmesi ve dezenfeksiyonu (bkz. bölüm [5.1](#page-57-1) ve [5.2\)](#page-60-0). Frekans: Gerektiğinde.
- VOC HEPA filtresinin servis ziyaretleri dışında değiştirilmesi (bkz. bölüm [6\)](#page-63-0). Frekans: Her altı ayda bir.

#### **13.2.1 Maintenance (Bakım) ekranı**

**Maintenance** (Bakım) ekranında aylık inkübasyon raporu oluşturabilir, harici alarm sisteminin amacına uygun çalıştığından emin olmak için bir harici alarm simüle edebilir ve VOC HEPA filtresine ve sensör doğrulama ayarlarına erişebilirsiniz.

**Maintenance** (Bakım) ekranını açmak için PC ana sayfa ekranındaki ayarlar simgesine basın ve ardından **Maintenance** (Bakım) düğmesine basın.

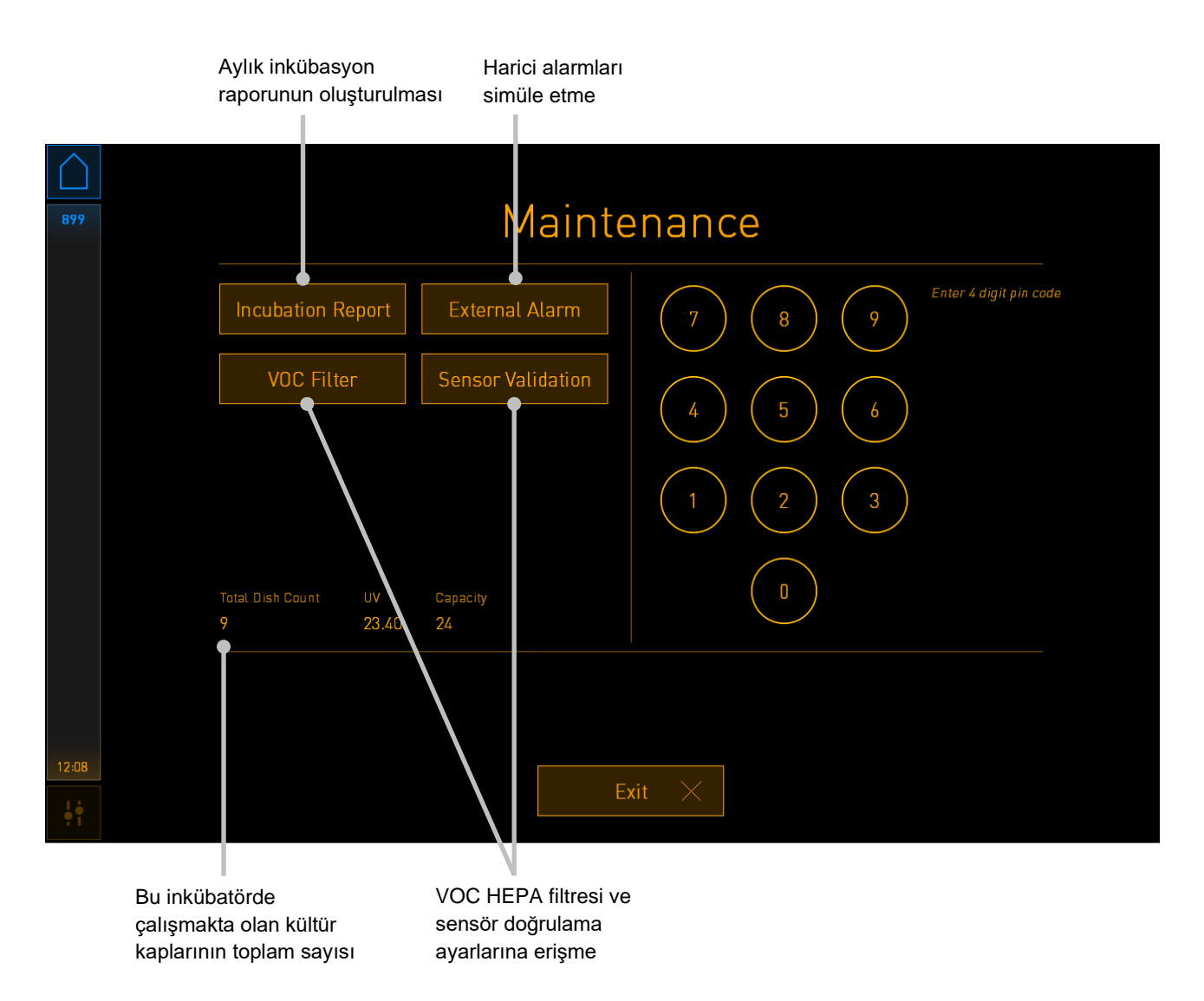

Ekranın sağ tarafındaki pin kodu Vitrolife personeli ile iş birliği içinde gerçekleştirilecek olan ileri bakım fonksiyonlarına erişim sağlar. Vitrolife, gerekli ise bir pin kodu düzenleyecektir.

Bakım modundan çıkmak için **Exit** (Çıkış) düğmesine basın ve **Settings** (Ayarlar) ekranına dönün.

#### **13.2.2 Aylık inkübasyon raporu oluşturma**

Aylık inkübasyon raporu oluşturmak için inkübatörün üst kısmındaki servis kapağının altında bulunan USB portuna temiz bir USB çubuğu yerleştirin ve **Incubation Report** (İnkübasyon raporu) düğmesine basın. Aşağıdaki ekran görüntülenir:

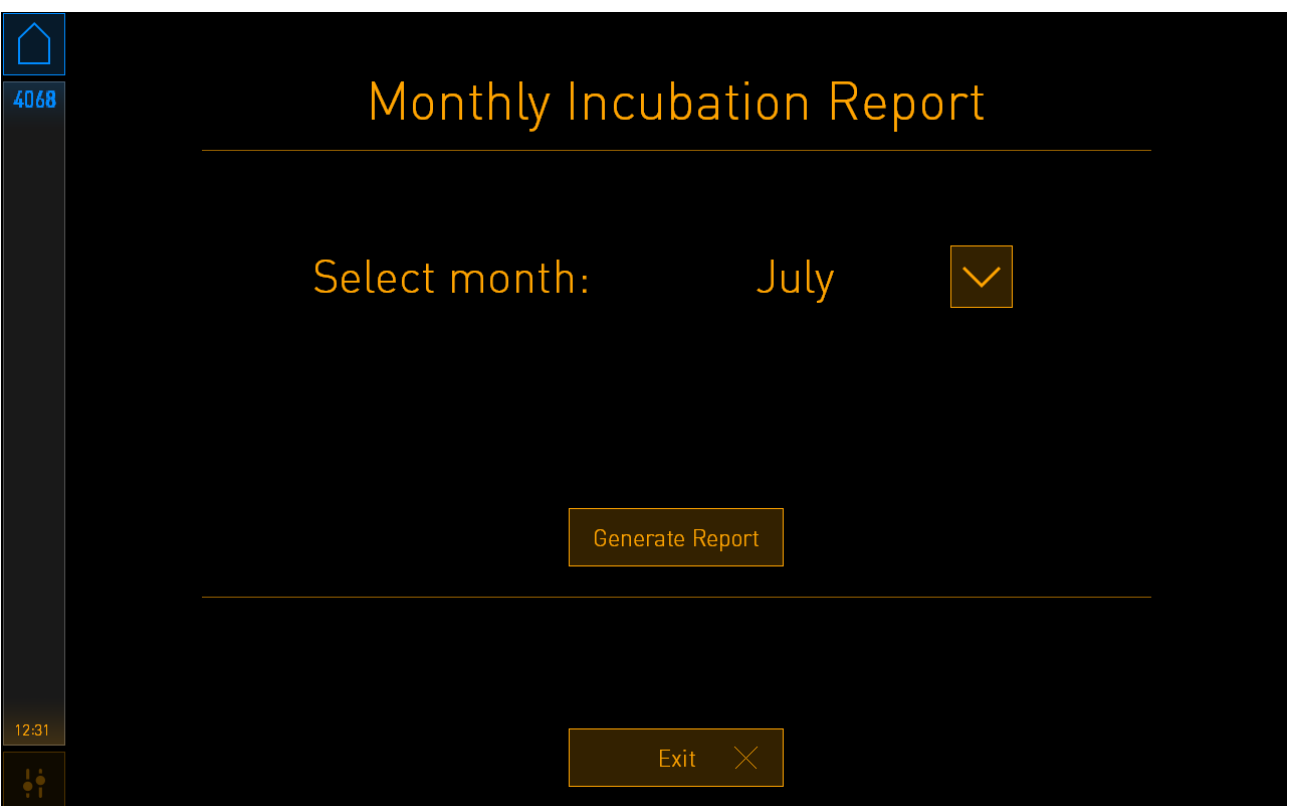

İnkübasyon raporu oluşturmak istediğiniz ayı seçin ve **Generate Report** (Rapor oluştur) düğmesine basın. Rapor hazır olduğunda bir onay gösterilir. Veriler inkübatörde 12 ay boyunca saklanır, dolayısıyla son 12 aya ait raporlar oluşturabilirsiniz.

**Maintenance** (Bakım) ekranına dönmek için **Exit** (Çıkış) düğmesine basın.

#### **13.2.3 VOC HEPA filtresi ve sensör bakımı**

Klinik, **VOC Filter and Sensor Maintenance** (VOC filtresi ve sensör bakımı) ekranında, VOC HEPA filtresinin değişimi için ya da dahili sensörleri doğrulamak için anımsatıcılar ayarlayabilir (A ve B sıcaklık sensörleri,  $CO<sub>2</sub>$  sensörü ve eğer klinik düşük  $O<sub>2</sub>$  konsantrasyonuyla inkübasyon yapıyorsa O<sup>2</sup> sensörü). Bu anımsatıcılar varsayılan olarak etkin değildir.

**Maintenance** (Bakım) ekranındaki **VOC Filter** (VOC filtresi) düğmesine ya da **Sensor Validation** (Sensör doğrulama) düğmesine basarak **VOC Filter and Sensor Maintenance** (VOC filtresi ve sensör bakımı) ekranını açın (PC ana sayfa ekranı -> **Settings** (Ayarlar) -> **Maintenance** (Bakım) düğmesi). İlgili onay düğmesine basarak seçeneklerden birini ya da her ikisini etkinleştirin:

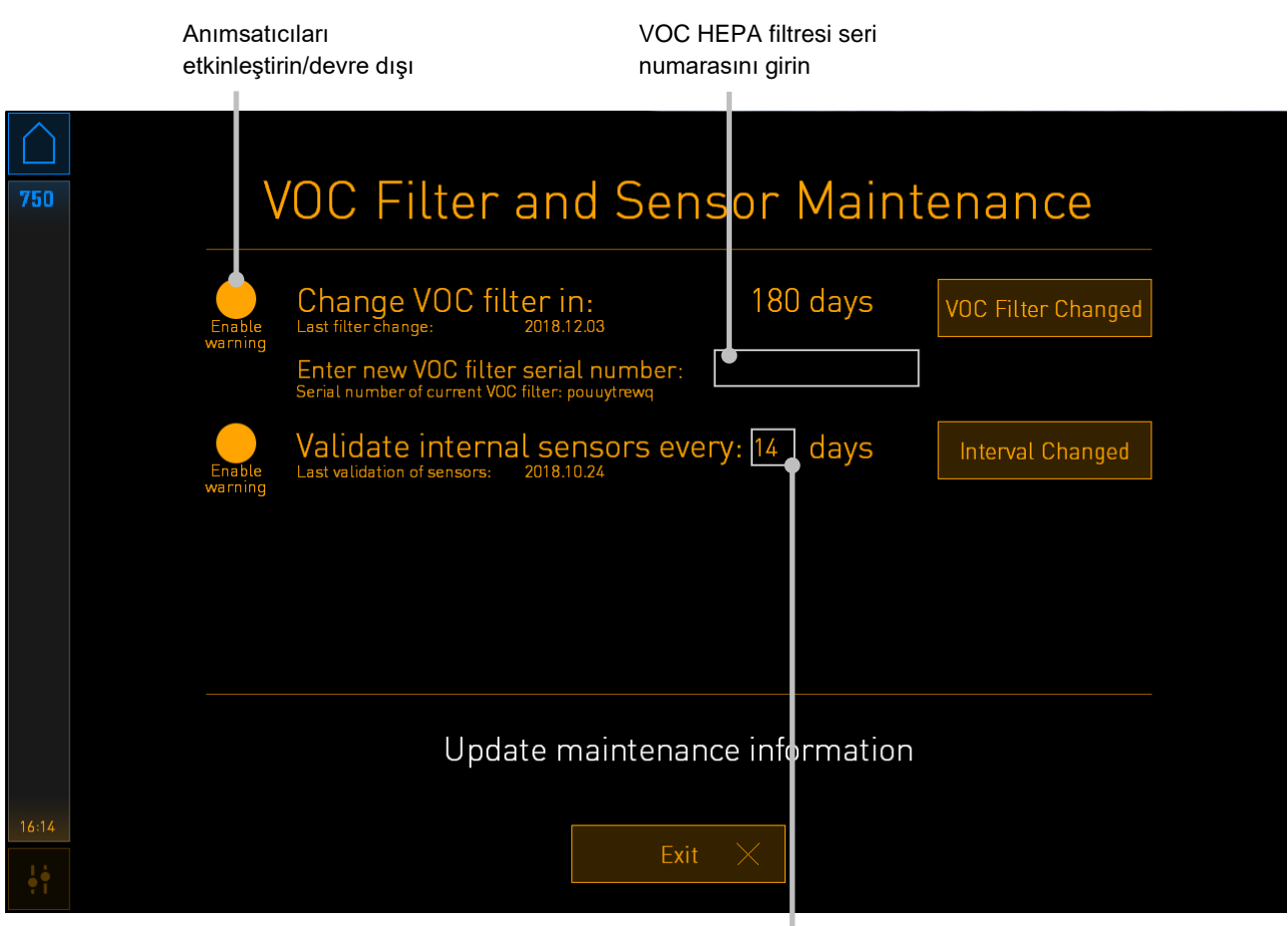

Sensörlerin doğrulanması için aralık belirleyin

VOC HEPA filtresinin değişim aralığı 180 gündür. VOC HEPA filtresi değiştirildiğinde yeni VOC HEPA filtresinin seri numarasını girmeniz istenir. Seri numarasını girin ve **VOC Filter Changed** (VOC filtresi değiştirildi) düğmesine basın.

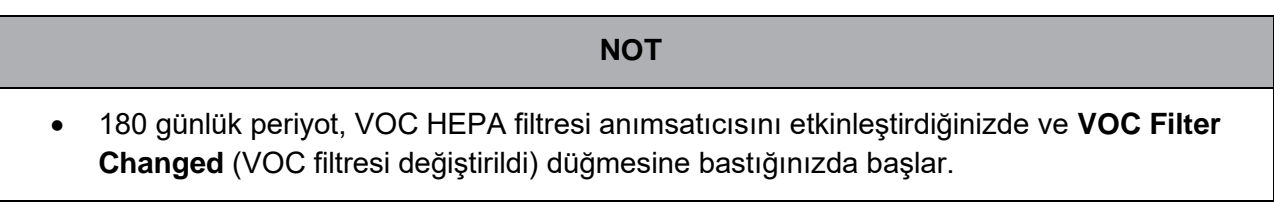

VOC HEPA filtresinin değişim zamanı geldiğinde PC ana sayfa ekranında bir uyarı gösterilecektir:

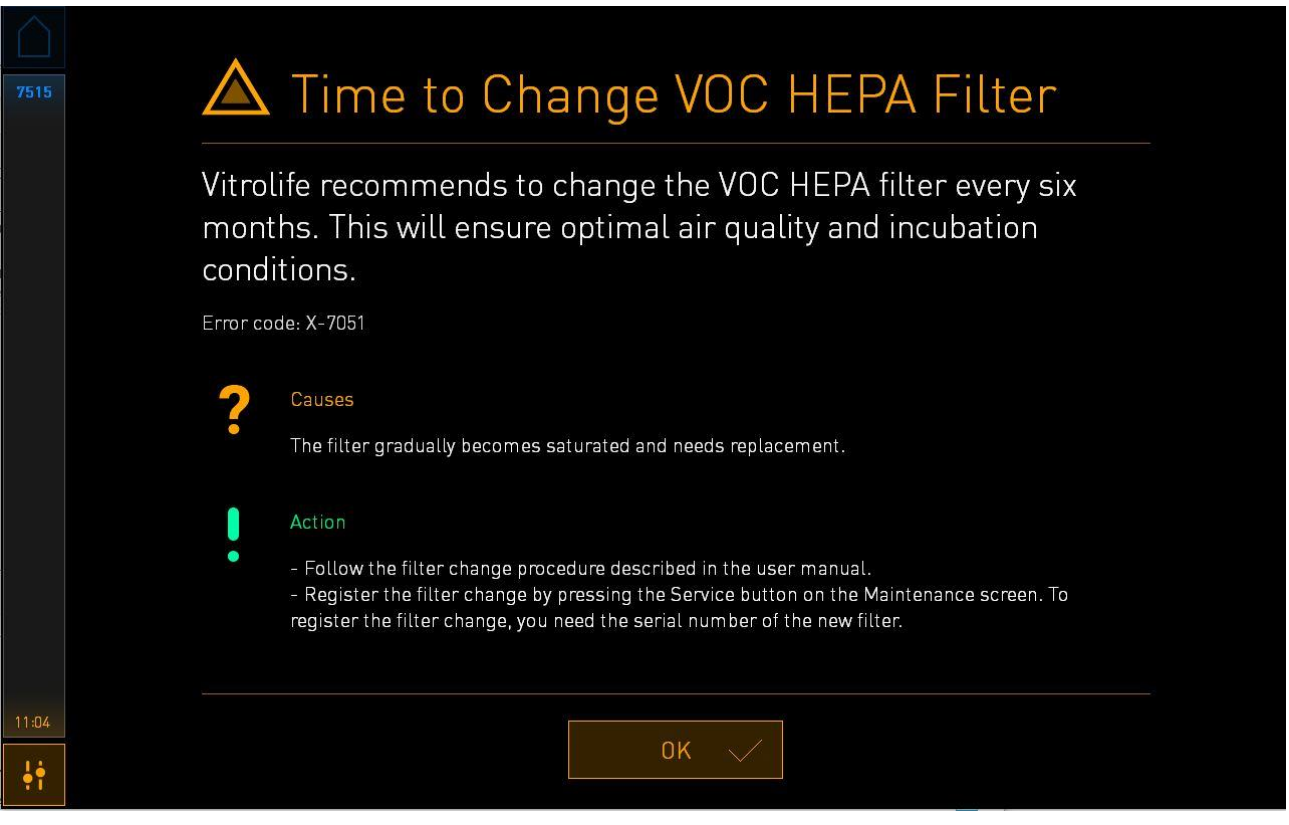

**OK** (Tamam) üzerine basarsanız uyarı kaybolacak ve üç gün boyunca saklı kalacaktır. Bu süre içinde VOC HEPA filtresini değiştirmezseniz uyarı kaybolacaktır. **OK** (Tamam) düğmesine istediğiniz kadar basabilirsiniz ancak filtre değiştirilene kadar uyarı her üç günde kaybolacaktır.

Uyarıyı silmek için VOC HEPA filtresini [6](#page-63-0) bölümünde belirtildiği gibi değiştirin ve filtre değişimini **Action** (Eylem) altında ekranda kaydedin.

Dahili sensörlerin doğrulanması için varsayılan aralık 14 gündür. Bu periyot gerekirse klinik tarafından değiştirilebilir. Yeni aralığı girin ve **Interval Changed** (Değiştirilen aralık) düğmesine basın.

Dahili sensörlerin doğrulanma zamanı geldiğinde PC ana sayfa ekranında bir uyarı gösterilecektir:

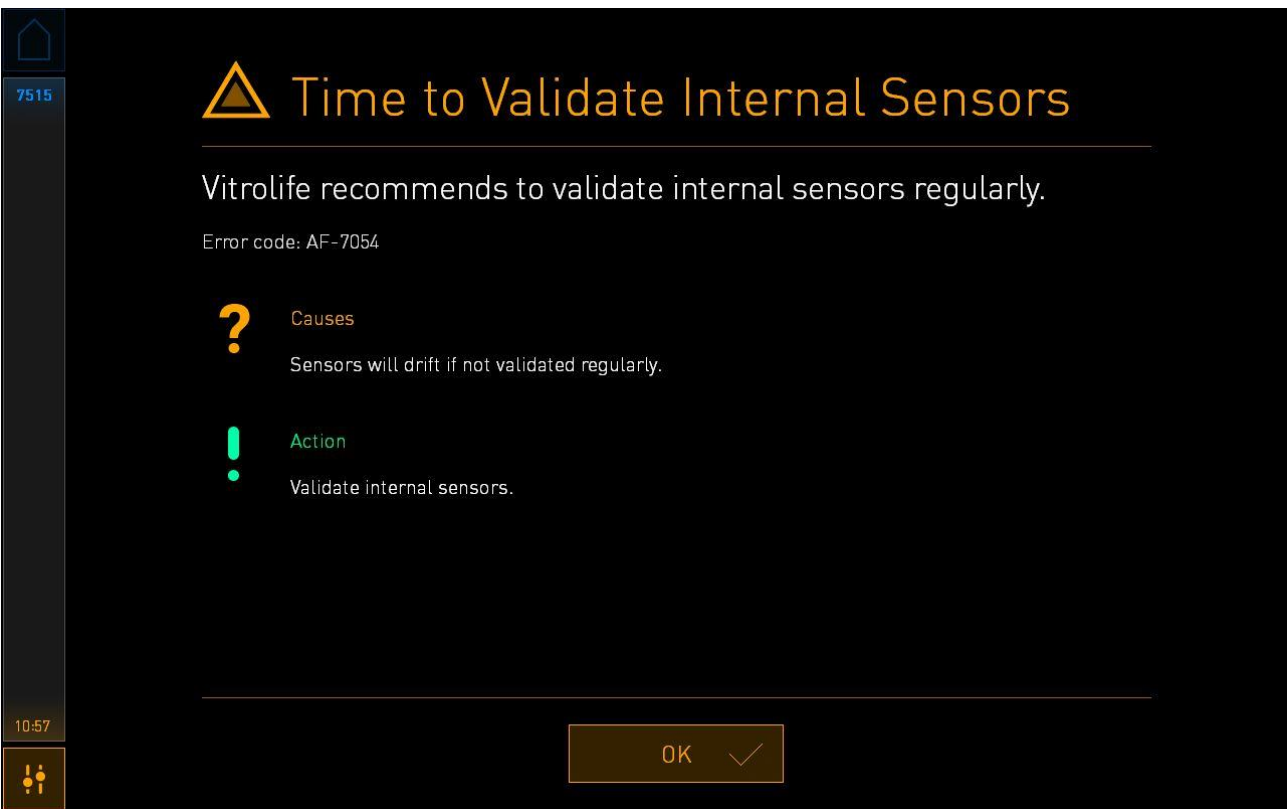

**OK** (Tamam) üzerine basarsanız uyarı kaybolacak ve üç gün boyunca saklı kalacaktır. Bu süre içinde sensörleri doğrulamazsanız uyarı kaybolacaktır. **OK** (Tamam) düğmesine istediğiniz kadar basabilirsiniz ancak sensörler doğrulanana kadar uyarı her üç günde kaybolacaktır.

Uyarıyı silmek için sensörleri [4.1.4.2](#page-32-0) ve [4.1.5.3](#page-38-0) bölümlerinde açıklandığı gibi doğrulayın ve gerekirse kalibre edin.

Bakım modundan çıkmak için **Exit** (Çıkış) düğmesine basın ve **Settings** (Ayarlar) ekranına dönün.

# **14 Semboller ve etiketler**

# **14.1 Ürün bilgi etiketleri**

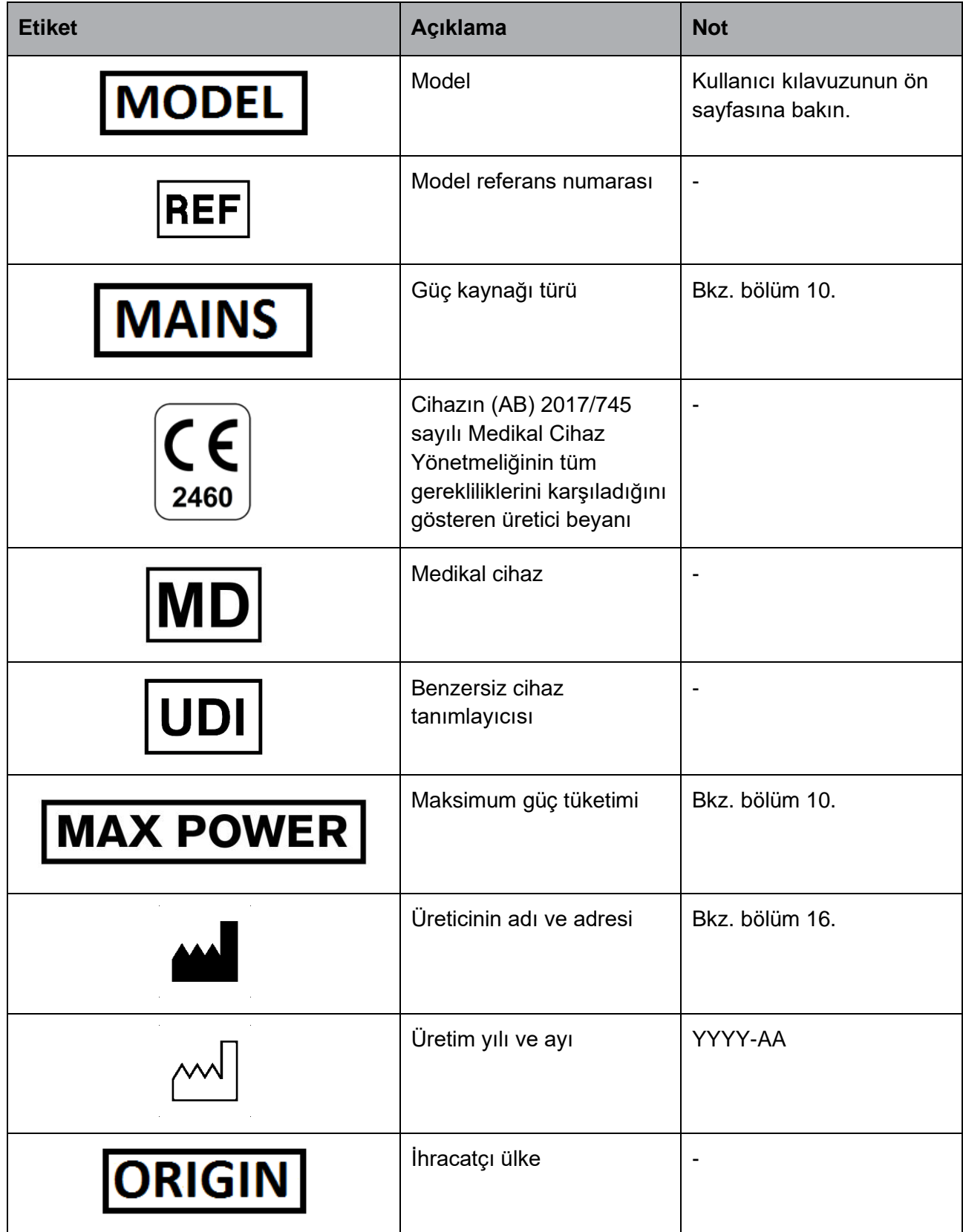

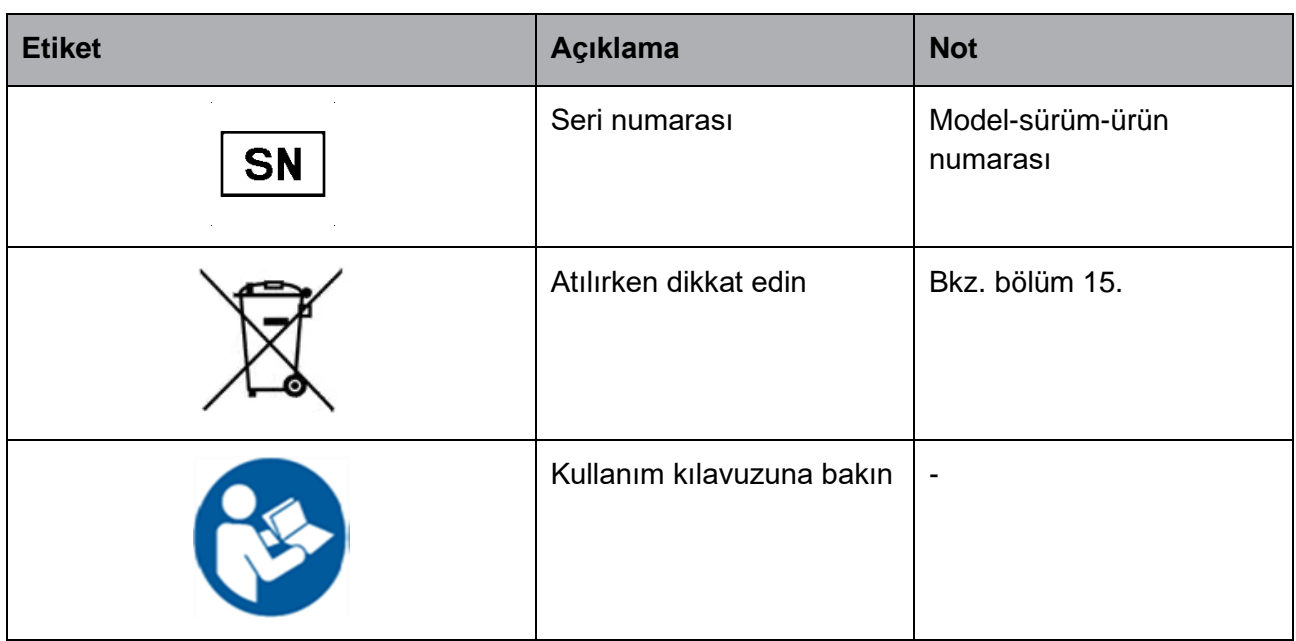

# **14.2 Uyarı etiketleri**

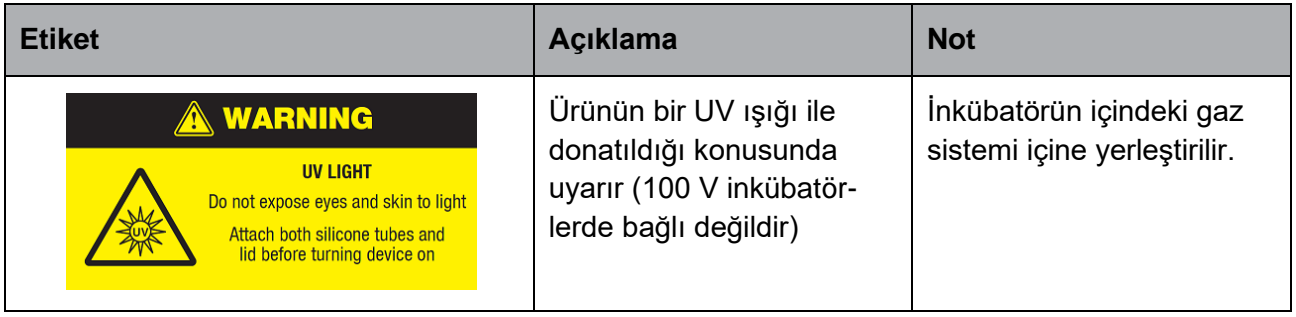
## **14.3 Bağlantı etiketleri**

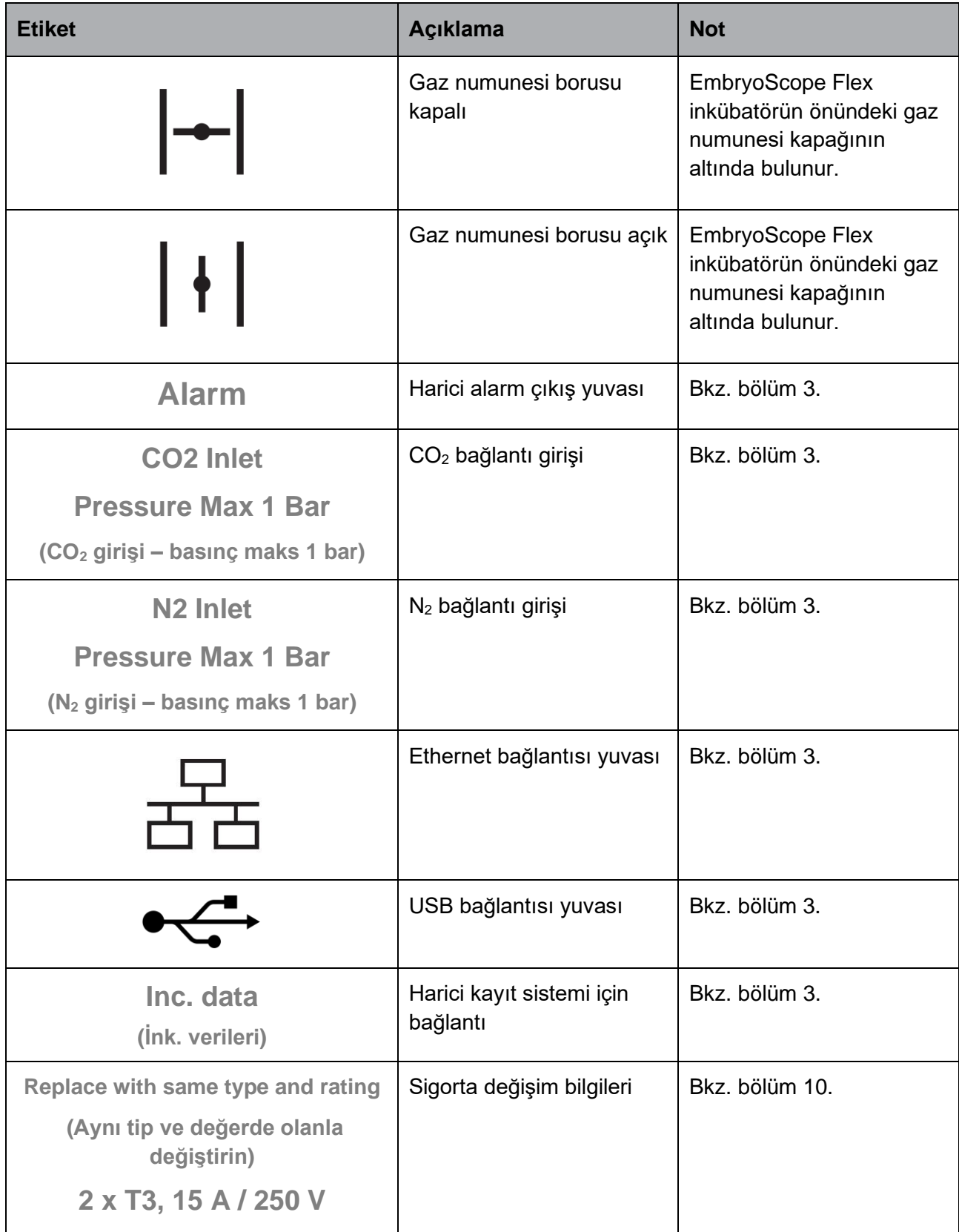

## **14.4 Nakliye ambalajındaki etiketler**

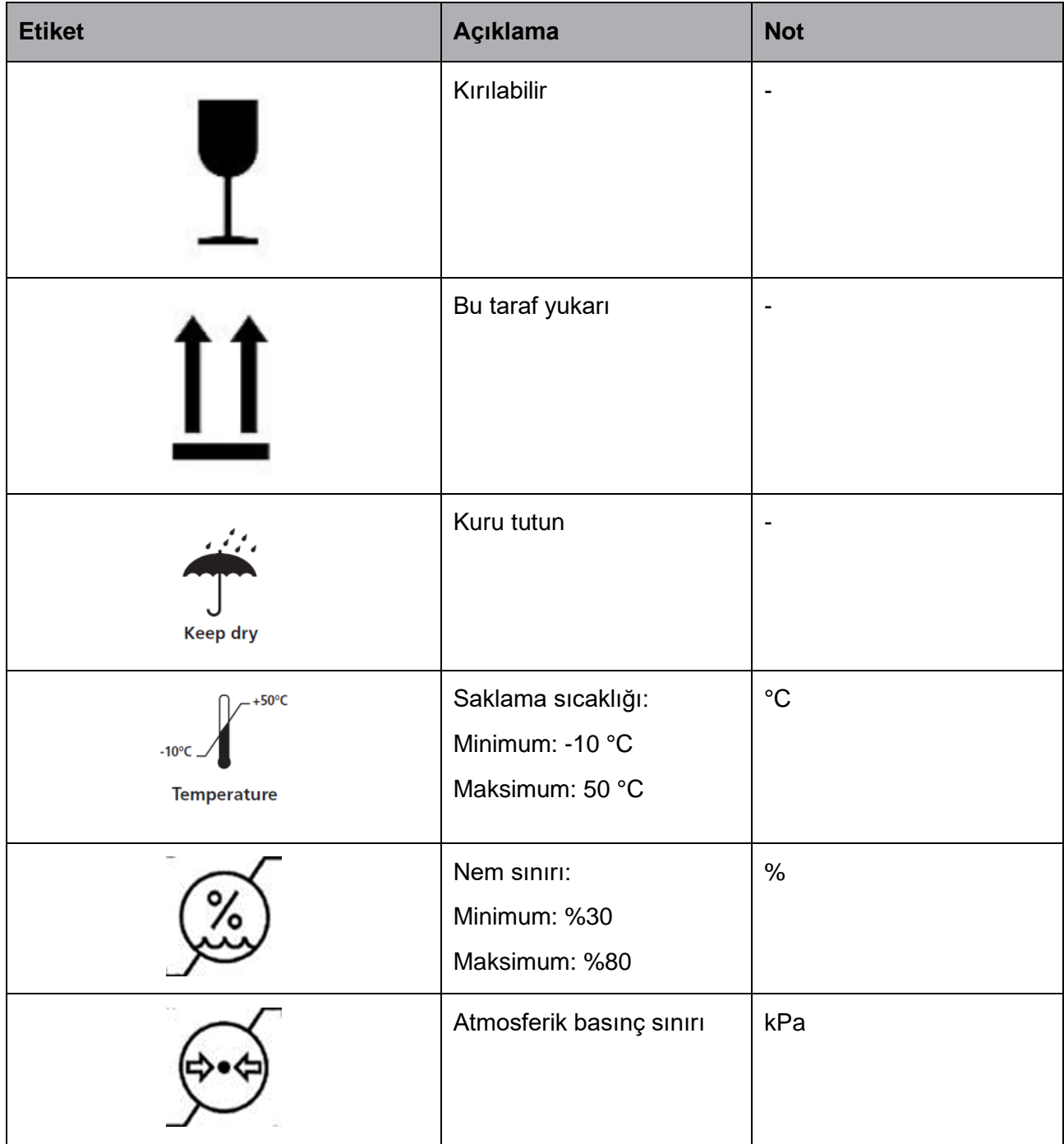

## **15 Atıkların tahliyesi**

Elektrikli ve elektronik cihaz atıklarını minimuma indirmek için, atıkların 2018/849 sayılı AB Direktifi ile değiştirilmiş elektrikli ve elektronik ekipman atıklarına yönelik (WEEE) 2012/19/AB sayılı Direktife göre atılması gerekmektedir. Bu, şunları içerir: PCB'ler (kurşun içermeyen HASL), anahtarlar, bilgisayar bataryaları, baskılı devre kartları ve harici elektrik kabloları. Tüm bileşenler, yeni elektrikli ve elektronik bileşenlerin kurşun, cıva, kadmiyum, altı değerlikli krom, polibromine bifeniller (PBB) veya polibromine difenil eter içermediğini belirten 2011/65/AB sayılı RoHS 2 Direktifi ile uyumludur.

Yine de UV lambasının (ürününüzde aktif olabilen veya olmayabilen), fiziksel koşullarına bakmaksızın toksik bileşenler içerdiği unutulmamalıdır. Bu, yukarıda bahsedilen RoHS Direktifi maddeleriyle uyumludur.

Toksik içerik dikkate alınarak UV lambası, yerel atık yönetimi gereklilikleri ve çevre mevzuatına göre atılmalıdır. Toksik gazlar açığa çıkarabildiğinden yakılmamalıdır.

# **16 İletişim bilgileri**

Acil yardıma mı ihtiyacınız var? Destek için servis yardım hattımızı arayın:

### +45 7023 0500

(7 gün 24 saat ulaşabilirsiniz)

#### **E-posta desteği: [support.embryoscope@vitrolife.com](mailto:support.embryoscope@vitrolife.com)**

(iki iş günü içinde yanıt verilir)

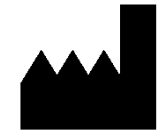

Vitrolife A/S Jens Juuls Vej 20 DK-8260 Viby J Danimarka

Telefon: +45 7221 7900 Web sitesi: [www.vitrolife.com](http://www.vitrolife.com/)

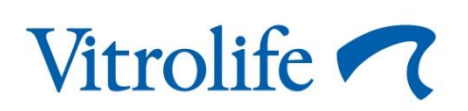

VITROLIFE A/S, DANİMARKA